# **Faxitron**™ **Path**

Sistema de radiografía de muestras

# Manual de usuario

.

Documento n.º: 5081-9534-300 Revisión: 022 Publicado: Diciembre de 2019

Faxitron Path anteriormente recibía el nombre PathVision **HOLOGIC** 

# **© 2005-2019 Faxitron Bioptics, LLC**

Reservados todos los derechos. Ningún fragmento de esta obra puede ser reproducido de ninguna forma ni por ningún medio (gráfico, electrónico o mecánico, incluidas las fotocopias, los registros, las grabaciones o los sistemas de almacenamiento y de recuperación de información) sin previo permiso por escrito de la editorial.

Los productos a los que se hace referencia en este documento pueden ser marcas comerciales y/o marcas registradas de sus respectivos propietarios. La editorial y el autor no dependen de estas marcas registradas.

Antes de utilizar el sistema, lea atentamente toda esta información. Siga todas las advertencias y precauciones indicadas en este manual. Tenga este manual a mano durante los procedimientos. Siga siempre todas las instrucciones de este manual. Faxitron Bioptics, LLC no se hace responsable de las lesiones ni los daños causados por el manejo incorrecto del sistema. Faxitron Bioptics, LLC podrá concertar sesiones formativas en su centro.

Publicado: Diciembre de 2019

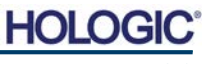

# **ÍNDICE**

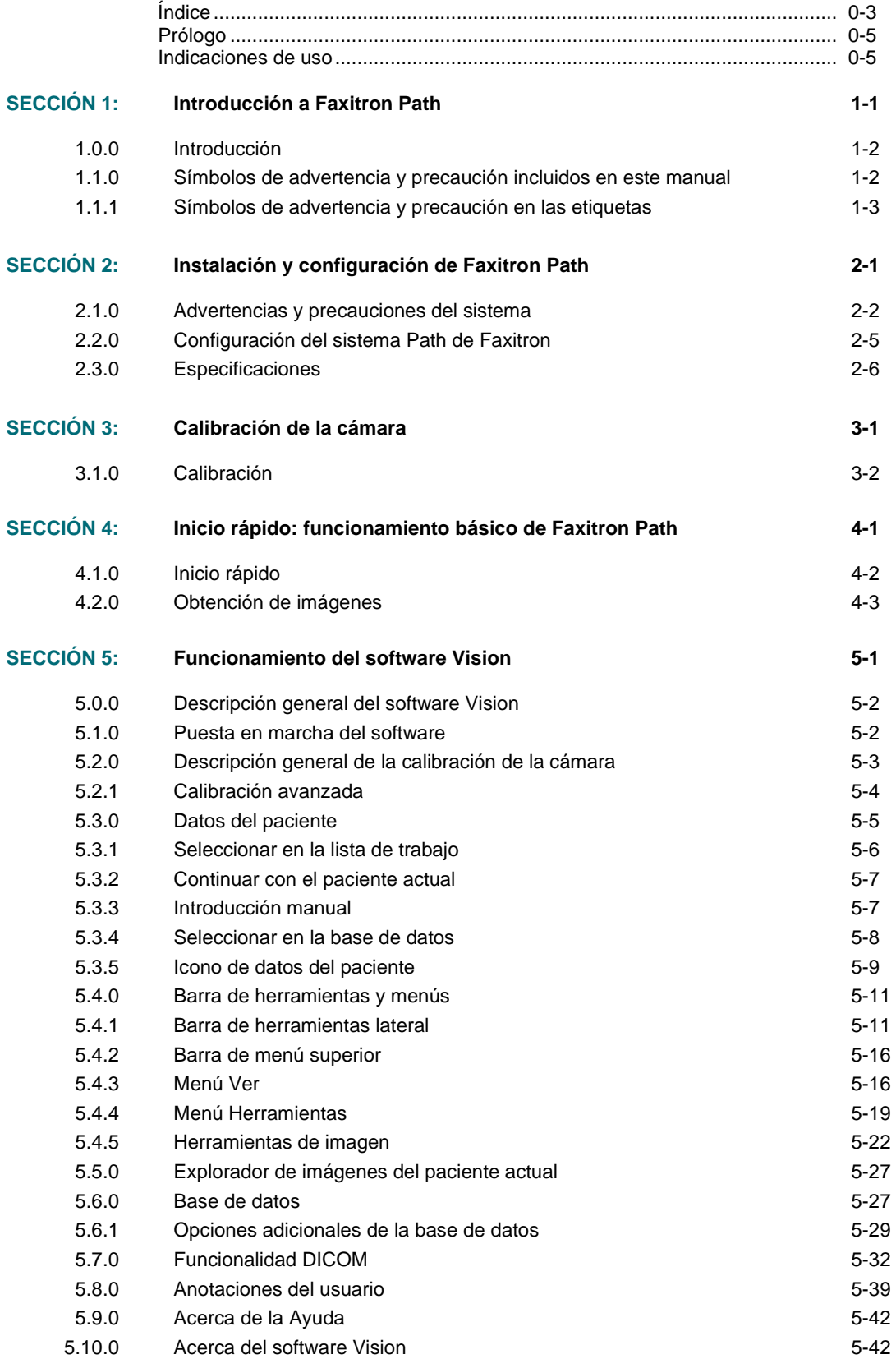

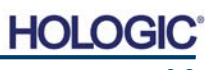

# **Faxitron**™ **Path**

Sistema de radiografía de muestras

# **ÍNDICE**

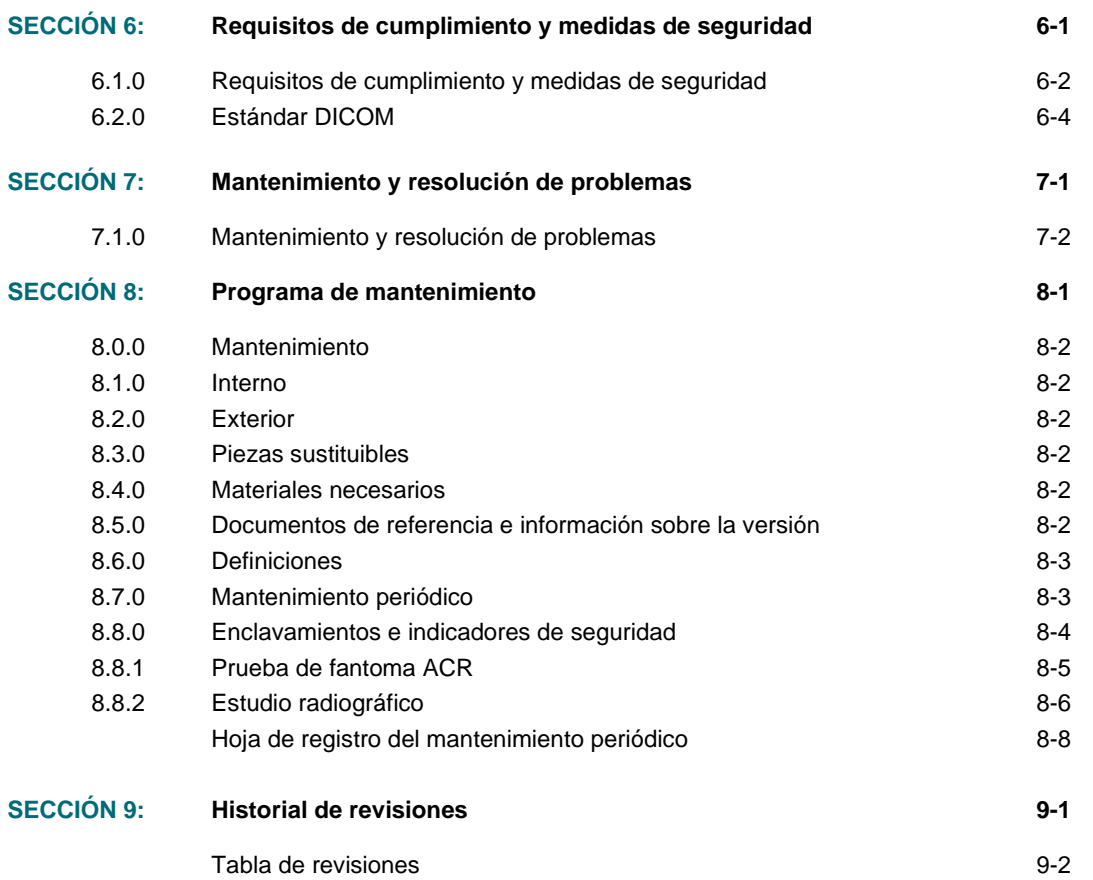

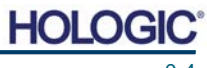

# *Prólogo*

Este manual ha sido creado por Faxitron Bioptics LLC, una empresa de Hologic® Inc. Tiene el objetivo de guiar al usuario durante la configuración, la instalación y el uso del hardware Faxitron Path, así como del sistema de software Vision, ambos desarrollados por Faxitron Bioptics LLC.

Faxitron Path anteriormente recibía el nombre PathVision

El usuario deberá configurar primero el hardware y, a continuación, iniciar el software Vision. Antes de continuar, revise los procedimientos de configuración obligatorios incluidos en la segunda parte de este manual.

## *Indicaciones de uso*

El sistema **Faxitron Path** es un armario de rayos X que se utiliza para obtener imágenes de rayos X de película o digitales de especímenes procedentes de varias regiones anatómicas con el fin de verificar rápidamente que durante la biopsia se haya extirpado el tejido correcto. Realizar la verificación directamente en la misma sala o en sus proximidades permite que los casos se concluyan más rápidamente, limitando así el tiempo necesario para explorar al paciente. La radiografía de los especímenes puede limitar potencialmente el número de citas para los pacientes.

Uso con receta médica (parte 21 CFR 801, subparte D)

Precaución: De acuerdo con la legislación federal, la venta de este instrumento queda restringida a los médicos o por prescripción de los mismos.

El sistema puede funcionar como un dispositivo autónomo. Si se conecta a una red, es fundamental que se implementen medidas para reducir el riesgo para los pacientes disminuyendo la probabilidad de que la funcionalidad del dispositivo se vea comprometida, intencionada o involuntariamente, por una ciberseguridad inadecuada.

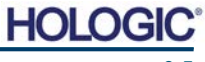

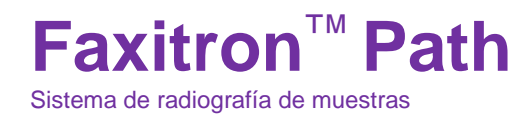

# **1**

# **SECCIÓN 1 Introducción**

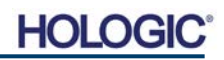

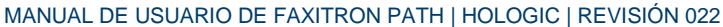

Este manual ha sido creado por Faxitron Bioptics LLC, una empresa de Hologic. Tiene el objetivo de guiar al usuario avanzado durante la configuración, la instalación y el uso del hardware Faxitron Path, así como del software Vision de Faxitron, ambos desarrollados por Faxitron Bioptics LLC.

Antes de utilizar el sistema, lea atentamente toda esta información. Siga todas las advertencias y precauciones indicadas en este manual. Tenga este manual a mano durante los procedimientos. Siga siempre todas las instrucciones de este manual. Faxitron Bioptics, LLC no se hace responsable de las lesiones ni los daños causados por el manejo incorrecto del sistema. Faxitron Bioptics, LLC podrá concertar sesiones formativas en su centro.

Gracias de parte de todos los que integramos Hologic.

## **Información adicional**

**Faxitron™** 

Sistema de radiografía de muestras

Si desea obtener más información, póngase en contacto con nosotros:

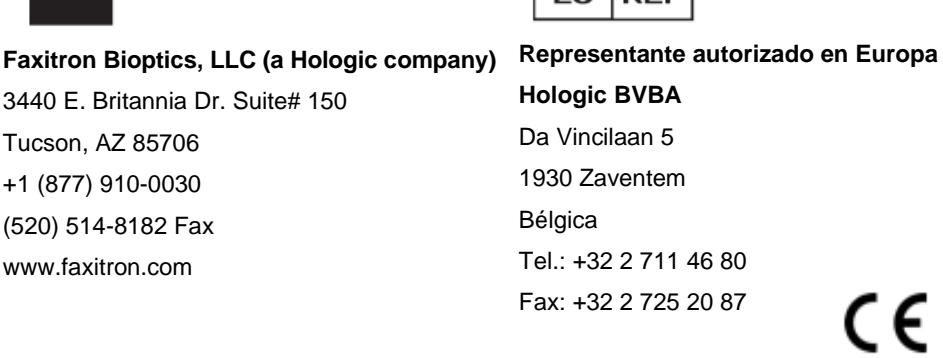

 $|$  co  $|$  pcp

En este manual y en el sistema de ayuda en línea, se utilizan los siguientes símbolos:

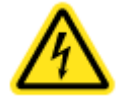

Advierte al lector de una posible electrocución en caso de que ignore la advertencia y utilice deliberadamente herramientas específicas para abrir un armario eléctrico precintado y manipular su contenido. Nota: Faxitron Bioptics, LLC no proporciona ninguna herramienta.

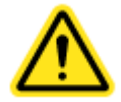

Advierte al lector de una situación de peligro. Por lo general, este símbolo va acompañado de un símbolo más específico y de las instrucciones pertinentes en cuanto a la naturaleza del peligro, el resultado esperado del peligro y la información para evitarlo.

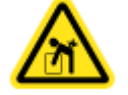

Advierte al lector de que debe tener cuidado al levantar equipos pesados para evitar generar lesiones corporales y daños al equipo.

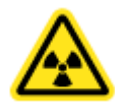

Advierte al lector de que en el área etiquetada se emite una radiación ionizada cuando el haz de rayos X está bajo tensión. El sistema Faxitron Path dispone de enclavamientos de seguridad que evitan que se acceda a la zona etiquetada

Advierte al lector que utilice la protección adecuada (como guantes quirúrgicos o

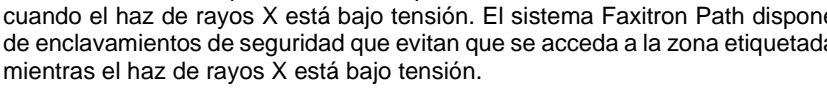

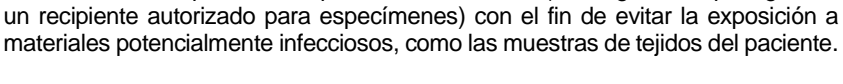

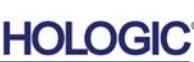

**1.0.0 Introducción**

**1.1.0**

**manual**

**Símbolos de advertencia y precaución** 

**incluidos en este** 

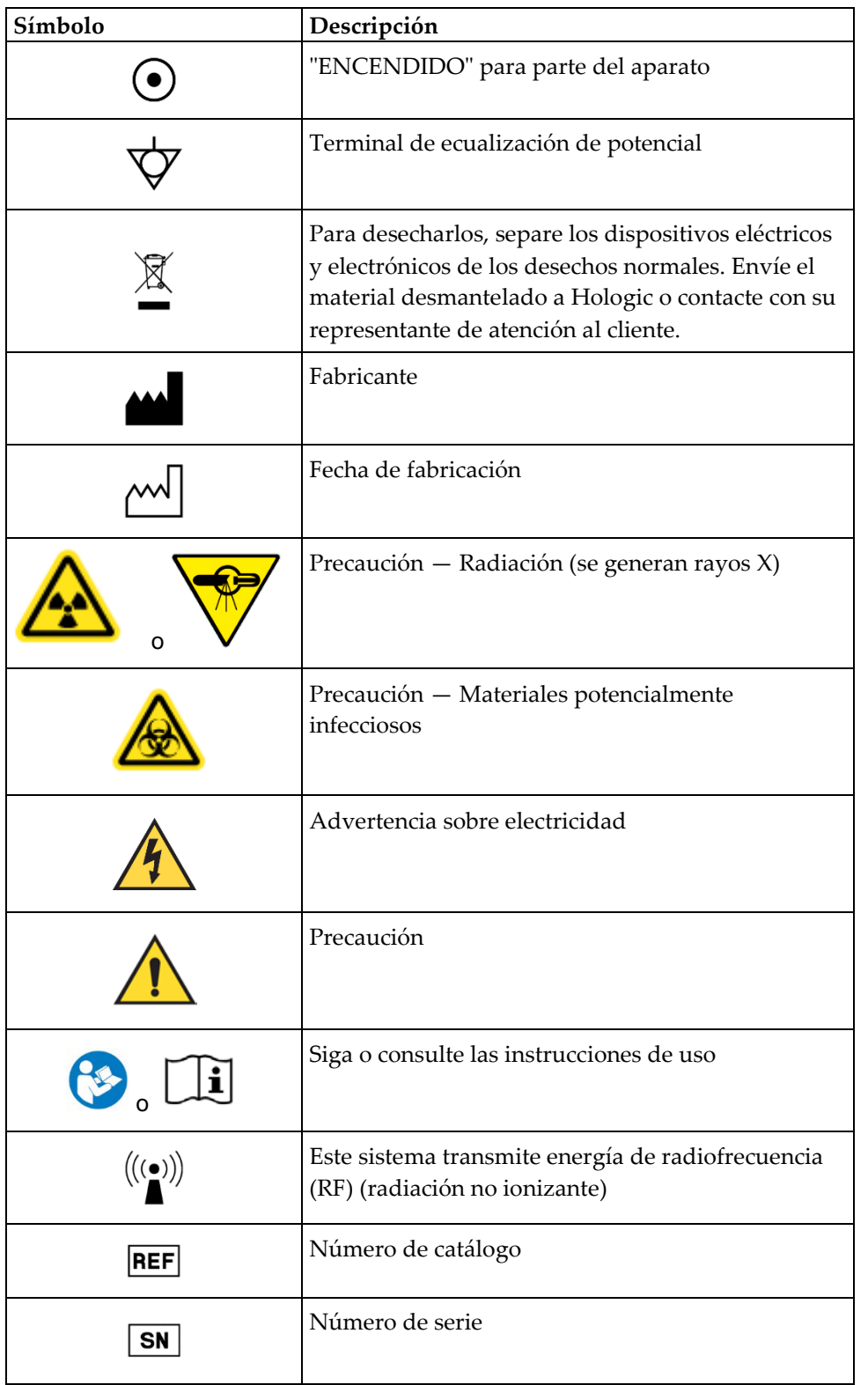

**1.1.1 Símbolos de advertencia y precaución en las etiquetas**

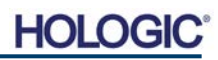

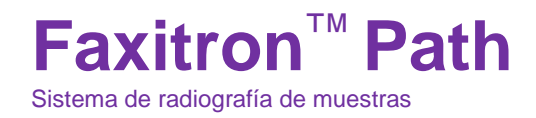

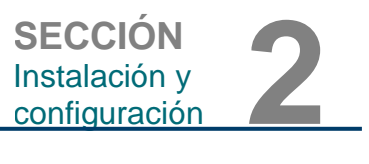

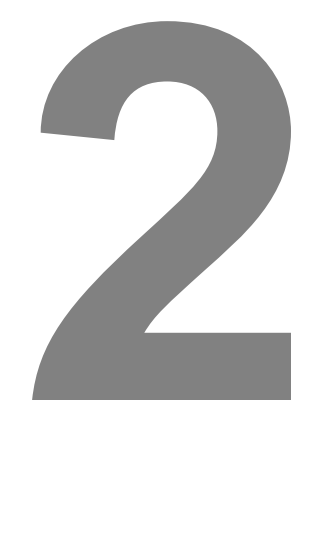

# **SECCIÓN 2 Instalación y configuración de Faxitron Path**

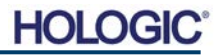

**SECCIÓN** Instalación y configuración **2**

# **Advertencias**

- Antes de utilizar el sistema, lea atentamente las instrucciones.
- No utilice el sistema de manera distinta a la del uso previsto, tal y como se describe en este manual. En caso de duda, póngase en contacto con Faxitron/Hologic o con el distribuidor autorizado.
- No todos los cables de alimentación tienen la misma clasificación. No utilice con este sistema ningún otro cable de alimentación que no sea el suministrado. No utilice el cable de alimentación de este sistema en ningún otro equipo.
- Este sistema ha sido probado siguiendo las normas internacionales más estrictas; no obstante, en lo relativo a los requisitos operativos locales es recomendable que se ponga en contacto con las autoridades nacionales.
- Este sistema no está destinado al uso público. Deberá estar situado en una zona en la que el público en general no pueda acceder al sistema sin la presencia de un operador.

## **Precauciones generales**

Para evitar producir daños al sistema Path, deberán tomarse las siguientes precauciones:

- Mientras el sistema esté encendido, nunca conecte ni desconecte los cables de comunicación y/o alimentación. Si los cables se conectan o desconectan mientras la cámara está encendida, podrán producirse daños en el sensor CMOS o en los componentes electrónicos de la cámara.
- El sistema de cámara es frágil y se debe tener cuidado para no dañarlo. El sistema de cámara nunca se deberá manipular incorrectamente, golpear bruscamente, golpetear ni dejar caer.
- El sistema Path dispone de un modo de calibración. Para garantizar el correcto funcionamiento del sistema, la calibración deberá llevarse a cabo diariamente. Consulte el Procedimiento de calibración.
- Precaución: el uso de controles o los ajustes para realizar procedimientos distintos de los especificados en el presente documento podrá provocar la exposición peligrosa a la radiación.

## **Conexiones interoperativas**

El Path es capaz de funcionar como un dispositivo autónomo, sin entradas ni salidas hacia otros dispositivos. En el sistema, las imágenes se pueden captar, almacenar y revisar directamente.

Sin embargo, el sistema dispone de varias interfaces. La principal es la conexión de red que permite conectar el sistema a un Sistema de archivo y comunicación de imágenes (SACI). Las imágenes pueden ser transmitidas en formato DICOM desde el dispositivo directamente a la red del centro a través de nuestro software. Para obtener más detalles sobre la versión de DICOM, consulte la sección 6. Solamente deberán configurar esta comunicación los empleados de Faxitron o el personal de TI capacitado del centro del usuario.

A continuación, se enumeran las conexiones del sistema y el uso previsto. Ningún otro tipo de dispositivo deberá conectarse al Path sin la aprobación de Faxitron.

**2.1.0 Advertencias y precauciones del sistema**

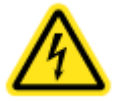

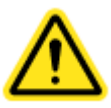

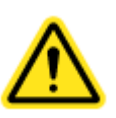

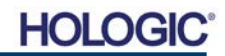

# **Faxitron**™ **Path**

Sistema de radiografía de muestras

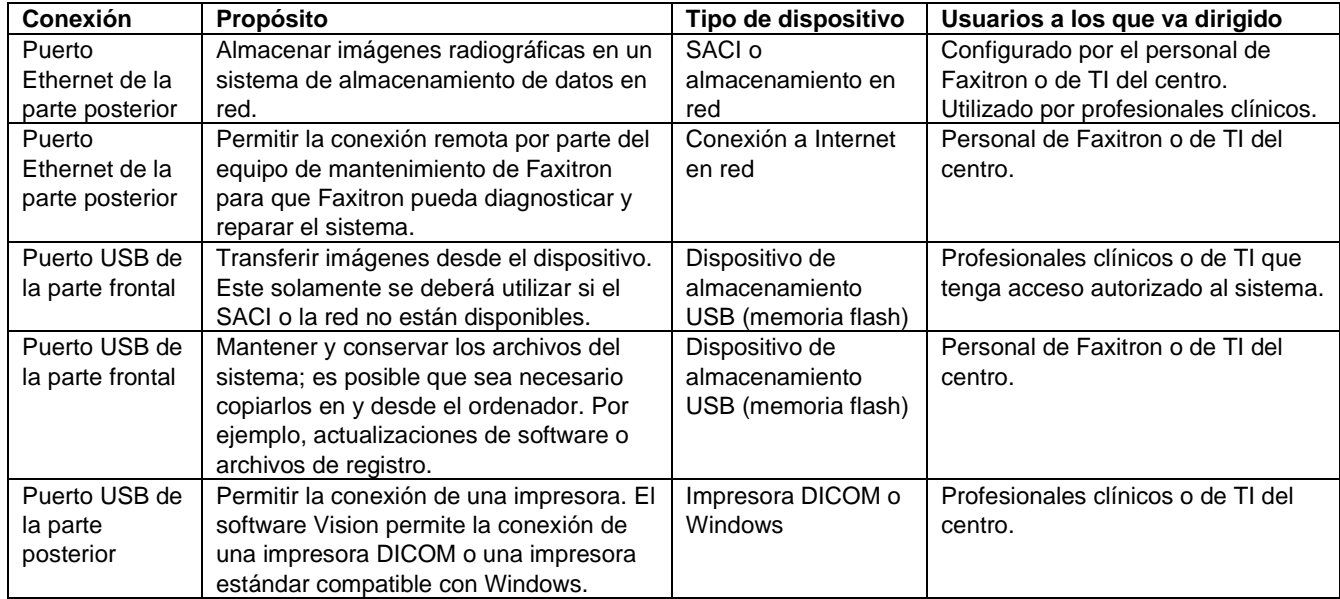

# **Ciberseguridad**

La seguridad de los dispositivos es una responsabilidad compartida entre Faxitron y los centros médicos. Si no se mantiene la ciberseguridad, se podrá poner en peligro la funcionalidad del dispositivo, la disponibilidad o la integridad por la pérdida de los datos (médicos o personales), o la exposición a amenazas de seguridad de otros dispositivos o redes conectados. Para asegurar la ciberseguridad de sus unidades y conservar su funcionalidad y seguridad, Faxitron mantiene una serie de controles de ciberseguridad.

Todas nuestras unidades utilizan el sistema operativo estándar de Windows. Durante la instalación, recomendamos que el centro implante todas las medidas de seguridad que sean necesarias y estén definidas por sus propios requisitos internos, como lo haría con cualquier otro PC conectado a la red.

El centro podrá configurar el sistema operativo Windows con todos los protocolos de red y permisos necesarios. Por ejemplo, podrá añadir:

- ID y contraseñas de usuarios,
- autorización por niveles con la autenticación correspondiente,
- restricciones a la instalación del software,
- requisitos de contenido de confianza, incluida la verificación del código de la firma,
- configuración de las actualizaciones de Windows, incluidas las versiones de seguridad.

Además, nuestro software de imágenes (Vision) se puede proteger mediante contraseña para que determinados usuarios puedan acceder al sistema operativo sin tener que abrir el software Vision.

La unidad viene con una llave física que enciende el sistema de rayos X. Esto permite que el sistema se bloquee, por lo que incluso si se accede al software no se pueden iniciar los rayos X.

Esta unidad está diseñada para utilizarse como unidad independiente o conectarse al SACI interno del centro o a otra red de circuito cerrado. No está previsto que se conecte a Internet, a menos que: (a) el centro reciba de Faxitron instrucciones específicas para hacerlo, o (b) el centro tome las precauciones adecuadas que garanticen la ciberseguridad de la unidad frente a las amenazas relacionadas con la conexión a Internet.

Para seguir garantizando la seguridad del producto según sea necesario durante todo el ciclo de vida de la unidad, Faxitron desarrollará actualizaciones o parches para el software de Faxitron.

# **2.1.0 Cont.**

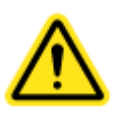

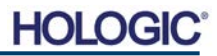

Se podrán implementar medidas de seguridad adicionales, incluido el cifrado, y Faxitron podrá trabajar con el departamento de TI de los centros para reducir el riesgo de los pacientes como resultado de una violación de la ciberseguridad.

# **Limpieza**

# **Compartimento interno**

Las muestras que contienen especímenes biológicos pueden albergar agentes infecciosos que son peligrosos para la salud. Siga los correspondientes procedimientos de bioseguridad; cuando manipule especímenes de tejido o cualquier material con el que entren en contacto, utilice guantes.

Limpie periódicamente el interior del armario con alcohol isopropílico al 70-90 % o hipoclorito de sodio diluido (la lejía doméstica al 5,25 %-6,15 % diluida en la proporción 1:500 ofrece la concentración adecuada). Asegúrese de que el área de especímenes, marcada en la base de la cámara, esté bien limpia.

# **Compartimento externo**

Limpie periódicamente las superficies exteriores con alcohol isopropílico, hipoclorito de sodio, o agua con jabón suave (consulte más arriba las concentraciones correspondientes). No empape ni inunde las superficies, ni utilice abrasivos que puedan rayarlas. No permita que la humedad entre en contacto con ninguno de los componentes eléctricos del sistema. Para verificar que no deterioran el acabado, pruebe los productos de limpieza en un área pequeña y poco visible de las cubiertas metálicas y de plástico.

**2.1.0 Cont.**

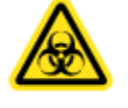

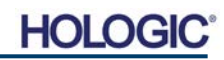

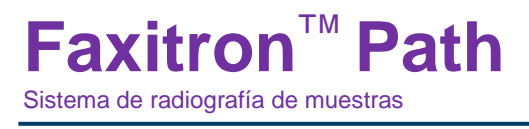

El Faxitron Path debe ser configurado por un representante autorizado de Hologic. Para confirmar que el sistema ha llegado y concertar una cita para la instalación y configuración del sistema, póngase en contacto con Faxitron llamando al número de teléfono +1 520-399-8180.

# **Inspección de las cajas**

Sistema de radiografía de muestras

**Faxitron** 

El sistema Faxitron Path se presenta en dos cajas, una de ellas una caja de madera de grandes dimensiones. Solicite al transportista las lleve a un área donde puedan mantenerse a salvo de robos, daños o condiciones ambientales extremas hasta que el representante autorizado de Hologic pueda instalar el sistema.

Compruebe que no estén dañadas. Si cualquiera de ellas parece estar dañada, póngase en contacto con Hologic llamando al +1-520-399-8180.

La caja de madera mide alrededor de 1,2 m (4 pies) de alto. Contiene la unidad de especímenes, un ordenador y los manuales del sistema. La otra caja contiene el monitor del sistema.

# **Elevación y transporte de las cajas de madera**

Precaución: la caja pesa aproximadamente 250 kg (550 libras). El sistema embalado debe mantenerse en posición vertical, como aparece indicado en la caja del envío.

## **Desempaquetado y montaje del sistema**

El sistema Faxitron Path debe ser desembalado y montado in situ por un representante autorizado de Hologic. Cuando reciba el sistema, póngase en contacto con Hologic llamando al +1-520-399-8180 para concertar una cita para su configuración.

# **Ubicación**

La ventilación y el conector de alimentación del sistema Faxitron Path se encuentran en la parte posterior del armario. Para permitir que el aire circule adecuadamente y que el usuario pueda desconectar el cable de alimentación, cuando instale la unidad deje al menos 15 cm (6 pulgadas) de espacio libre detrás de la misma.

**2.2.0 Configuración del sistema Path de Faxitron**

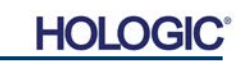

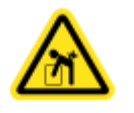

# **Faxitron**™ **Path**

Sistema de radiografía de muestras

**Condiciones ambientales**

## **Operativas:**

Temperatura: entre 15,5 y 30 grados C (entre 60 y 86 grados F). Humedad relativa: < 75 %.

## **Almacenamiento y transporte:**

Temperatura: entre 0 y 45 grados C (entre 32 y 113 grados F). Humedad relativa: < 75 %.

**Este equipo está diseñado para funcionar en las siguientes condiciones:**

- Uso en interiores
- Altitud hasta 2000 metros (6562 pies)
- Contaminación de grado 2
- Categoría de sobretensión II

Una vez instalado, el Faxitron Path no debe moverse. El sistema fue diseñado como un sistema estacionario para ser instalado en un mostrador o mesa.

# **PROTECCIÓN RADIOLÓGICA**

- Armario con protección frente a radiación.
- Puerta del compartimento equipada con enclavamientos de seguridad dobles.
- Radiación: por debajo de 1 µSv/h (0,1 mR/h) a 5 cm (2 pulgadas) de la superficie exterior al máximo voltaje.
- Garantía de cumplimiento de las normas establecidas por el Centro de Aparatos y Salud Radiológica de la Administración de Alimentos y Medicamentos de los Estados Unidos, (21 CFR 1020.40).
- Diseñado conforme a las normas fijadas por Underwriters Laboratories (EE. UU. y Canadá).
- Faxitron recomienda que los usuarios reciban formación básica en seguridad frente a la radiación ionizante antes de utilizar el sistema.

**CONTROL DE LA EXPOSICIÓN:** automático o manual.

**CICLO DE TRABAJO DE LOS RAYOS X:** 50 %

**INFORMACIÓN DEL LÁSER:** producto láser de clase 1

IEC 60825-1 Ed. 2

De acuerdo con las normas 21 CFR 1040.10 y 1040.11, a excepción de las desviaciones contempladas en el aviso sobre láser n.º 50 del 24 de junio de 2007.

**REQUISITOS DE POTENCIA:** máximo de 100-250 VCA, 50/60 Hz, 200 VA

**POTENCIA CALORÍFICA:** máximo de 527,5 kJ/h (500 BTU/h)

**SECCIÓN** Instalación y

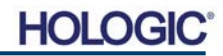

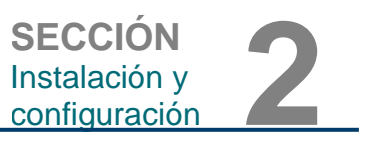

# **2.3.0 Cont.**

# **DIMENSIONES EXTERNAS (aproximadas)**

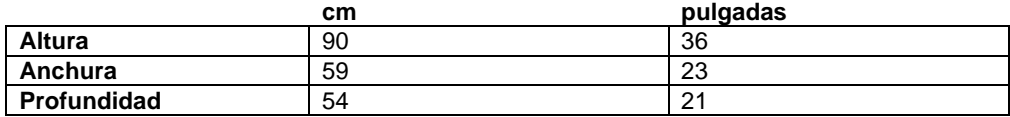

# **DIMENSIONES INTERNAS DEL COMPARTIMENTO (aproximadas)**

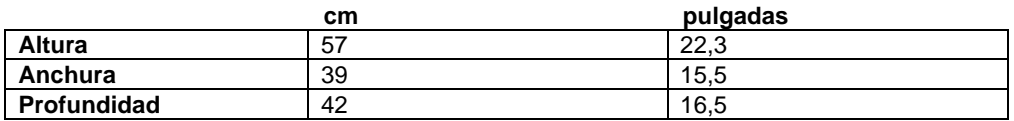

# **PESO (aproximado)**

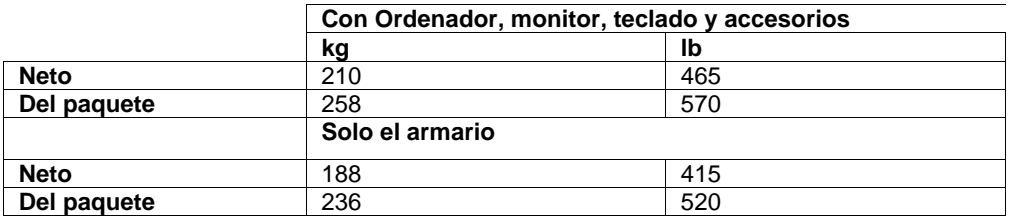

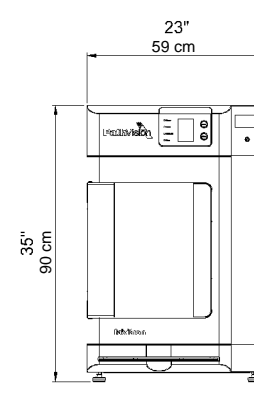

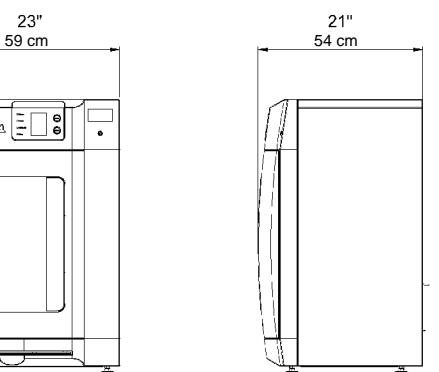

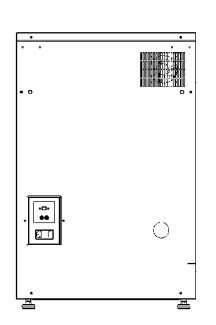

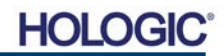

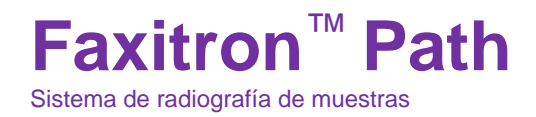

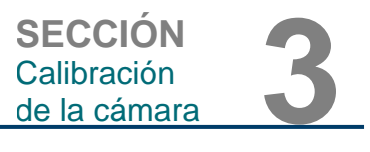

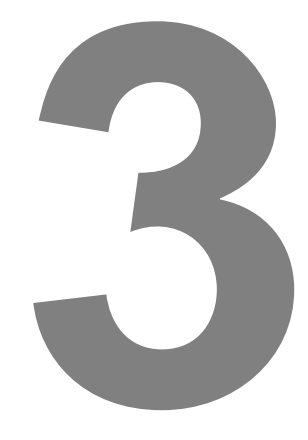

# **SECCIÓN 3 Calibración de la cámara**

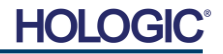

# **Calibración**

En el momento de la puesta en marcha inicial del sistema, o en cualquier momento deseado por el usuario, se podrá realizar la calibración del sistema. Tras la puesta en marcha inicial y transcurrido un periodo de doce (12) horas, deben realizarse las siguientes calibraciones.

Para optimizar la calidad de las imágenes, el software Vision y el hardware requieren la realización periódica de la calibración. Esta calibración requiere la obtención de imágenes de referencia. Dichas imágenes se pueden agrupar en tres (3) categorías: imágenes desplazadas, imágenes oscuras e imágenes de campo plano.

**El software Vision se abrirá directamente en Home Menu (Menú de inicio; Figura 3.1.1) o en la página Calibration (Calibración; Figura 3.1.2) dependiendo del tiempo transcurrido desde la última calibración del sistema. Para iniciar manualmente una calibración, diríjase a la página Calibration (Calibración).** 

**Precaución:** antes de iniciar la calibración, verifique que el compartimento esté vacío.

Para iniciar manualmente una calibración, haga clic en el botón «Calibrate» (Calibrar) de Home Menu (Menú de inicio).

> ⋗ **Start Procedure** ? (اح (63) ை Calibrate **Review** Help Shut Down

*Figura 3.1.1 Botó n Calibrate para calibrar el sistema* 

A continuación, se pedirá la confirmación del usuario mediante la selección de «Start Calibration» (Iniciar calibración).

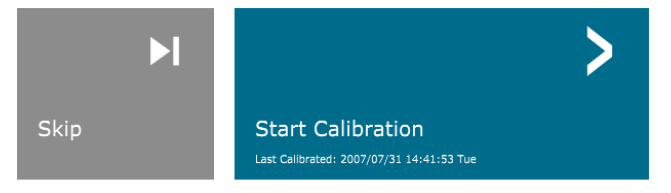

ENSURE THE CHAMBER IS EMPTY BEFORE CALIBRATION

Calibration before beginning any procedure is recommended

Cuando pulse, se llevará a cabo el proceso de calibración y se mostrará un cuadro de mensaje de la misma. Durante la calibración, el cuadro de mensaje alternará entre «SYSTEM IN CALIBRATION» (SISTEMA EN CALIBRACIÓN) y «X-RAY ON» (RAYOS X ENCENDIDOS). Véase la Figura 3.1.3.

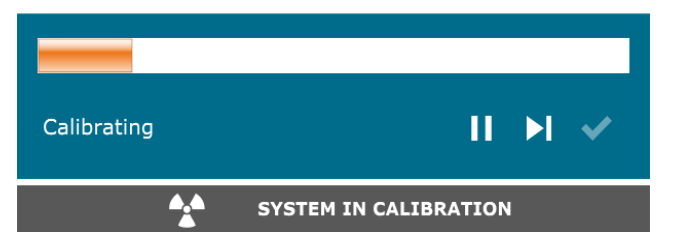

*Figura 3.1.3 Progreso de la calibració n*

*Figura 3.1.2*

*iniciar la calibració n*

*Mensaje Start Calibration para* 

El software volverá de forma automática al Home Menu (Menú de inicio) cuando se complete la calibración.

Para obtener más información sobre la calibración, consulte las secciones 5.2.0 y 5.2.1.

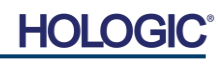

**3.1.0 Calibración** 

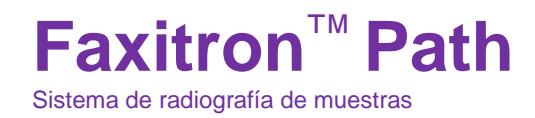

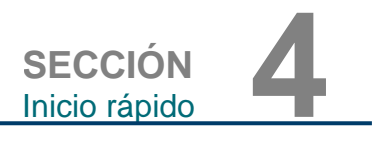

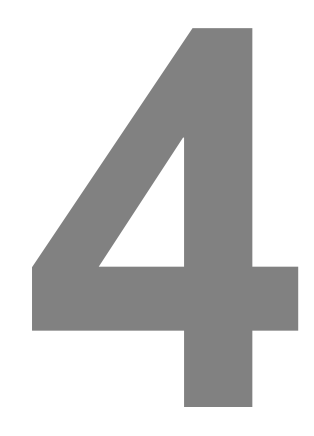

# **SECCIÓN 4 Inicio rápido: funcionamiento básico de Faxitron Path**

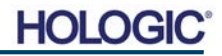

Antes de encender el sistema, asegúrese de que todos los cables estén bien enchufados en el sistema, el ordenador y el monitor.

an<br>Barta

Consulte la Sección 2 de este manual, Instalación y configuración, y las guías de configuración rápida y de inicio rápido suministradas con el sistema Path.

## **Protocolo de la secuencia de puesta en marcha del sistema**

Para garantizar que el funcionamiento del sistema y la calidad de las imágenes sean los adecuados, deberá seguirse esta secuencia de puesta en marcha:

Sistema de encendido

- Coloque el interruptor de alimentación de la parte posterior del armario Path en la posición «ON».
- Gire la llave de contacto de la parte frontal del armario Path hasta «ON» (en el sentido de las agujas del reloj a la posición de las tres).
- Encienda el ordenador y el monitor.

## Inicio del software

- Compruebe que no haya nada en el compartimento de rayos X del Path.
- El software Vision debería iniciarse automáticamente cuando el sistema operativo Windows haya terminado de arrancar. Si el software no se inicia automáticamente, haga doble clic en el icono de Vision que se encuentra en el escritorio de Windows.

## Calibrar

- En el momento de la puesta en marcha inicial del día el software debería abrirse en la página Calibration (Calibración).
- Presione el botón «Calibrate» (Calibrar) y permita que el sistema complete la calibración.

Recomendaciones extra para obtener una calidad de imagen óptima.

Cada día, antes de comenzar a utilizar el sistema, permita que se realice una calibración completa en el mismo. El sistema está configurado para realizar dicha calibración en el momento en que inicie el software Vision.

Después de trasladarlo a otra habitación, lleve a cabo una calibración completa del sistema para evitar posibles problemas en la obtención de imágenes relacionados con las diferencias de temperatura y humedad ambiente entre las habitaciones.

*Figura 4.1.2*

# **Inicio rápido**

**4.1.0**

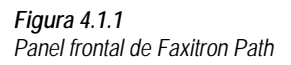

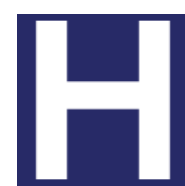

Tecla de encendido/ apagado

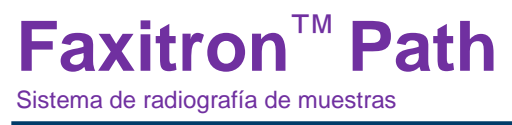

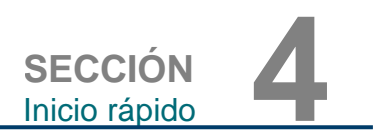

4-2

# *Icono de escritorio de Vision*

Back

# **Procedimientos básicos de obtención de imágenes**

**Advertencia:** el uso de Path de una manera diferente a la descrita en este manual podría provocar un mal funcionamiento del equipo o lesiones personales.

**Advertencia:** para evitar el contacto con muestras de tejido de pacientes que sean potencialmente peligrosas, utilice recipientes o guantes autorizados.

# **Start Procedure (Iniciar procedimiento)**

**Faxitron**™ **Path**

Sistema de radiografía de muestras

- En la página Home Menu (Menú de inicio), seleccione el botón **Start Procedure** (Iniciar procedimiento).
	- $\overline{\phantom{0}}$ **Start Procedure** (ا) (ҞӾ  $\circledcirc$ 2 Calibrate Review Help Shut Down
- Al usuario se le darán las opciones **Select from Work List** (Seleccionar en la lista de trabajo), **Manual Entry** (Introducción manual), **Select from Database**  (Seleccionar en la base de datos) o **Continue with current patient** (Continuar con el paciente actual).
- Para introducir manualmente un nuevo procedimiento, seleccione el botón **Manual Entry** (Introducción manual).

• Se abrirá el cuadro de diálogo «Patient Information Editor» (Editor de la información sobre el paciente).

Continue with current patient

>

*Figura 4.1.4 Opciones de Start Procedure (Iniciar procedimiento)*

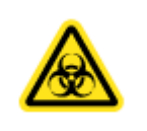

*Figura 4.1.3*

*Home Menu (Menú de inicio) del programa Vision de Faxitron (pantalla principal)*

**4.2.0**

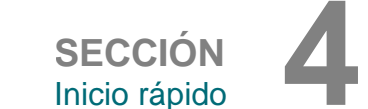

**Obtención de imágenes**

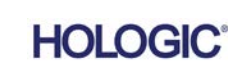

### de obtención de imágenes está marcada con una banda adhesiva del contorno. (El usuario también puede colocar el espécimen y el recipiente en la bandeja de aumento suministrada

- con el sistema Path).
- Pulse el botón verde **Start X-ray** (Comenzar radiografía) del software o de la parte frontal del armario de rayos X para iniciar la obtención de imágenes o radiografías.
- Espere a que se visualice la imagen.

Nota: Si el modo Full Auto (Totalmente automático) está seleccionado, se realizarán dos radiografías; la primera, para determinar los mejores ajustes, y la segunda para obtener la imagen. Los ajustes utilizados durante la exposición (kV y tiempo) se mostrarán en la pantalla LCD de los armarios.

**Nota:** Los campos obligatorios aparecen indicados con un asterisco blanco (\*).

Los campos obligatorios y predeterminados son: Patient Name (Nombre del paciente), Patient ID (ID del paciente), Accession

Number (Número de ingreso) y Laterality (Lateralidad).

• Introduzca todos los campos obligatorios. Si falta algún campo obligatorio, el botón **Accept** (Aceptar) no estará activo. El usuario podrá completar otros campos si lo desea.

**Nota:** La fecha de nacimiento deberá introducirse como aaaa/mm/dd (por ejemplo, 1962/08/13).

**Patient Information Patient Name:** 

Patient ID:

Accession #:

Date of Birth:

Laterality:

**Body Part** 

П **PAC** 

Position View:

Refer. Physician: Technician: Technician ID **Study Information** 

Study Name: Study ID:

Accept

**Procedure Information** Procedure Name

**Sex** 

\* Jane

JD12

• Coloque los especímenes en un recipiente para especímenes proporcionado por Faxitron Bioptics, LLC o su institución, y póngalo dentro del compartimento de rayos X Path. El área

• Para activar la obtención de imágenes, seleccione **Accept** (Aceptar).

# **Obtención de imágenes de rayos X**

**Faxitron**™ **Path**

Sistema de radiografía de muestras

MANUAL DE USUARIO DE FAXITRON PATH | HOLOGIC | REVISIÓN 022

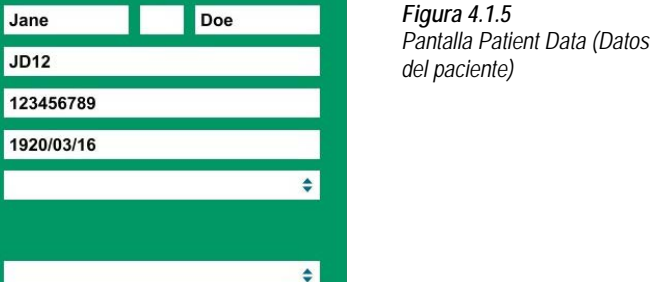

 $\div$ 

 $\hat{\bullet}$ 

 $\div$ 

ゝ

Start a New Patient or Procedure

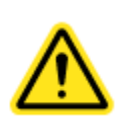

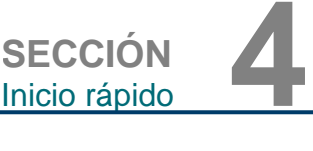

**4.2.0 Cont.**

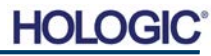

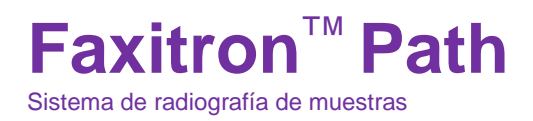

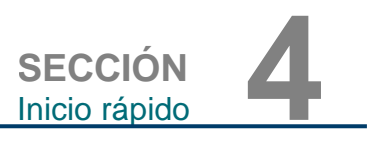

El software Vision está configurado para guardar automáticamente la imagen en la base de datos de Faxitron, en la unidad local del ordenador del sistema. El usuario también puede guardar la imagen en el servidor de instalaciones haciendo clic en el icono **PACS** (SACI). Véase la Figura 4.1.6.

**4.2.0 Cont.**

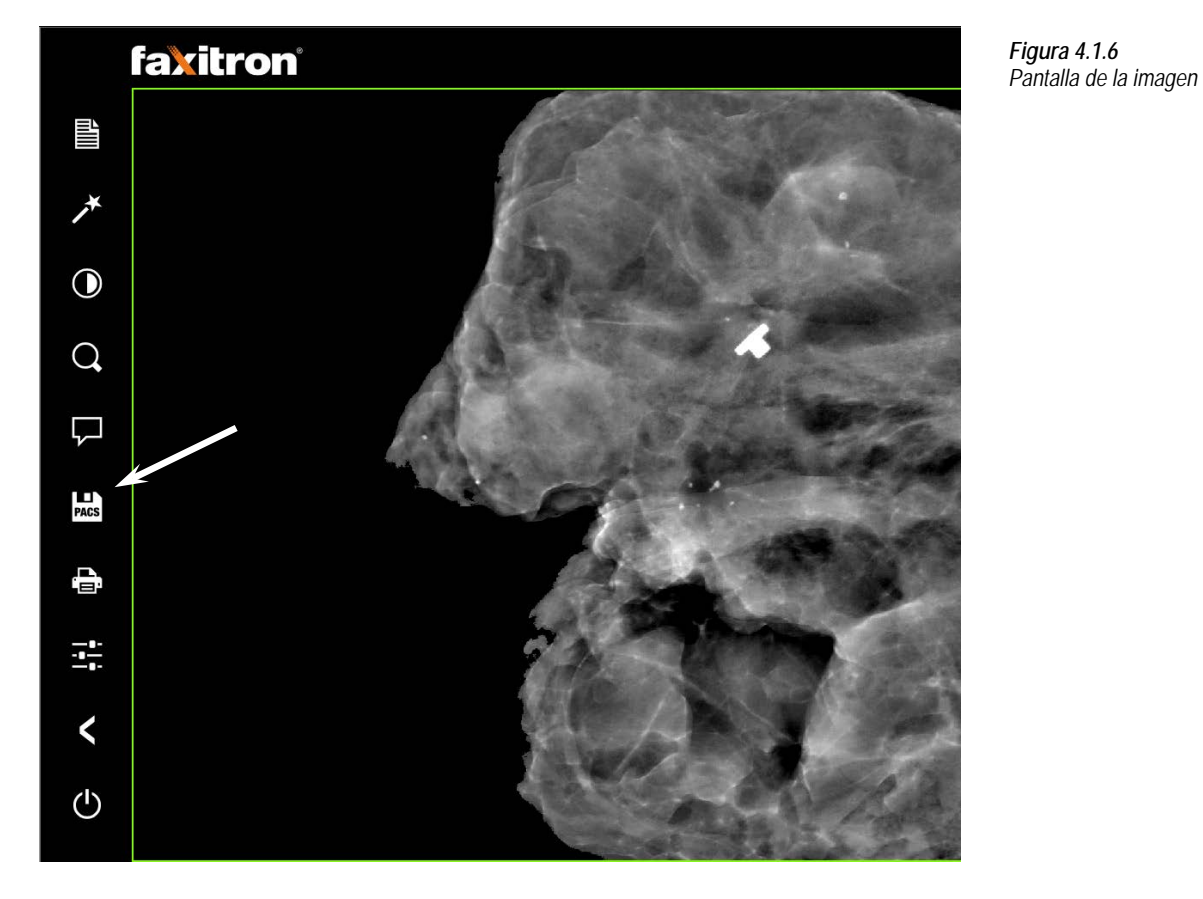

Para obtener más información sobre cómo ajustar la configuración de las imágenes, los controles de rayos X y las opciones de revisión y guardado, consulte la Sección 5.

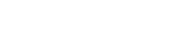

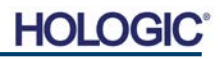

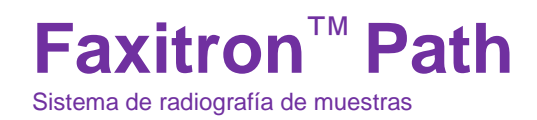

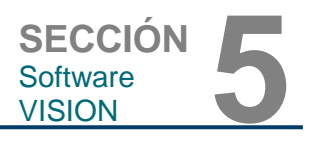

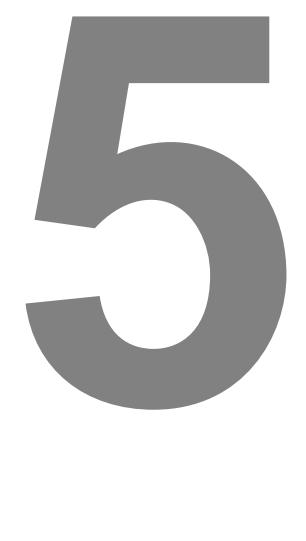

# **SECCIÓN 5 Funcionamiento del software VISION**

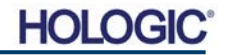

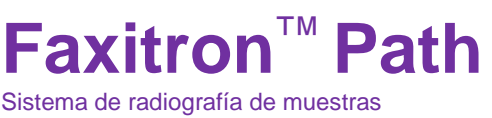

SECCIÓN
Software **1986** Software<br>VISION

El software Vision de Faxitron es un completo paquete de obtención y procesamiento de imágenes que está diseñado exclusivamente para trabajar con los generadores de rayos X de Faxitron Bioptics (como los sistemas VersaVision, Faxitron Path, Faxitron Core y BioVision). Además de las funciones de obtención y procesamiento, el software ofrece un amplio módulo de base de datos que permite el control y el mantenimiento de archivos y el almacenamiento, la tramitación y la recuperación de las imágenes por parte del usuario. El software también es compatible con Imagenología Digital y Comunicaciones en Medicina (DICOM), lo que permite guardar e imprimir imágenes de los pacientes en formato DICOM 3.0. El software ha sido preinstalado en el ordenador que se incluye con el sistema de rayos X.

Para obtener la mejor calidad de las imágenes, será necesario calibrar el sistema cada nuevo día de uso. Para garantizar que la calidad de las imágenes sea óptima, el usuario del sistema también podrá realizar la calibración en cualquier momento.

Después de la calibración, se mostrará Menú de inicio, que permite navegar al resto de áreas del software. Para facilitar el uso, se proporcionan botones de aplicación. *Véase la Figura 5.0.1.* Estos botones están en el centro de la pantalla. Las descripciones y definiciones de los botones aparecen explicadas en las próximas secciones de este manual.

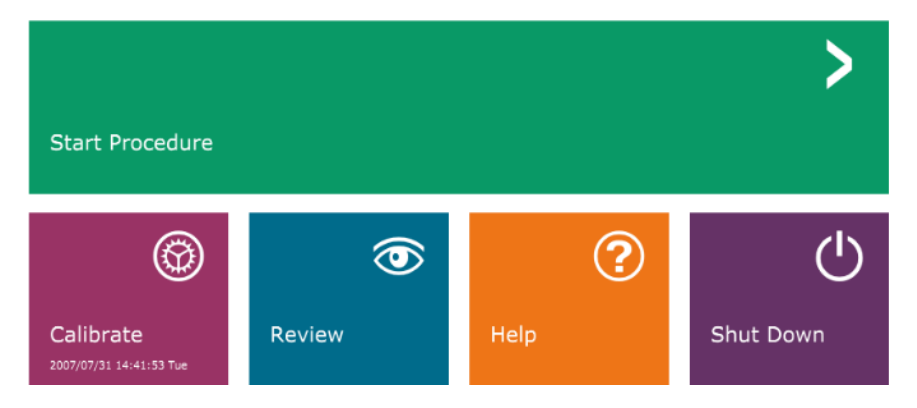

**5.0.0 Descripción general del software Vision de Faxitron**

*Figura 5.0.1 Software Vision de Faxitron Home Menu (Start-up Screen) (Menú de inicio [Pantalla de puesta en marcha])*

# **Protocolo de la secuencia**

Para garantizar que la funcionalidad del sistema y la calidad de las imágenes sean las adecuadas, deberá seguirse esta secuencia de puesta en marcha:

Encienda el armario Faxitron Path mediante el interruptor situado en su parte posterior. (El interruptor de alimentación está junto a la toma de corriente del cable de alimentación). Pulse «l» para «ENCENDERLO» y «0» para «APAGARLO».

Encienda el armario Faxitron Path introduciendo la llave Faxitron Path en el interruptor de cerradura con llave, situado en el panel frontal, y girándola en el sentido de las agujas del reloj hasta la posición de las tres. Nota: La llave no se puede extraer en esta posición.

Encienda el ordenador y el monitor.

El software Vision se iniciará automáticamente cuando Windows haya completado su secuencia de arranque. Aparecerá brevemente un cuadro de diálogo para indicar que el software se ha inicializado y está cargado. Nota: Si Vision no se inicia automáticamente, haga doble clic con el botón izquierdo del ratón en el icono del **software Vision** *(ubicado en el escritorio de Windows)*. *Véase la Figura 5.1.1.*

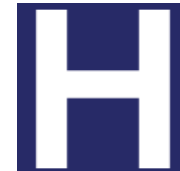

El software Vision se abrirá en Home Menu (Menú de inicio) o en la página Calibration (Calibración), dependiendo del tiempo transcurrido desde la última calibración del sistema.

Para obtener información sobre los protocolos de calibración, consulte «Calibración de la cámara» en la Sección 3 y «Descripción general de la calibración de la cámara», en la Sección 5.2.1.

# **5.1.0 Puesta en marcha del software**

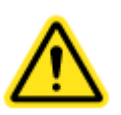

*Figura 5.1.1 Icono de escritorio del software Vision*

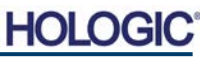

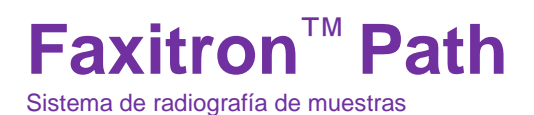

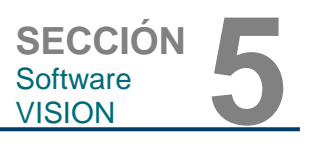

# **Introducción a la calibración**

Para optimizar la calidad de las imágenes, el software Vision y el hardware requieren la realización periódica de la calibración. Esta calibración requiere la obtención de imágenes de referencia.

En el momento de la puesta en marcha inicial del sistema, o en cualquier momento deseado por el usuario, se podrá solicitar y realizar la calibración del sistema. Se recomienda que, transcurrido un periodo de doce (12) horas, se realicen las siguientes calibraciones.

Estas imágenes de calibración de referencia se utilizan para calibrar, píxel por píxel, una imagen de rayos X «sin procesar» con el fin de generar una imagen «corregida», que será visualizada. Las correcciones realizadas a la imagen abarcan correcciones de ganancia, contraste y linealidad.

# **Secuencia de la calibración**

Para mayor comodidad, el software Vision combina los numerosos pasos de calibración en un solo paso unificado.

Cuando un sistema Faxitron de rayos X ha estado apagado durante más de doce (12) horas, el sistema solicitará automáticamente que se vuelva a calibrar. Se recomienda encarecidamente que el sistema se vuelva a calibrar tras períodos prolongados de inactividad o después de que el sistema se traslade de una estancia a otra que tenga unos parámetros de temperatura o humedad ambiente potencialmente diferentes.

Para calibrar el sistema en cualquier momento, haga clic en el botón **Calibrate** (Calibrar) en Home Menu (Start-up Screen) (Menú de inicio [Pantalla de puesta en marcha]) de Vision y, a continuación, presione **Start Calibration** (Iniciar calibración). Véanse las Figuras 5.2.1 y 5.2.2. Durante la calibración, el diálogo mostrará un mensaje de estado. Véase la Figura 5.2.3.

**5.2.0 Descripción general de la calibración de la cámara**

*Figura 5.2.1 Botón Calibrar del menú de inicio* 

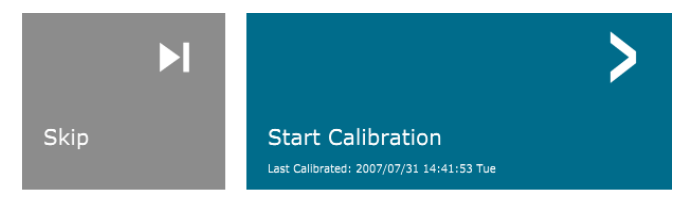

ENSURE THE CHAMBER IS EMPTY BEFORE CALIBRATION

Calibration before beginning any procedure is recommended

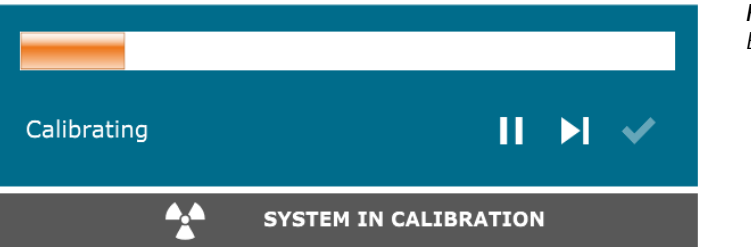

Durante la calibración, puede que se generen rayos X. Durante la generación de rayos X, se hará visible el botón **Stop X-Ray** (Detener rayos X) para permitir que el usuario tenga la opción de detener los rayos X utilizando el software.

# *Figura 5.2.2*

*Botón Start Calibration para iniciar la calibración*

*Figura 5.2.3 Estado de la calibración*

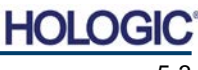

Periódicamente, convendría incorporar las características de atenuación de los rayos X de un atenuador uniforme en las imágenes de calibración de referencia de campo plano. Por ejemplo, si todos los objetos radiografiados se colocan sobre una placa plástica delgada, las características de atenuación de los rayos X de la placa se observarán en cada imagen obtenida. En este caso, la colocación de la placa dentro del haz de rayos X durante la obtención de la imagen de calibración de referencia de campo plano podría mejorar la calidad de las imágenes. A continuación se presenta un resumen del protocolo de calibración avanzada para «ambos» (el campo plano y la imagen):

**Faxitron**™ **Path**

GENERATOR SETTINGS

Sistema de radiografía de muestras

Coloque el atenuador uniforme sobre el sensor. Toda la superficie del sensor deberá estar cubierta por el atenuador. Para obtener resultados ideales, el atenuador deberá ser mayor que el área de obtención de imágenes del sensor.

Para enfocar el menú, desde la pantalla de puesta en marcha del software de obtención de imágenes, presione el icono **^** situado en la parte superior derecha. En el menú horizontal situado en la parte superior de la pantalla, seleccione el elemento *«Tools»* (Herramientas) del menú desplegable y, a continuación, vaya hasta *«Advanced Tools»* (Herramientas avanzadas) y, después, a *«X-Ray Calibration/Exposure Setup»* (Calibración de rayos X/Configuración de la exposición).

#### kV Current 28.0 **SET** User Time/ADU Target Test Exposure mA Current  $100.0$  $\Theta$  ADH 2.00 Select  $\bigcirc$  Time Time [s] kV X-ray Cal 28.0 1532.6 Time [s]  $\left| \frac{4.75}{2.25} \right|$ ADU 6000.0 ADU/s kV Manual  $28.0$ Estimate/Calculate Acquire Image AUTOMATIC EXPOSURE CONTROL (ON THE FLY) 1.000 Magnification AEC Mode for Image ON (TARGET=Image ADU) NUMBER OF CAL IMAGES AEC Mode for Flat-Field ON (TARGET=Flat-Field ADU) X-ray Cal (Flat-Field) Averages l 4 TARGET will be reached by AEC without time constraint **IMAGING MODE** Apply Manual Imaging Settings On Exit, Disengage Preshot Accept Settings Cancel

X-ray Generator and Exposure Settings

Set For C X-ray Cal (Flat-Field) C Manual Image

**EXPOSURE SETTINGS** 

**Nota:** Los valores de kV, el tiempo de exposición y las unidades analógicodigitales (UAD) podrían ser diferentes de los mostrados.

- En «X-Ray Generator and Exposure Settings» (Ajustes del generador de rayos X y la exposición), introduzca el ajuste de kV del generador en el campo correspondiente.
- Ajuste la «Magnification» (Ampliación) o deje el uno (1.0) como ajuste predeterminado.
- En el cuadro de diálogo, seleccione el botón «Set for» (Ajustar para) «Both» (Ambos).
- En «user ADU target» (blanco de las UAD del usuario), deje el ajuste predeterminado. La exposición a los rayos X se interrumpirá cuando el sensor haya acumulado un nivel medio de señal de UAD que sea aceptable para el generador de rayos X que usted tiene.
- Deje el tiempo de exposición predeterminado de la prueba y haga clic en el botón **Acquire** (Obtener). El sistema dará inicio automáticamente a los rayos X y obtendrá una imagen.
- Cuando la exposición a los rayos X haya finalizado, haga clic en el botón **Estimate/Calculate**  (Estimar/Calcular).
- Registre la lectura del tiempo de exposición «Time[s]» (Tiempo[s]) calculado. El sistema calculará este tiempo y el número aparecerá en gris.

*Figura 5.2.4 Generador de rayos X y cuadro de diálogo de la exposición*

 $\Theta$ 

**⊙** Both

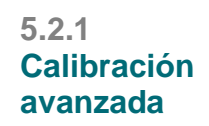

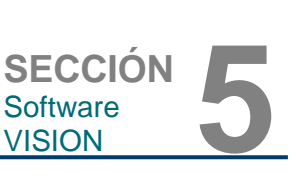

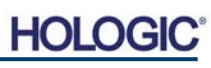

- Introduzca la lectura del tiempo de exposición «Time[s]» (Tiempo[s]) calculado en la casilla de tiempo «Test Exposure» (Exposición de prueba). Para dar inicio automáticamente a los rayos X y obtener una imagen, presione el botón **Acquire** (Obtener).
- Cuando la exposición a los rayos X haya finalizado, haga clic en el botón **Estimate/Calculate** (Estimar/Calcular).
- Registre la lectura del tiempo de exposición «Time[s]» (Tiempo[s]) calculado.
- Vuelva a introducir la lectura del tiempo de exposición calculado en la casilla de tiempo «Test Exposure» (Exposición de prueba).
- Haga clic en el botón **Accept Settings** (Aceptar configuración).
- Realice un procedimiento estándar de calibración, tal y como se describe en la sección «Descripción general de la calibración de la cámara».

Como se describió anteriormente, puede que los usuarios experimentados quieran ajustar «X-Ray Cal (Flat-Field)» (Calibración de rayos X [Campo plano]) y «Manual Image» «Exposure Settings» (Imagen manual) (Ajustes de la exposición) por separado o «Both» (Ambos) (el campo plano y la imagen manual). Seleccionando el botón de opción «Flat Field» (Campo plano), el sistema determinará el tiempo de exposición óptimo para obtener imágenes de campo plano al nivel de UAD deseado. Por consiguiente, la selección de «Manual Image» (Imagen manual) determinará el tiempo de exposición óptimo para el sistema con un objeto que atenúe la señal de rayos X. Para obtener los mejores resultados, el objeto deberá cubrir toda el área de obtención de imágenes del sensor.

Después de seleccionar «X-Ray Cal (Flat-Field)» (Calibración de rayos X [Campo plano]) y «Manual Image» (Imagen manual) y de haber ajustado el nivel de UAD, seleccione el botón **Acquire** (Obtener). Para seleccionar «Manual Image» (Imagen manual), conviene tener el objeto o el atenuador de rayos X en el haz de rayos X. Para generar rayos X y obtener una imagen, pulse el botón **Acquire** (Obtener). Cuando la exposición a los rayos X haya finalizado, haga clic en el botón **Estimate/Calculate** (Estimar/Calcular). El sistema calculará el tiempo óptimo, y el número aparecerá en gris. Para guardar los «Exposure Settings» (Ajustes de exposición) en el archivo de configuración del sistema, haga clic en el botón **Accept Setting**  (Aceptar ajuste). **Nota: Solamente se guardarán los ajustes del botón de opción que haya**  seleccionado. A continuación, realice un procedimiento estándar de calibración, tal y como se describe en la sección «Descripción general de la calibración de la cámara».

El botón **Start Procedure** (Iniciar procedimiento*; véase la Figura 5.0.1)* lleva al usuario a la página Patient Data Entry (Introducción de datos del paciente), que proporciona métodos para introducir los datos de los pacientes. Si no se ha configurado una lista de trabajo, la opción aparecerá en gris y solamente se podrá acceder a las opciones **Continue with Current Patient** (Continuar con el paciente actual), **Manual Entry** (Introducción manual) y **Select from Database** (Seleccionar en la base de datos). Las opciones aparecen explicadas en las siguientes secciones.

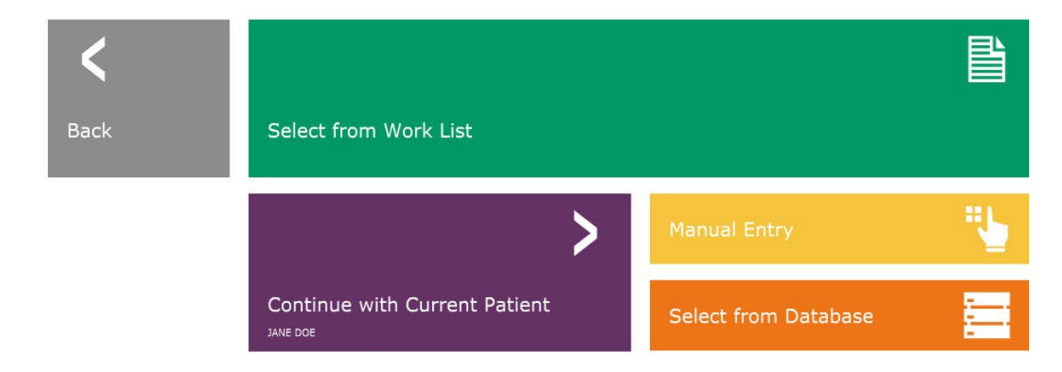

**5.3.0 Datos del paciente**

*Figura 5.3.1 Pantalla Introducción de datos del paciente*

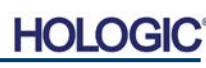

SECCIÓN
Software **1986** 

Software<br>VISION

**5.2.1 Cont.**

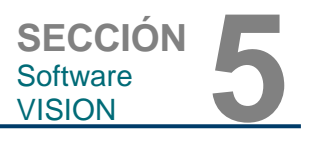

# **SELECCIONAR EN LA LISTA DE TRABAJO (Lista de trabajo de modalidad remota)**

Si se ha configurado una lista de trabajo, el usuario podrá hacer clic en el botón **Select from Work List** (Seleccionar en la lista de trabajo), que mostrará la siguiente página. Véase la Figura 5.3.2 a continuación.

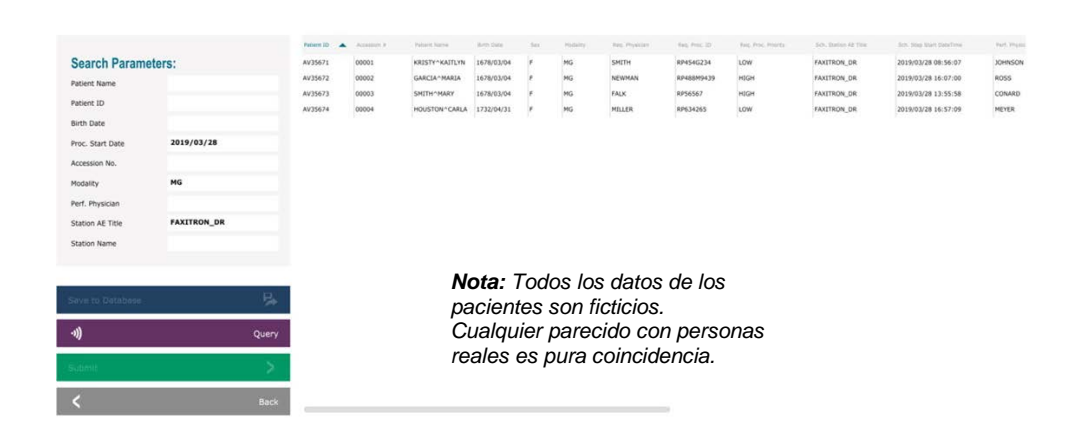

# **5.3.1 Seleccionar en la lista de trabajo**

*Figura 5.3.2 Diálogo de búsqueda en la lista de trabajo de la modalidad*

A la izquierda hay varios filtros que pueden utilizarse para buscar procedimientos programados para la aplicación de la terminal (AE). Verifique que esté definido el título AE de la terminal; a continuación, cualquier campo individual o cualquier combinación de campos podrá utilizarse como filtro para buscar procedimientos programados para este AE. Seleccionando el botón **Query** (Consulta) situado en la esquina inferior izquierda, la tabla se rellenará con las entradas que coincidan con la información consultada.

El usuario podrá entonces hacer clic en cualquier entrada y pulsar **Submit** (Enviar) para rellenar automáticamente el editor de la información sobre la obtención de imágenes con la información del paciente.

**AVISO:** El usuario también podrá hacer doble clic en cualquier entrada de la tabla para acceder rápidamente al editor de la información sobre la obtención de imágenes sin tener que presionar **Submit** (Enviar).

Se abrirá el editor de la información sobre la obtención de imágenes Patient Information Dialog (Diálogo de información sobre el paciente). Véase la Figura 5.3.3. Para proceder a la obtención de imágenes, rellene el resto de los campos obligatorios y haga clic en **Accept** (Aceptar).

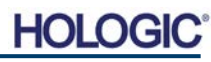

**Nota:** Los campos obligatorios aparecen indicados con un asterisco blanco (\*). Los campos obligatorios y predeterminados son: Patient Name (Nombre del paciente), Patient ID (ID del

paciente), Accession Number (Número de ingreso) y Laterality (Lateralidad).

**Faxitron**™ **Path**

Sistema de radiografía de muestras

Antes de poder seleccionar el botón **Accept** (Aceptar), el usuario deberá introducir todos los campos obligatorios. Si así lo desea, el usuario también podrá introducir los campos Date (Fecha), Referring Physician (Médico remitente), Procedure Name (Nombre del procedimiento), Sex (Sexo), Technician (Técnico), Position View (Vista de la posición), Body Part (Parte anatómica) y Study ID (Identificación del estudio). El nombre del procedimiento, la vista de la posición y la parte anatómica se eligen mediante un menú desplegal

- **Nota:** La fecha deberá aaaa/mm/dd (por eje Si no se introduce podrán producir er recuperar las imáger
- **Nota:** En función de la aplic obligatorios » pueden eliminados. Póngase servicio de asistencia para obtener más info

Para regresar a la página datos de los pacientes, seleccione **Accept**  (Aceptar) para continuar o **Start a New Patient or Procedure** (Iniciar un paciente o procedimiento nuevo).

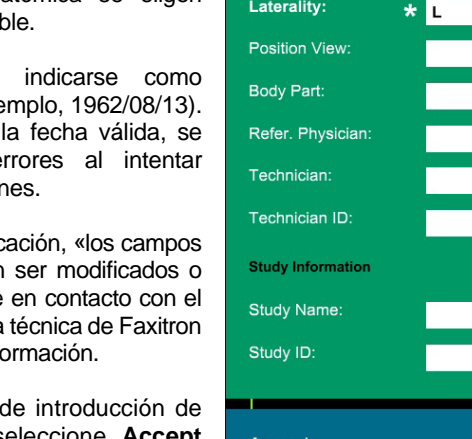

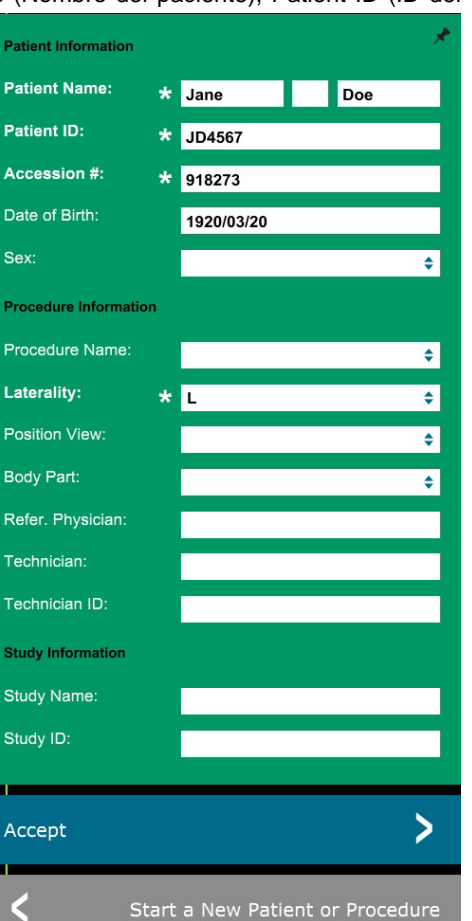

# **Continuar con el paciente actual**

Haga clic en el botón **Continue with Current Patient** para continuar con el procedimiento del paciente actual**.** Se abrirá «Image Information Editor» (Editor de la información de las imágenes). Véase la Figura 5.3.3. Siga el procedimiento y las notas anteriores.

# **Introducción manual**

Haga clic en el botón **Manual Entry** para introducir manualmente un nuevo procedimiento. Se abrirá el editor de la información sobre la obtención de imágenes. Véase la Figura 5.3.3. Siga el procedimiento y las notas anteriores.

**5.3.2 Continuar con el paciente actual**

**5.3.3 Introducción manual**

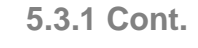

# *Figura 5.3.3*

*Editor de la información sobre la obtención de imágenes*

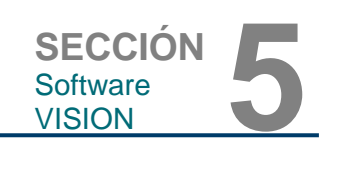

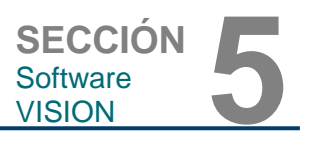

# **Seleccionar en la base de datos**

Si selecciona el botón **Select from Database** (Seleccionar en la base de datos), aparecerá la siguiente página. *Véase la Figura 5.3.4 a continuación.*

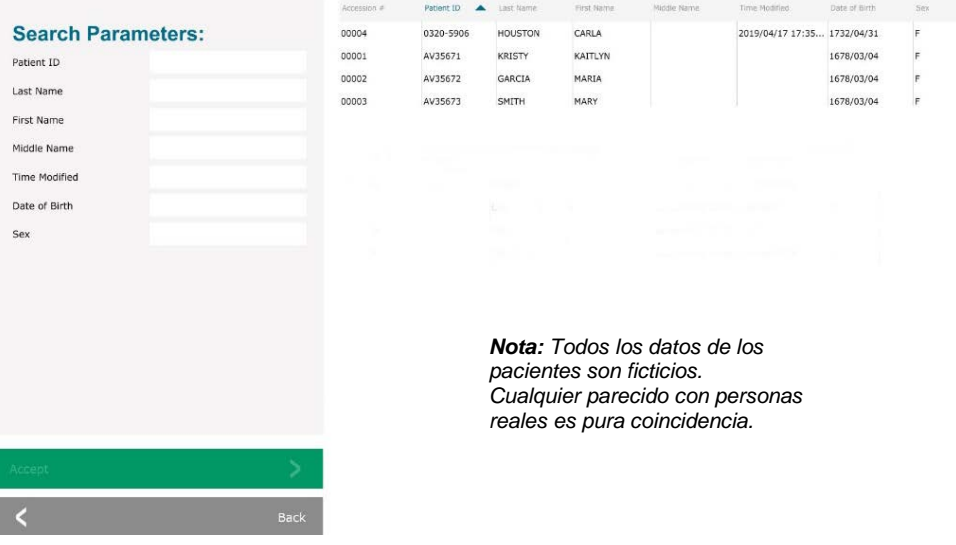

El usuario selecciona a un paciente en la tabla situada en el lado derecho de la página y, a continuación, hace clic en el botón **Accept** (Aceptar), que abre el editor de la información sobre las imágenes. (**Nota:** Para abrir el editor de información sobre las imágenes, el usuario también puede hacer doble clic en la entrada de la tabla). A continuación, siga el procedimiento y las notas de la página 5.7.

Nota: Para ver la información oculta de los pacientes, utilice la barra de desplazamiento situada en la parte inferior de la pantalla.

Vision permite al usuario reducir la lista de pacientes introduciendo información específica en la ventana «Search Parameters» (Parámetros de búsqueda) situada en el lado izquierdo de la página. Solamente se mostrarán aquellos pacientes que coincidan con todos los parámetros de búsqueda.

# **5.3.4 Seleccionar en la base de datos**

*Figura 5.3.4 Selección de pacientes en las entradas de la base de datos local*

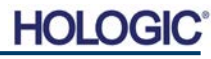

Si el usuario desea cambiar o ver la información después de haberla introducido pero antes de haber tomado una imagen, podrá pulsar en el icono **Patient Data**  (Datos del paciente) situado en la esquina superior izquierda. Véase la Figura 5.3.5.

**5.3.5**

**paciente**

*Figura 5.3.5 Datos del paciente*

*Figura 5.3.6*

Se abrirá la ventana de edición de la información sobre el paciente o sobre la obtención de imágenes. Esta ventana de edición se rellenará con toda la información que se haya introducido o seleccionado previamente. Véase la Figura 5.3.6. Nota: La ventana de edición incluirá ahora el botón **Cancel** (Cancelar)**.**

El usuario podrá cambiar o añadir la información que desee y luego hacer clic en:

**Faxitron**™ **Path**

Sistema de radiografía de muestras

- el botón **Accept** (Aceptar) para guardar los cambios y continuar con la obtención de imágenes;
- el botón **Cancel** (Cancelar) para cancelar los cambios y continuar con la obtención de imágenes. El software volverá a la información original sobre el paciente que se haya introducido, o
- el botón **Start a New Patient or Procedure**  (Iniciar un paciente o procedimiento nuevo), que devolverá al usuario a la pantalla de introducción de datos del paciente. Véase la Figura 5.3.1.

Accession #  $\frac{1}{26}$  918273 Date of Birth: 1920/03/20 Sex: Female **Procedure Information** Procedure Name Laterality: Position View **Body Part:** Refer. Physician Technician: Technician ID: **Study Information** Study Name: Study ID: Accept

Una vez que el usuario haga clic en el botón **Accept** (Aceptar), el sistema estará listo para obtener imágenes o radiografías.

Las radiografías se inician presionando el botón verde **Start** (Comenzar) en la parte frontal del armario Faxitron Path o haciendo clic en el botón **Start X-Ray** (Comenzar radiografía) situado en la esquina inferior derecha de la pantalla. *Véase la Sección 4.2.0, Obtención de imágenes.* El sistema tomará una breve radiografía «*de muestra*», o una toma previa (que se explica en la Sección 5.4.4), seguida de una exposición más prolongada para obtener la imagen. El software procesará la imagen antes de que se muestre en la pantalla del monitor. Una vez se muestre la imagen, se activarán los botones situados en los lados izquierdo y derecho de la pantalla, *tratados en toda esta sección*.

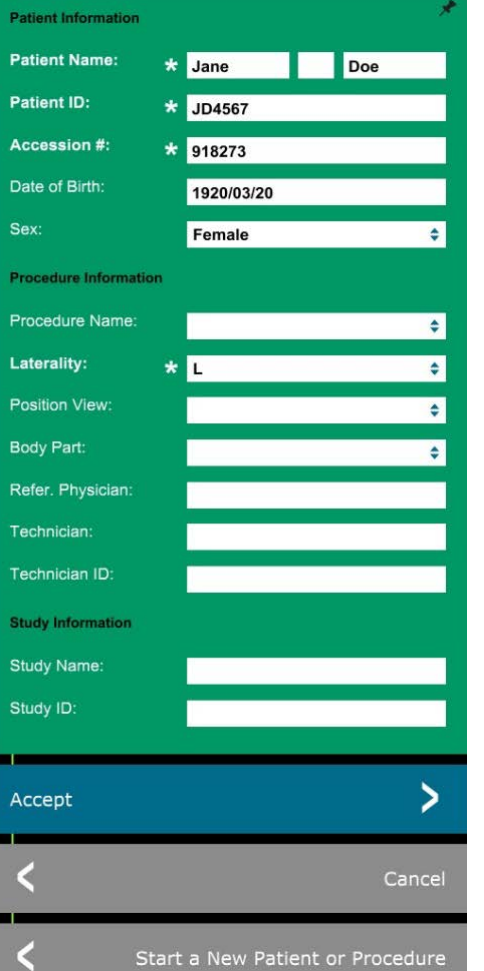

**Icono de datos del** 

*Diálogo de Datos del paciente*

# HOI

# 5-9

SECCIÓN
Software **1986** Software<br>VISION

Después de obtener una imagen, el usuario podrá ver, pero no editar, la información del paciente haciendo clic en el icono **Patient Data** (Datos del paciente) que se muestra en la Figura 5.3.5. Esto mostrará un cuadro de diálogo modificado Patient Information (Información sobre el paciente), como se muestra en la Figura 5.3.7. Dicho cuadro incluye dos botones: **Close Dialog** (Cerrar diálogo) o **Start a**  New Patient or Procedure (Iniciar un nuevo paciente o procedimiento).

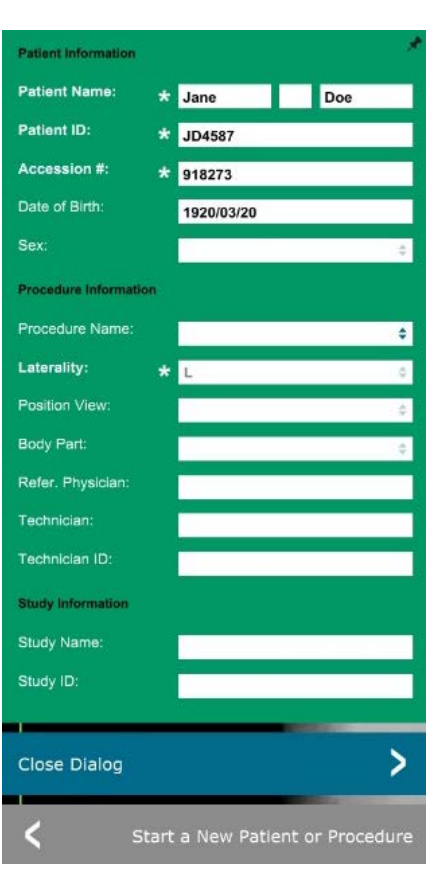

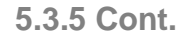

# *Figura 5.3.7*

*Diálogo de información sobre el paciente tras obtener las imágenes*

Una vez tomada la imagen, se podrán ver las propiedades de la imagen actual pulsando el icono **(i)** situado en la esquina superior derecha. Véase la Figura 5.3.8. Aparecerá el cuadro de diálogo Image Properties (Propiedades de la imagen) en la esquina superior derecha de la imagen. El cuadro es semitransparente para permitirle a uno ver lo que hay por debajo del cuadro. Véase la Figura 5.3.9.

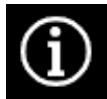

*Figura 5.3.8 Icono de propiedades de la imagen*

*Figura 5.3.9 Diálogo de propiedades de la imagen (solo lectura)*

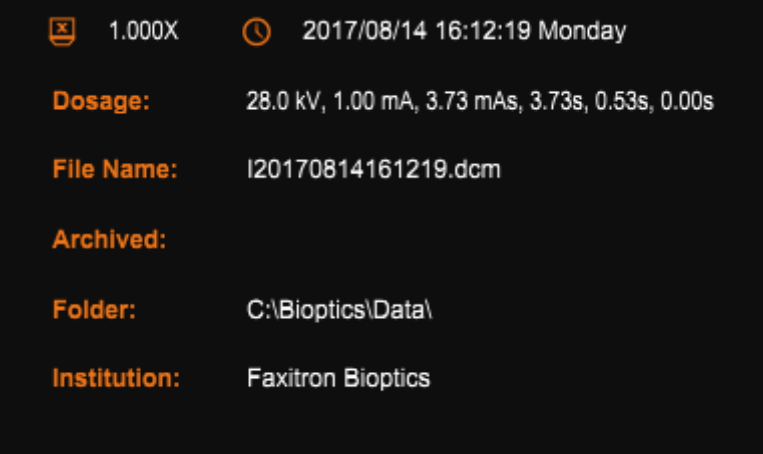

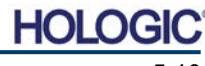

El software Vision proporciona varias herramientas y menús para controlar varios atributos o parámetros de las imágenes, la obtención de rayos X, las vistas de imagen, las herramientas de imagen y los ajustes o accesos de DICOM. Las herramientas más utilizadas están situadas en una barra de herramientas. La barra de herramientas y los menús se describen con más detalle en las próximas páginas.

Con un solo clic, el software Vision permite acceder a una serie de herramientas o funciones de uso común con una barra de herramientas vertical ubicada en el lado izquierdo de la pantalla. En las páginas siguientes se ofrecen descripciones más detalladas. Véase la Figura 5.4.1.

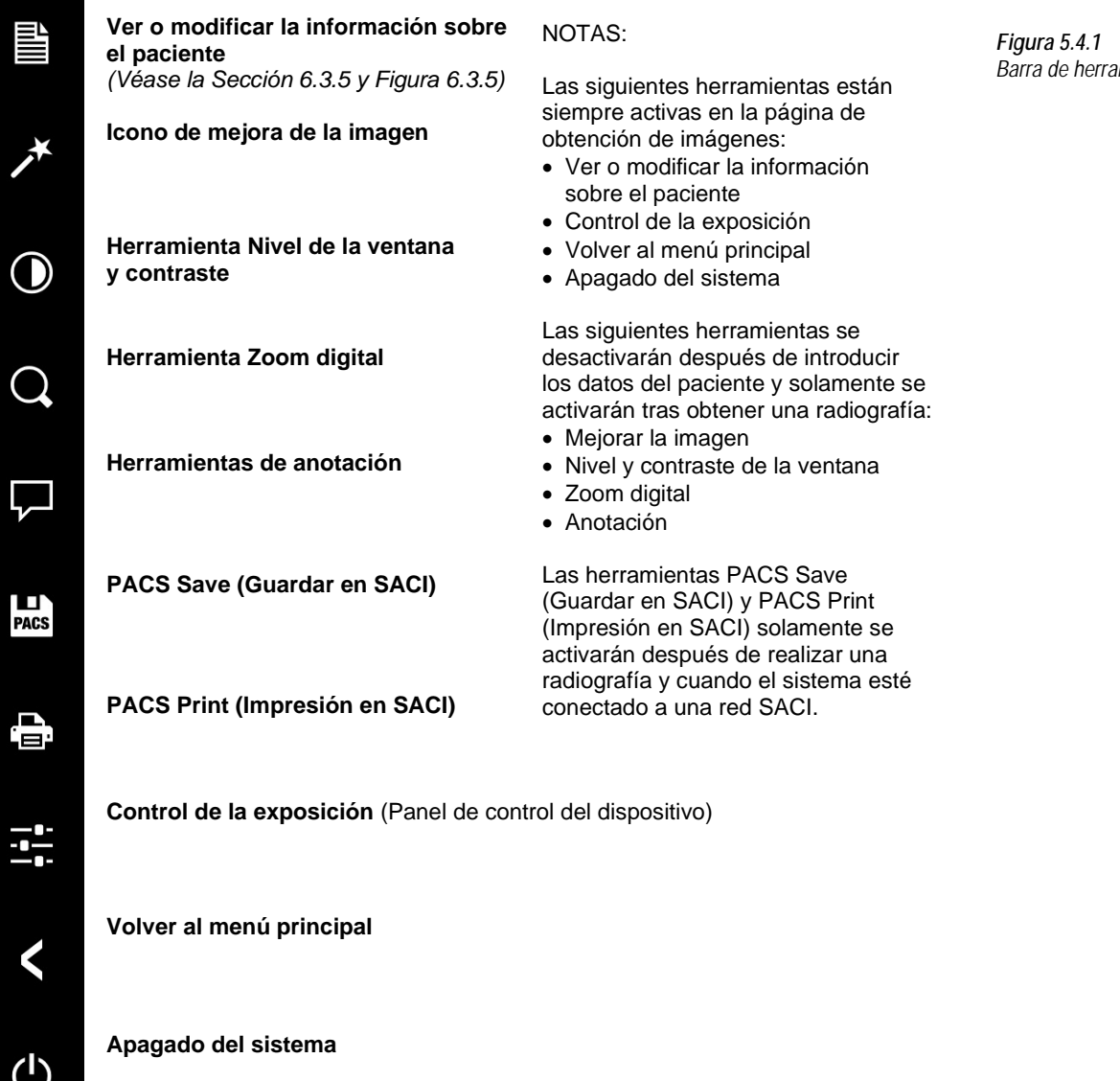

# **Barra de herramientas y menús**

# **5.4.1 Barra de herramientas lateral**

*Barra de herramientas lateral*

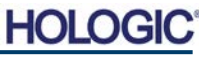

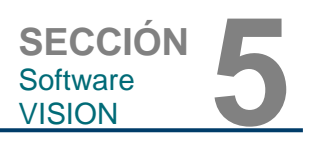

# **Mejorar imagen**

El botón mostrado en la Figura 5.4.2 procesará la imagen en la pantalla para destacar en ella los detalles más pequeños, como las microcalcificaciones y las pequeñas masas.

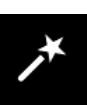

*Figura 5.4.2 Icono de mejora de la imagen*

**5.4.1 Cont.**

En la obtención de imágenes avanzadas, el algoritmo comúnmente denominado «ecualización periférica» o «ecualización del espesor» se aplica a toda la imagen. Además de este algoritmo, Faxitron emplea un segundo algoritmo desarrollado internamente y llamado «énfasis de las calcificaciones». Este algoritmo secundario fue creado para resaltar pequeños detalles de la imagen y hacerlos mucho más fáciles de ver y analizar.

Dado que las imágenes de los pacientes constituyen una categoría más general en cuanto a las posibles geometrías y la variedad de espesores, puede que haya geometrías de las muestras que representen un reto, y el usuario deberá utilizar esta herramienta con cuidado.

El sistema estará inactivo (en espera) durante el proceso. Una vez finalizado, el botón permanecerá pulsado o activo. El usuario podrá deshacer el proceso pulsando de nuevo el botón.

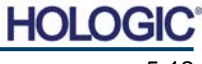

El usuario también podrá ajustar el contraste deseado de la imagen haciendo clic en la barra deslizante y moviéndola hacia arriba y hacia abajo o haciendo clic en las flechas que correspondan de la barra para mover los límites inferior o superior del nivel de la ventana. *Véase la Figura 5.4.3* (informalmente, esto también se denomina «Equilibrado de la ventana»).

# **Ajuste de la inversión, el nivel de la ventana y el contraste**

El botón, mostrado en la Figura 5.4.3, abrirá la herramienta de ajuste Window Level and Contrast (Nivel de la ventana y contraste). Esta herramienta permite al usuario ajustar el nivel de la ventana y el contraste de la imagen. El usuario también podrá restaurar el contraste original pulsando el botón **Original Contrast** (Contraste original) o invertir la imagen pulsando el botón **Invert** (Invertir). La inversión cambia el esquema cromático de ser predominantemente negro a ser predominantemente blanco, y viceversa. *Véase la Figura 5.4.4 siguiente.*

> ▲ 1650 Original Contrast Invert

A continuación se muestra el ejemplo de una

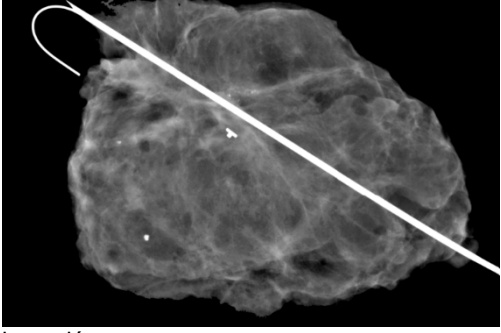

inversión:

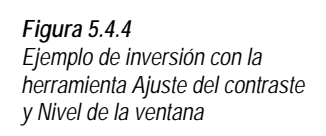

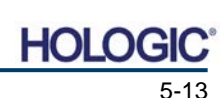

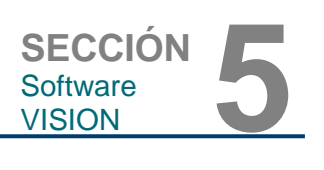

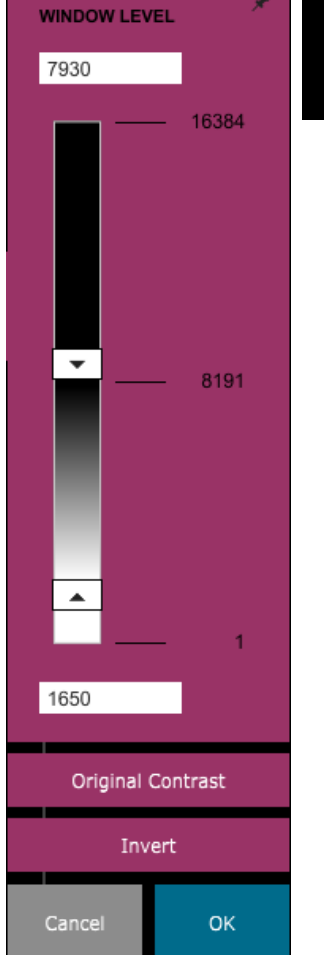

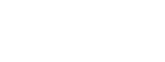

**5.4.1 Cont.**

*Figura 5.4.3 Icono y controles de la herramienta Nivel de la ventana y contraste*

SECCIÓN
Software **1986** Software<br>VISION

# **Ajuste del zoom dinámico**

El icono de la herramienta de zoom, *Figura 5.4.5,* abrirá la herramienta de ajuste del zoom. Después de abrir esta herramienta, el usuario podrá utilizar la barra deslizante para ajustar el nivel del zoom o hacer clic en los botones **Fit to Specimen** (Ajustar al espécimen), **Fit to Screen** (Ajustar a la pantalla) o **Zoom 1.0x** (resolución completa). Véase la Figura 5.4.6. Para navegar por toda la imagen, cuando esta haya sido ampliada, será necesario realizar una panorámica. Aparecerá un cuadro de diálogo en miniatura en la esquina superior izquierda de la pantalla. Véase la Figura 5.4.7 a continuación. Para mover la imagen en la pantalla principal, haga clic y mantenga presionado el botón izquierdo sobre la imagen, y mueva el ratón.

Tenga en cuenta que, tradicionalmente, esta función también se denomina «Vista panorámica» o «Pan and Scan».

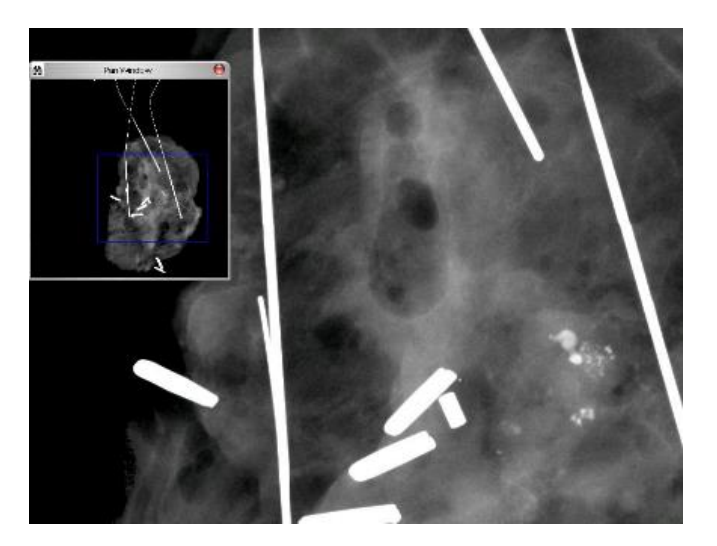

Para asegurarse de que el espécimen esté a la vista, el botón **Fit to Specimen** (Ajustar al espécimen) intentará detectar y ampliar el espécimen. Si no se detecta un espécimen, este se ajustará por defecto al modo anterior (ya sea «Fit to Screen» [Ajustar a la pantalla] o «Zoom 1.0x»).

**Fit to Screen** (Ajustar a la pantalla) ajustará la imagen a la pantalla.

Tradicionalmente, **Zoom 1.0x** se denomina «resolución completa», ya que lleva la imagen a una vista 1-1 con la resolución del monitor.

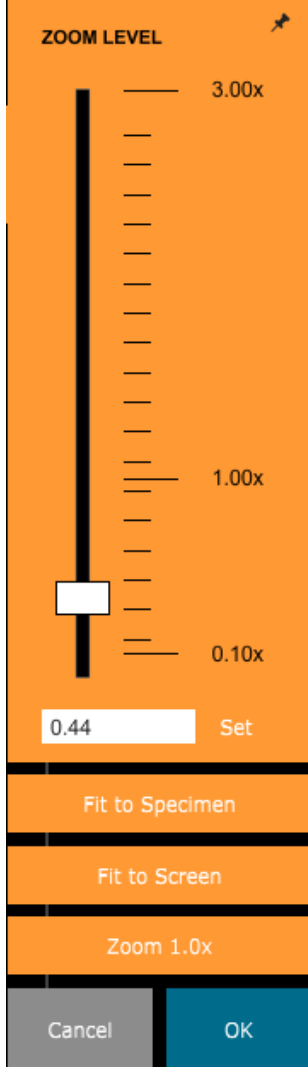

**5.4.1 Cont.**

*Figura 5.4.5 Icono de la herramienta Zoom*

*Figura 5.4.6 Herramienta de ajuste del nivel de zoom*

*Figura 5.4.7 Ejemplo de vista panorámica (izquierda)*

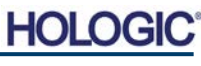
## **Anotación**

El botón mostrado en la Figura 5.4.8 abrirá las herramientas de anotación. Estas herramientas y sus numerosas funciones se tratan con más detalle en la Sección 5.8.0.

#### **Almacenar en SACI**

El botón mostrado en la Figura 5.4.9 solamente funcionará cuando el sistema esté instalado en un centro médico con una red SACI. Para guardar sus archivos localmente, consulte la *sección 5.7.0*.

**Impresión en SACI**

El botón mostrado en la Figura 5.4.10 solamente funcionará cuando el sistema esté instalado en un centro médico con una red SACI. Para efectuar la impresión local, consulte la *sección 5.7.0*.

#### **Panel de control del dispositivo**

El botón mostrado en la Figura 5.4.11 abrirá el panel de control del dispositivo, lo que ofrecerá al usuario del dispositivo la oportunidad de controlar el sistema de rayos X mediante el software. El usuario podrá seleccionar fácilmente el modo de exposición, el ajuste de kV del tubo de rayos X, el tiempo de exposición y el número de imágenes que deberán obtenerse para el promediado de las imágenes (si lo desea), así como iniciar la exposición a los rayos X.

**Nota:** El estado o la disponibilidad de los ajustes de la exposición se indica mediante las flechas arriba y abajo adyacentes al ajuste. Las flechas serán blancas para los ajustes activos y celestes para los inactivos. Los ajustes de la exposición que estén activos dependerán del modo de exposición seleccionado.

La Figura 5.4.12 de la derecha muestra que se ha seleccionado el modo Full Auto (Totalmente automático) y que los promedios de kV, tiempo e imagen están todos activos. El usuario podrá ajustar cada una de estas configuraciones.

Tenga en cuenta que, en el sistema Faxitron Path, la configuración de mA no se puede ajustar utilizando el software. La configuración de mA se mostrará como inactiva.

Cuando termine, haga clic en el botón **Request X-Rays** (Solicitar rayos X) para adquirir una imagen o en el botón **Set** (Ajustar) para guardar la configuración y cerrar el panel de control del dispositivo.

Si se hace clic en el botón **Cancel** (Cancelar), el panel de control del dispositivo se cerrará sin guardar ninguno de los cambios.

**5.4.1 Cont.** 

*Figura 5.4.8 Icono de Anotaciones* 

*Figura 5.4.9 Icono de Guardar en SACI* 

*Figura 5.4.10 Icono de Impresión en SACI* 

*Figura 5.4.11 Icono de Volver al procedimiento*

*Figura 5.4.12 Panel de control del dispositivo*

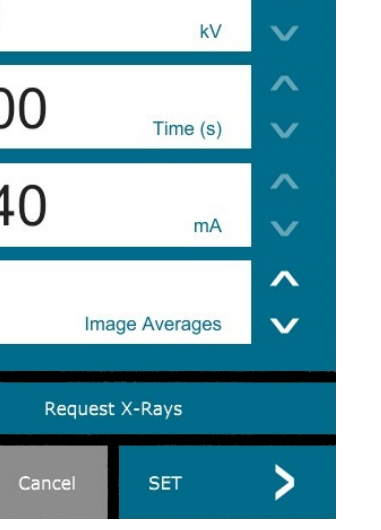

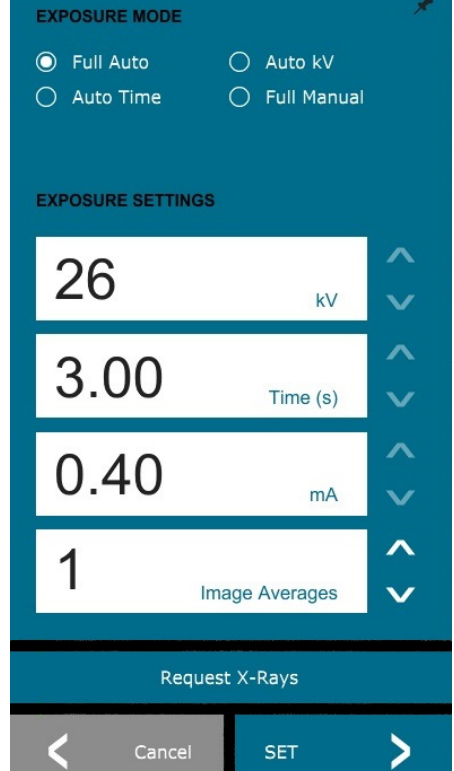

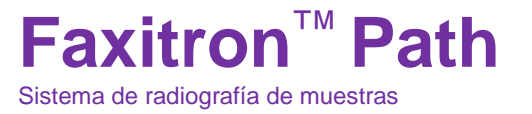

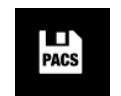

⊓ Б.

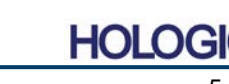

## **Volver al procedimiento**

El botón mostrado en la Figura 5.4.13 cierra el modo de obtención de imágenes y regresa a la pantalla del Home Menu (Menú de inicio).

### **Apagado**

El botón mostrado en la Figura 5.4.14 cierra el software y apaga el sistema.

## **Notas de diálogo adicionales**

*Cuando se abre un diálogo, este se «acopla» a la izquierda de la pantalla. Si un usuario desea desacoplar el cuadro de diálogo, podrá hacer clic en el icono de «anclaje» superior derecho para desacoplar el cuadro de diálogo y poder arrastrarlo libremente. El «anclaje» se convertirá luego en un icono «X», que permitirá el cierre rápido.*

Los usuarios también pueden navegar rápidamente entre los distintos diálogos haciendo clic en el menú de la izquierda. Al hacerlo, el menú de la izquierda se cerrará rápidamente y abrirá los cuadros de diálogo correspondientes, según sea necesario.

#### **Barra de menú superior**

El software permite acceder a los menús *«View» (Ver), «Tools» (Herramientas), «Image Tools» (Herramientas de imagen), «DICOM Utilities» (Utilidades de DICOM)* y «Help» (Ayuda) mediante una barra de menú superior. Véase la Figura 5.4.15. La barra de menú superior está oculta de forma predeterminada y se muestra haciendo clic en el botón de **flecha** ubicado en la esquina superior derecha de la pantalla. Véase la Figura 5.4.16. El botón de **flecha** será blanco o negro, dependiendo de la página del software o el fondo de pantalla. Cada elemento del menú se tratará en detalle en las páginas siguientes.

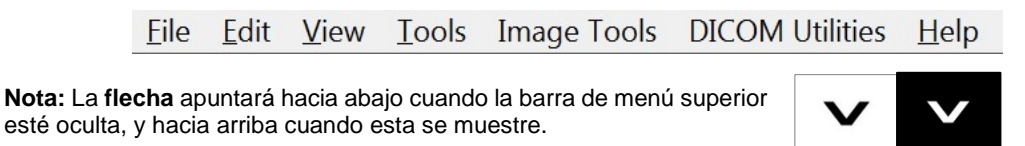

#### **Menú Ver**

El menú *«Ver»* se encuentra en el menú principal superior y contiene los elementos del submenú mostrados en la *Figura 5.4.17* siguiente. Cada elemento del submenú se describirá con más detalle en las próximas páginas.

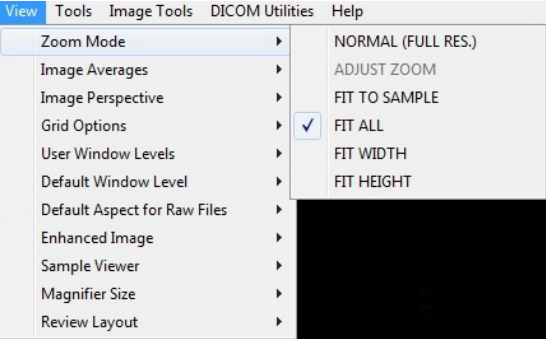

**5.4.1 Cont.**

*Figura 5.4.13 Icono de regreso al menú de inicio*

*Figura 5.4.14 Icono de apagado del sistema*

**5.4.2 Barra de menú superior**

*Figura 5.4.15 Barra de menú superior*

*Figura 5.4.16 Botones de la barra de menú superior*

**5.4.3 Menú Ver**

*Figura 5.4.17 Menú Ver*

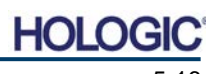

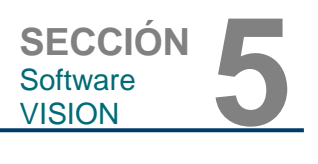

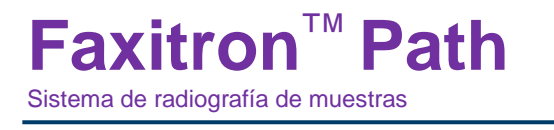

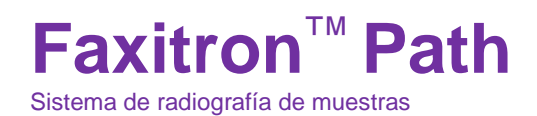

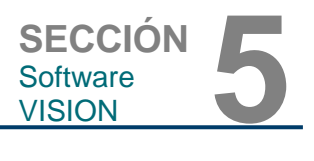

## **Modo Zoom**

### **5.4.3 Cont.**

#### **Normal**

Muestra la imagen obtenida en su formato original. La imagen de los sistemas Faxitron Path supera el área de visualización de los monitores. En la esquina superior izquierda de la imagen se mostrará un cuadro de diálogo en miniatura que permitirá al usuario «panoramizar» la imagen. Consulte Ajuste del zoom dinámico en la Sección 5.4.1.

## **Adjust Zoom (Ajustar el zoom)**

Esta opción está desactivada y no está disponible en este momento.

## **Fit to Sample (Ajustar al espécimen)**

Esta opción adapta la imagen obtenida para que se ajuste mejor a la muestra de especímenes dentro del área de visualización del monitor.

## **Fit All (Ajustar todos)**

Esta opción muestra toda la imagen obtenida, independientemente de cuál sea su formato original. La opción Full Resolution (Resolución completa) no funciona en este modo de vista.

## **Fit Width (Ajustar anchura)**

Esta opción muestra la imagen obtenida a lo largo del ancho disponible de toda el área de visualización.

## **Ajustar altura (Ajustar altura)**

Esta opción muestra la imagen obtenida a lo largo de la altura disponible de toda el área de visualización.

## **Image Averages (Promedios entre las imágenes)**

Esta opción permite al usuario ajustar el número de promedios entre las imágenes que se tomarán por cada exposición. Las opciones disponibles son las tomas 1x, 2x, 4x u 8x. El ajuste predeterminado es la toma 1x. Si el usuario selecciona 2, 4 u 8 tomas, el software obtendrá el número de imágenes seleccionadas una detrás de otra pulsando el botón **Start** (Comenzar) una sola vez y promediará esas imágenes en una sola imagen.

## **Image Perspective (Perspectiva de la imagen)**

Esta opción permite al usuario rotar la imagen visualizada a una orientación de 0, 90, 180 y 270 grados.

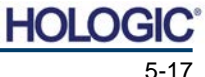

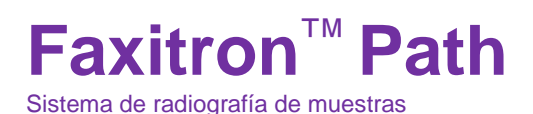

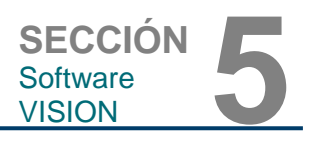

## **Grid Options (Opciones de cuadrícula)**

Cuando se muestra una imagen, ya sea como una imagen obtenida o una imagen recuperada de la base de datos, el usuario podrá activar una cuadrícula. También permite al usuario establecer el espaciado (anchura) de la cuadrícula. Véase el ejemplo siguiente.

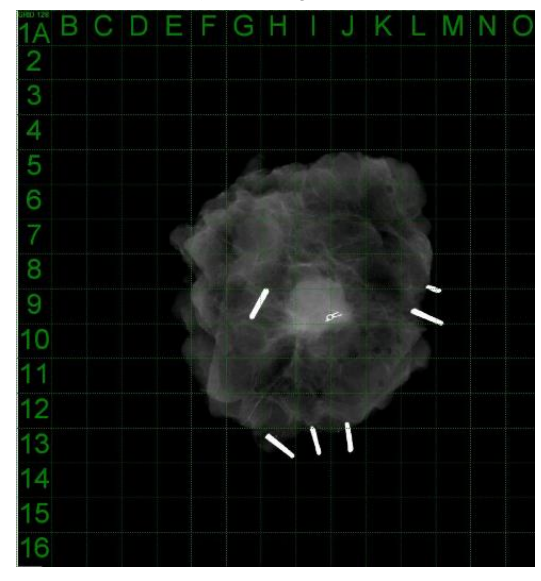

**5.4.3 Cont.**

*Figura 5.4.18 Visualización de la cuadrícula de la muestra*

#### **User Window Levels (Niveles de la ventana de usuario)**

Esto permite al usuario definir hasta tres (3) niveles de la ventana (WL) prefijados y establecidos por el usuario. En primer lugar, seleccione el botón **Window Level** (Nivel de la ventana). Ajuste el WL al nivel deseado. En las herramientas «View» (Ver), seleccione «User Window Levels» (Niveles de ventana de usuario). Seleccione «Record Current WL» (Registrar WL actual) como USUARIO WL n.º 1, n.º 2 o n.º 3. El WL ajustado se guardará según la opción seleccionada previamente.

#### **Default Window Level (Nivel predeterminado de la ventana)**

El usuario tiene dos opciones de *«Default Window Levels»* (Niveles predeterminados de la ventana) (WL): *«Optimize for whole area»* (Optimizar para toda el área), que ajusta el WL para toda la imagen, u *«Optimize for sample»* (Optimizar para el espécimen), que ajusta el WL solamente para el área del espécimen. Además, existe la opción *«Set Default Window Level»* (Establecer el nivel predeterminado de la ventana), que se utiliza también para todas las imágenes obtenidas que se encuentran aquí. Esta establecerá el nivel predeterminado de la ventana en función de las estadísticas de la imagen, y deberá hacerse por separado para las imágenes no mejoradas y las mejoradas.

#### **Default Aspect of Raw Files (Aspecto predeterminado de los archivos sin procesar)**

Esta herramienta se encuentra bajo el menú VIEW (Ver). Ayuda a importar y abrir archivos de imágenes previamente guardados con atributos de archivo desconocidos o datos de imágenes binarios que no tienen ninguna información de encabezado. Dado que el tamaño exacto del conjunto del generador de imágenes no está disponible en el encabezado del archivo de datos de imagen, se usarán las dimensiones del generador de imágenes más adecuadas para importar o abrir dichas imágenes en función de que el ancho sea mayor o menor que la altura (información de aspecto predeterminada).

#### **Enhance Image (same as the Enhance Image button) (Mejorar la imagen [igual que el botón Mejorar la imagen])**

Procesa la imagen actual del paciente y mejora la visualización del tejido situado cerca de la periferia de la muestra.

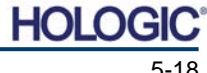

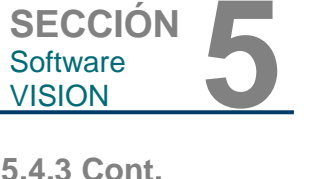

## **Sample Viewer (Visor de muestras)**

En el caso de que el sistema tenga una cámara web, esta conmutará el visor de la cámara web del sistema para permitir la orientación y alineación de los especímenes.

## **Review Layout (Disposición de la revisión)**

Ayuda al usuario a configurar múltiples paneles de imagen en Review (Database) Mode (Modo de revisión [de la base de datos]) del programa. Las opciones de disposición disponibles son: *«(1 X 1) Single» (Simple), «(2 X 1) Double H» (Doble H), «(1 X 2) Double V» (Doble V), «(1 + (2 X 1) Triple» y «(2 X 2) Quadruple» (Cuádruple)*. Durante la operación con paneles múltiples, el usuario puede hacer clic una vez en el panel o la imagen deseada para realizar la selección actual; el panel seleccionado actual tendrá un borde rectangular verde alrededor. Las imágenes incluidas en la vista de lista de la base de datos o vista de miniaturas de la base de datos se abrirán en el panel seleccionado actual cuando se haga doble clic sobre ellas. El usuario también podrá abrir las imágenes en los paneles deseados directamente desde el menú contextual de las vistas de la base de datos mencionada. Después de activar el menú contextual, el usuario podrá seleccionar en los paneles listados bajo OPEN TO→ (ABRIR HACIA), que proporcionará los paneles disponibles para abrir la imagen (izquierda, derecha, arriba, abajo, etc.).

## **Menú Tools (Herramientas)**

El menú «*Tools»* (Herramientas) está ubicado en la barra de menú superior, situada en la esquina superior izquierda de la pantalla principal.

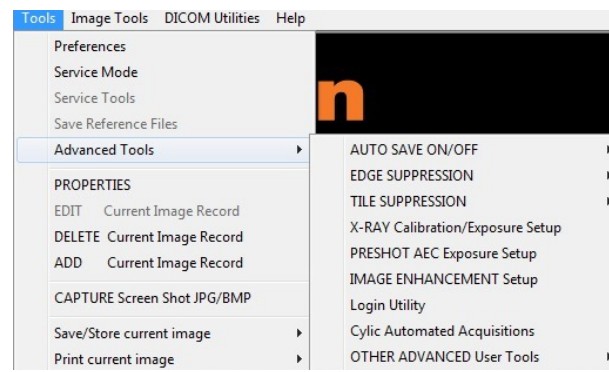

## **Preferences (Preferencias)**

El menú *«Preferences»* (Preferencias) abre una utilidad de gestión de la configuración que permite cambiar varias opciones o parámetros.

**Nota:** La herramienta *«Preferences»* (Preferencias) está protegida mediante contraseña y solamente puede acceder a ella un representante autorizado del servicio técnico de Faxitron.

**Nota:** Cambiar los parámetros de configuración sin los conocimientos ni la autorización pertinentes podrá causar la pérdida de calidad de las imágenes, daños en el sistema y funcionamiento incorrecto del sistema.

## **Modo Service (Modo de mantenimiento)**

El *«Service Mode»* (Modo de mantenimiento) está protegido mediante contraseña y lo activan técnicos autorizados de Faxitron para resolver problemas.

## **Service Tools (Herramientas de mantenimiento)**

*«Service Tools»* (Herramientas de mantenimiento) suelen aparecer sombreadas en gris. Solamente se enciende cuando el sistema está en *«Service Mode»* (Modo de mantenimiento).

#### **5.4.4 Menú Herramientas**

*Figura 5.4.19 Menú Herramientas*

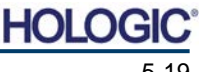

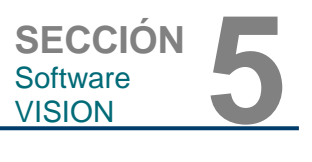

**5.4.4 Cont.**

#### **Save Reference Files (Guardar archivos de referencia)**

La opción *«Save Reference Files»* (Guardar archivos de referencia) suele aparecer sombreada en gris. Solamente se enciende cuando el sistema está en *«Service Mode»*  (Modo de mantenimiento).

## **Opción Advanced Tools (Herramientas avanzadas)**

Las «Advanced Tools» (Herramientas avanzadas) ofrecen varias opciones para configurar aspectos del software tales como el post-procesamiento y las opciones de configuración.

#### **Auto Save On/Off (Guardar el encendido y apagado automático)**

Cuando *«Auto save»* (Guardar automáticamente) está «activado», todas las imágenes obtenidas posteriormente se guardarán en la base de datos. Los archivos se escribirán en un directorio de datos definido en el archivo de configuración.

### **X-Ray Calibration/Exposure Set-up (Calibración de los rayos X/Configuración de la exposición)**

Se encuentran en Advanced Tools (Herramientas avanzadas). *«X-Ray Calibration/Exposure Setup»* (Calibración de los rayos X/Configuración de la exposición) ayuda al usuario a determinar el tiempo de exposición adecuado para un determinado ajuste de kV que obtenga la mejor calidad de las imágenes. Consulte en la sección 5.2.0 y la Figura 5.2.1 una descripción más detallada.

## **Configuración del CAE de la exposición de una toma previa**

El sistema Faxitron Path utiliza el control automático de la exposición (CAE) para proporcionar la mejor calidad posible de las imágenes pulsando el botón **Start X-Ray** (Comenzar radiografía) una sola vez. El software utilizará una exposición de una *Preshot* (Toma previa) para calcular los ajustes óptimos de la exposición en kV y tiempo. La *toma previa* es una exposición breve a los rayos X, normalmente de 2 a 3 segundos. El software analizará los resultados para determinar los kV y el tiempo necesarios para producir la mejor calidad de las imágenes. La exposición al CAE de una toma previa se configura en fábrica y se activa de forma predeterminada.

*«Preshot AEC Exposure Setup»* (Configuración del CAE de la exposición de una toma previa) permite al usuario ajustar el sistema a determinados requisitos de obtención de imágenes o para compensar el envejecimiento del sistema.

Para acceder al cuadro de diálogo «Preshot AEC Exposure Setup» (Configuración del CAE de la exposición de una toma previa), vaya a la barra de menú superior, seleccione «Tools» (Herramientas), «Advanced Tools» (Herramientas avanzadas) y, a continuación, «*PRESHOT AEC Exposure Setup*» (Configuración del CAE de la exposición de una toma previa). Véase la Figura 5.4.19.

# **Faxitron**™ **Path**

Sistema de radiografía de muestras

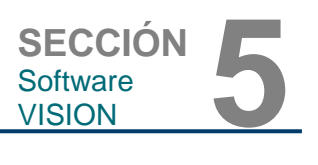

Introduzca los valores de PRESHOT AEC (CAE DE LA TOMA PREVIA) en la ventana que se muestra a la derecha.

Para el ajuste de las tomas previas, los ajustes mostrados reflejan un tiempo de exposición de 26 kV y 3 segundos con una intensidad objetivo de 10.000 UAD. Los usuarios pueden introducir la selección de parámetros de la toma previa seleccionando solamente DYNAMIC METHOD (MÉTODO<br>DINÁMICO) en la sección DINÁMICO) en la ANALYSIS METHOD (MÉTODO DE ANÁLISIS). La selección de STATIC METHOD (MÉTODO ESTÁTICO) utilizará parámetros predefinidos por Faxitron. Además, el usuario tendrá la opción de seleccionar los ajustes de kV y tiempo de exposición en la sección EXPOSURE TUNING METHOD (MÉTODO DE AJUSTE DE LA EXPOSICIÓN).

Para obtener unas imágenes más precisas, el usuario podrá introducir el grosor de SOFT TISSUE (Sample) (TEJIDO BLANDO [Muestra]) y

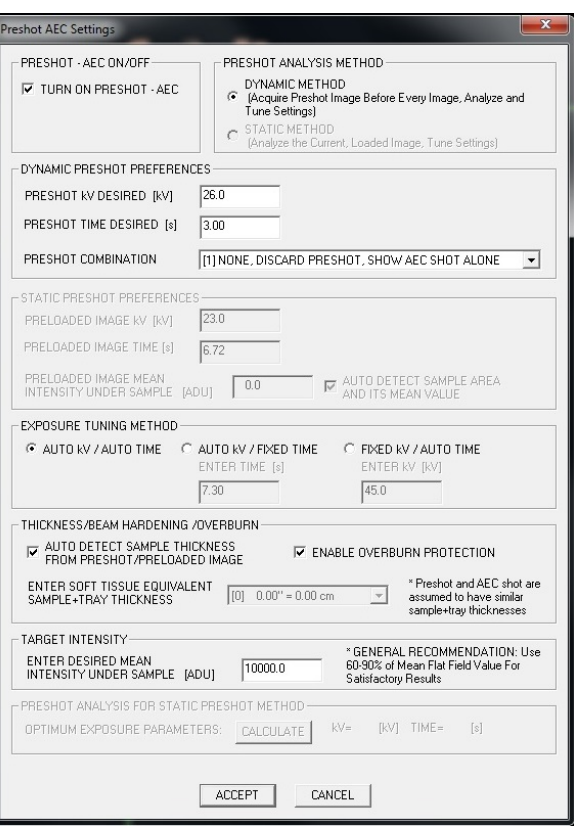

**5.4.4 Cont.**

*Figura 5.4.20*

*Cuadro de diálogo Preshot AEC Setup (Configuración del CAE de una toma previa)*

TARGET INTENSITY (INTENSIDAD DEL OBJETIVO) en las UAD. **Nota:** Los valores de la imagen superior son solo un ejemplo. Es necesario determinar los valores correctos.

**Nota:** Los valores en la imagen superior son los típicos para el sistema Faxitron Path. Deberá determinar los valores exactos para su sistema.

Para el modo AUTOMATIC EXPOSURE CONTROL (CONTROL DE LA EXPOSICIÓN AUTOMÁTICA), pulse el botón **Start** (Comenzar) en el software Vision (o en el panel de control). Para crear una región de interés (ROI) y obtener los parámetros de exposición para la exposición óptima de la imagen, el software Vision realizará una toma previa (exposición previa a una dosis breve y baja) de la muestra.

## **Utilidad Login (Inicio de sesión)**

La Login Utility (Utilidad de inicio de sesión) que está en el menú ADVANCED TOOLS (Herramientas avanzadas) permite al usuario configurar y activar la autenticación con contraseña de inicio del software Vision. En el sistema Faxitron Path, la activación de esta función es opcional. Si el usuario activa la autenticación con contraseña, se le pedirá cada vez que abra el programa. Si no se introduce la contraseña correcta, el programa se cerrará.

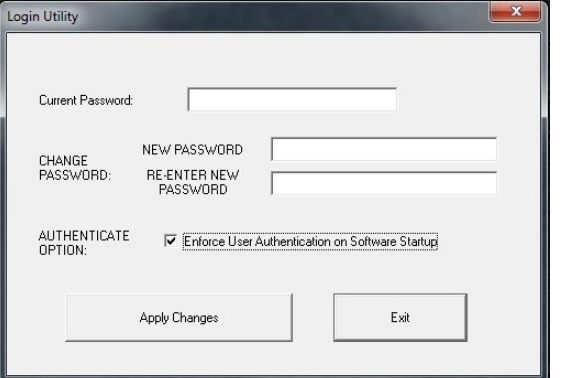

*Figura 5.4.21 Login Utility (Utilidad de inicio de sesión). En la autenticación del inicio aparecerá esta misma pantalla.*

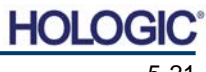

**5.4.4 Cont.**

## **Properties (Propiedades)**

*«Properties»* (Propiedades) oculta o muestra el cuadro de información de la imagen. Véase la Figura 5.3.9.

## **Edit Current Image Record (Editar el registro de imagen actual)**

Actualmente no se utiliza.

## **Delete Current Image Record (Eliminar registro de imagen actual)**

Elimina la imagen actual del directorio de archivos, tal y como se especifica en el archivo de configuración.

## **Add Current Image Record (Agregar registro de la imagen actual)**

Añade la imagen actual al directorio de archivos, tal y como se especifica en el archivo de configuración.

#### **Capture Screen Shot JPG/BMP (Realizar captura de pantalla en JPG/BMP)**

Seleccionando esta opción del menú, el usuario puede realizar una captura de pantalla de la ventana activa mostrada. El usuario puede especificar un nombre de archivo y elegir entre JPG y BMP como formato de archivo guardado.

## **Save/Store Current Image (Guardar o almacenar la imagen actual)**

El usuario puede «navegar» hasta el directorio o la carpeta de archivos en la que desee guardar la imagen. Deberá asignarse un nombre de fichero en el campo proporcionado. Seleccione un formato de tipo de archivo en el que guardar la imagen. Se proporcionan numerosos tipos de archivo. Para guardar el archivo en formato DICOM, consulte la sección «DICOM Functionality» (Funcionalidad DICOM).

## **Print Current Image (Imprimir imagen actual)**

Imprime la imagen actual en la impresora de WINDOWS.

## **Image Tools (Herramientas de imagen)**

Para editar la imagen obtenida o recuperada, están disponibles las siguientes funciones haciendo clic en el menú «*Image Tools»* (Herramientas de imagen). Véase la Figura 5.4.22.

Con un solo clic sobre la opción deseada, se podrá acceder **Image Tools DICOM Utilities** a o activar las opciones del submenú.

**Original Contrast** Invert Magnifier Enhance **ROI Contrast ROI** Window Level Ruler **ROI Statistics ROI Histogram ROI Profile Line Profile** 

## **5.4.5 Herramientas de imagen**

*Figura 5.4.22 Menú Herramientas de imagen*

HOI

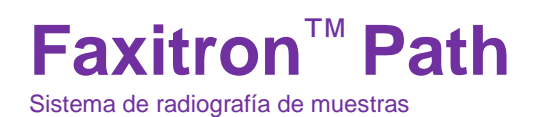

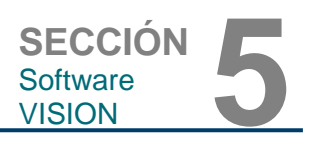

**5.4.5 Cont.**

## **Original Contrast (Contraste original)**

*«Original Contrast»* (Contraste original) restaura los niveles de contraste de la imagen. Esto sirve para el mismo propósito que el botón **Original Contrast** (Contraste original) en la herramienta Window Level and Contrast (Nivel de la ventana y contraste). Véanse la Sección 5.4.1 y la Figura 5.4.3.

#### **Invert (Invertir)**

*«Invert»* (Invertir) hace que la imagen visualizada se invierta o revierta. Al invertir una imagen, se invierte su transparencia: lo que es negro se convierte en blanco y lo que es blanco se convierte en negro. A los grises se les asigna su transparencia espejo. Para desactivar la función, haga clic de nuevo en *«Invert»* (Invertir). Realiza la misma función que el botón **Invert**  (Invertir). Consulte la Sección 5.4.1 y las Figuras 5.4.3 y 5.4.4.

#### **Ampliar**

«*Magnify»* (Ampliar) permite al usuario ampliar un área de interés. Para utilizar la función Magnify (Ampliar), sitúe el cursor del ratón sobre el área que desee ampliar y haga clic con el botón izquierdo del ratón. Se ampliará el área de interés. Para desactivar la función, haga clic de nuevo en *«Magnify»* (Ampliar). Consulte la Figura 5.4.23. El usuario podrá ajustar el tamaño del área de interés ampliada. Consulte el submenú *«Magnifier Size»* (Tamaño de la lupa) en la Sección 5.4.3.

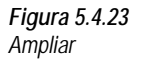

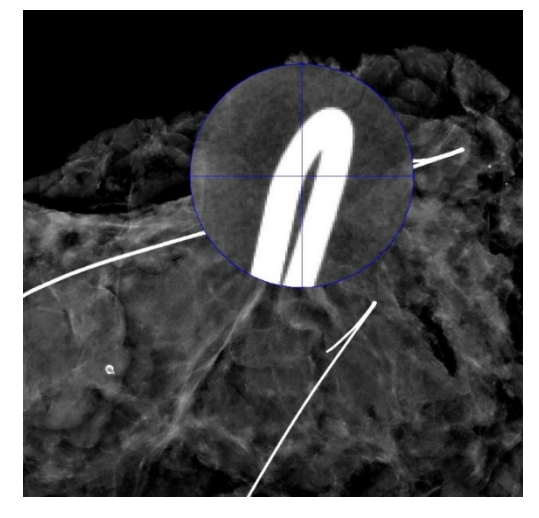

## **Edge Enhance (Realce de los bordes)**

*«Edge Enhance»* (Realce de los bordes) definirá con mayor nitidez los bordes de las regiones utilizando una diferencia de contraste. Puede que el realce de los bordes amplifique el ruido en las imágenes en general. Seleccionando de nuevo la opción del menú, se desactivará el realce de bordes. Si hace clic en «*Original Contrast»* (Contraste original), la imagen volverá a su estado original. Tenga en cuenta que esta es una función diferente a la función Enhance Image (Mejorar la imagen) de la Sección 5.4.1 y 5.4.3.

## **ROI Contrast (Contraste de la ROI)**

*«ROI Contrast»* (Contraste de la ROI) optimizará los niveles de contraste del interior de una región de interés (ROI) definida por el usuario. Después de seleccionar *«ROI Contrast»*  (Contraste de la ROI), haga clic y mantenga pulsado el botón izquierdo del ratón en el punto inicial de la ROI deseada, arrastre el ratón y suelte el botón del ratón en el punto final de la ROI deseada. El contraste se ajustará automáticamente a los mejores niveles para esa ROI. (Para más información sobre la ROI, consulte la sección Definiciones).

## **ROI Window Level (Nivel de ventana de la ROI)**

La función *«ROI Window Level»* (Nivel de ventana de la ROI) no está disponible en la versión actual del software Vision.

#### **Regla**

*«Ruler»* (Regla) permite al usuario medir la distancia entre dos puntos de la imagen visualizada. Las medidas de longitud se expresan en milímetros (mm). Después de seleccionar *«Ruler»*  (Regla), haga clic y mantenga pulsado el botón izquierdo del ratón y, empezando por el punto inicial de la medición, arrastre el ratón y suelte el botón del ratón en el punto final de la medición. En la imagen, la regla tiene el aspecto de una línea roja.

La medición (en mm) se muestra al final de la regla. Hasta que el seleccione herramienta de imagen o hasta que se realice otra acción, la regla permanecerá activa. *Véase la Figura 5.4.24 a la derecha.* Para desactivar la función, haga clic de nuevo en «*Ruler»* (Regla).

**Sugerencia:** para obtener una línea perfectamente recta o una línea en un ángulo perfecto de 45 grados, mantenga pulsada la tecla SHIFT (del teclado) mientras mantiene pulsado el botón izquierdo del ratón y arrastre.

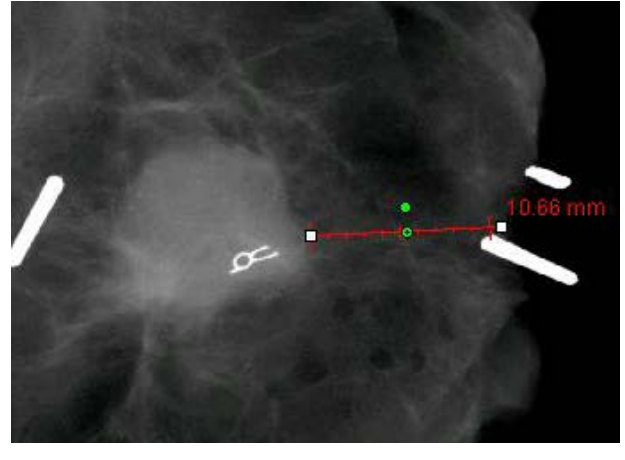

## **Estadísticas de la ROI**

*«ROI Statistics» (Estadísticas de la ROI) mostrará un cuadro de diálogo que contiene estadísticas de la imagen.* Haga clic y mantenga presionado el botón izquierdo del ratón sobre la región de interés (ROI) de la imagen principal, arrastre el cursor para hacer la selección alrededor del área y luego suelte el botón del ratón. La información estadística de la región seleccionada se mostrará en el lado izquierdo del cuadro de diálogo y la de toda la imagen, en el lado derecho del recuadro. Las estadísticas que se muestran son: los puntos inicial y final de la ROI, los valores de intensidad Minimum (Mínimo), Maximum (Máximo) y Mean (Medio) y Standard Deviation (Desviación estándar) (STD). Para cerrar el cuadro de información Statistics (Estadísticas), simplemente haga clic en el botón **Close** (Cerrar). Véase la Figura 5.4.25. Para desactivar la función, haga clic de nuevo en *«ROI Statistics»* (Estadísticas de la ROI).

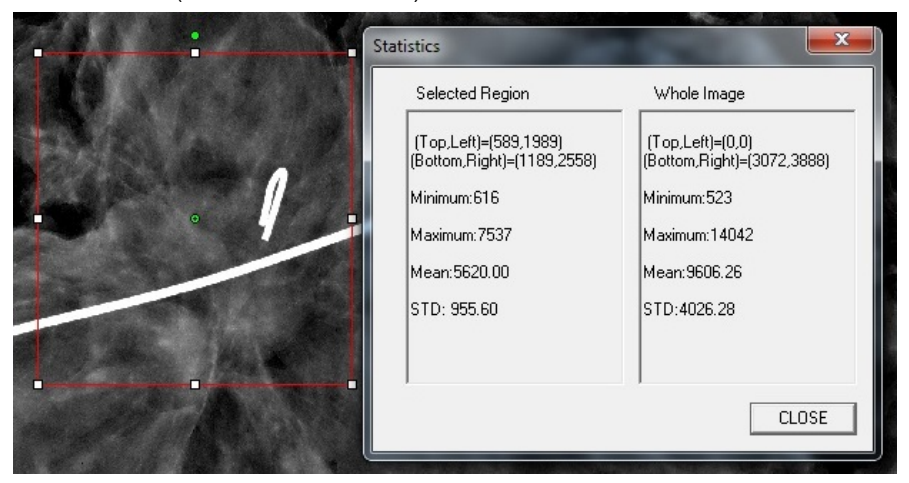

*Figura 5.4.25 Estadísticas de la ROI*

**HOLC** 

**5.4.5 Cont.**

*Figura 5.4.24 Regla*

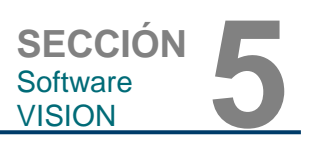

## **Histograma de la ROI**

«*ROI Histogram»* (Histograma de la ROI) creará un histograma para una ROI definida por el usuario. Después de seleccionar la opción del menú, coloque el cursor del ratón en la imagen visualizada, mantenga pulsado el botón izquierdo del ratón y arrástrelo para seleccionar la ROI deseada. Suelte el botón del ratón. Se mostrarán histogramas de la ROI seleccionada. Véase la Figura 5.4.6.

La curva negra es el histograma de la región seleccionada. La curva azul es el histograma de toda la imagen. Ambas curvas se normalizan contra el valor máximo de píxeles de la región de interés seleccionada. Para desactivar la función, haga clic de nuevo en «*ROI Histogram»* (Histograma de la ROI).

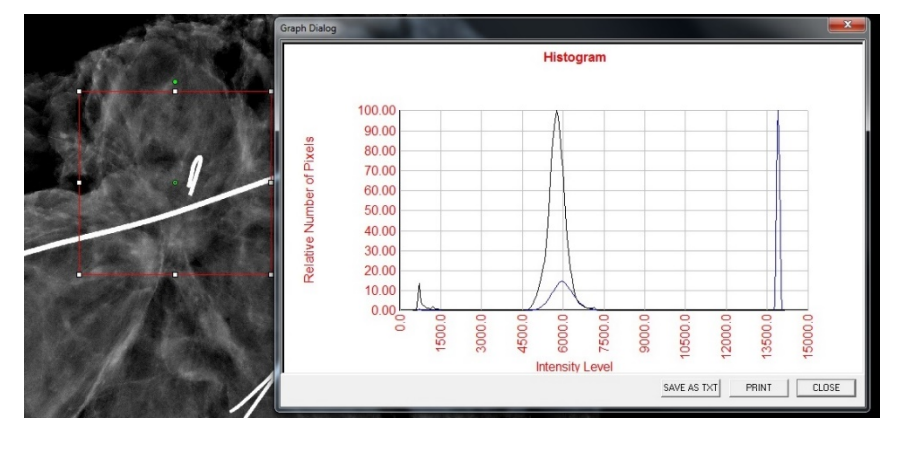

*Figura 5.4.26 Histograma de la ROI*

**5.4.5 Cont.**

## **Perfil de la ROI**

*«ROI Profile» (Perfil de la ROI) creará un perfil para una ROI definida por el usuario.* Después de seleccionar la opción del menú, coloque el cursor en la imagen visualizada. Para dibujar un cuadro definido por el usuario alrededor de la ROI deseada, mantenga pulsado el botón izquierdo del ratón y mueva el cursor por la imagen. Suelte el botón izquierdo del ratón y aparecerá un perfil que mostrará los valores de cada píxel de la ROI definida. Véase la Figura 5.4.27. Por defecto, la dirección de la promediación de la ROI seleccionada es el eje corto. El eje puede desplazarse hacia adelante y hacia atrás seleccionando el botón **SWITCH, HOR<->VERT** (CAMBIAR HORIZONTAL<->VERTICAL). Para desactivar la función, haga clic de nuevo en *«ROI Profile»* (Perfil de la ROI).

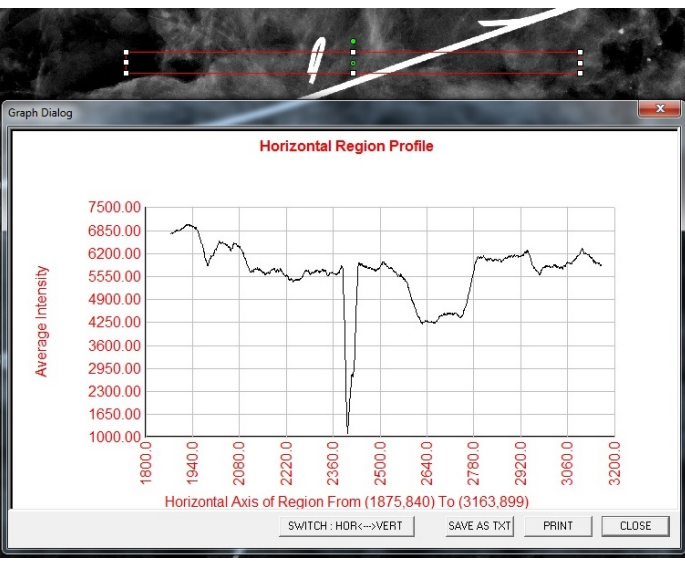

*Figura 5.4.27 Perfil de la ROI*

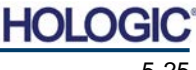

SECCIÓN
Software **1986** Software<br>VISION

#### **Perfil de la línea**

*«Line Profile»* (Perfil de la línea) mostrará el perfil de una línea definida por el usuario. Después de seleccionar «*Line Profile»* (Perfil de la línea), coloque el cursor en la imagen visualizada. Para dibujar una línea definida por el usuario, mantenga pulsado el botón izquierdo del ratón y mueva el cursor por la imagen. Suelte el botón izquierdo del ratón y aparecerá un perfil que mostrará los valores de cada píxel de la línea definida. *Véase la Figura 5.4.28.* Por defecto, el primer punto seleccionado es siempre la parte izquierda (más cercana al origen) del gráfico (es decir, el eje horizontal del gráfico puede tener índices de píxeles (i, i) crecientes o decrecientes, dependiendo de los puntos inicial o final que se hayan seleccionado). Para desactivar la función, haga clic de nuevo en «*Line Profile»* (Perfil de la línea).

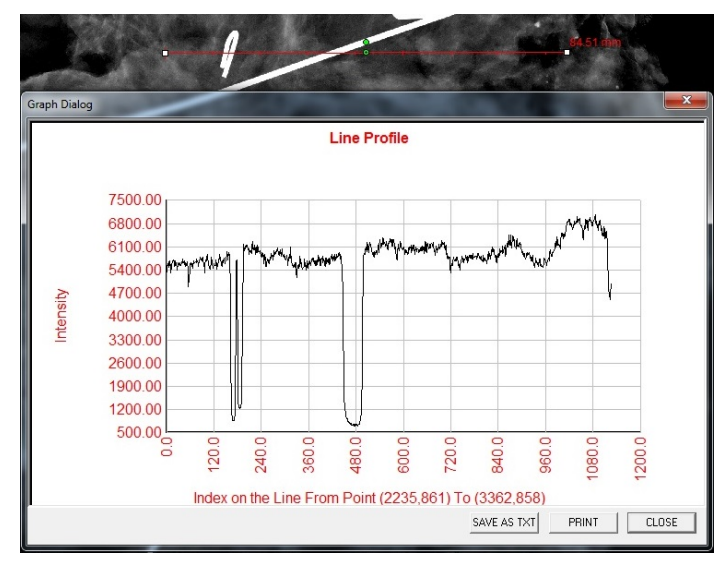

*Figura 5.4.28 Perfil de la línea*

**5.4.5 Cont.**

### **Nivel de ventana incorporado**

El software Vision incluye una función de Window Level (Nivel de ventana) «incorporado». Para seleccionarlo, no hay ningún botón ni elemento del menú. La función Window Level (Nivel de ventana) se activa automáticamente cada vez que se obtiene una imagen o se recupera de la base de datos para revisarla. Esta función permite al usuario ajustar los niveles de contraste y brillo de la imagen utilizando el ratón o el cursor.

Para ver los niveles de brillo u oscuridad, haga clic y mantenga pulsado el botón izquierdo del ratón sobre la imagen visualizada y mueva el cursor hacia arriba y hacia abajo, o mueva el cursor hacia la izquierda o hacia la derecha para subir o bajar el contraste. Mueva el cursor hasta que la imagen se encuentre en los niveles deseados.

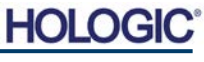

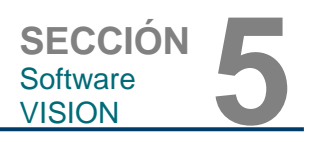

Presionando el botón, mostrado en la Figura 5.5.1 y ubicado en la parte inferior de la ventana de obtención de imágenes, aparecerá la secuencia de imágenes en miniatura del paciente actual. Véase la Figura 5.5.2.

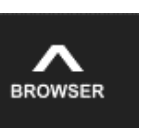

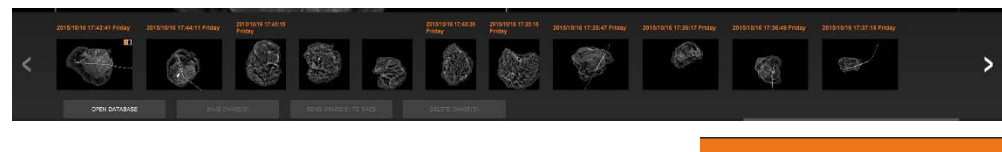

OPEN DATABASE

En texto naranja y a lo largo de la parte superior, la secuencia de miniaturas mostrará la fecha en la que se realizó el procedimiento de cada serie de imágenes individuales.

Se iluminará en verde la imagen actual que aparece mostrada en la ventana de obtención de imágenes.

Para colocar las imágenes en la pantalla o en los paneles de revisión, la secuencia de miniaturas permite realizar las operaciones «arrastrar» y «soltar», según sea necesario.

Además, con un solo clic, el usuario podrá seleccionar varias imágenes y, a continuación, seleccionar entre las diferentes opciones para guardar las imágenes en una unidad USB, enviar las imágenes al SACI o borrar las imágenes. Las imágenes seleccionadas aparecerán resaltadas en naranja.

Hay flechas situadas a la izquierda y a la derecha. En caso de que se tomen gran cantidad de imágenes, pulsando las flechas izquierda o derecha el usuario podrá recorrer por fecha ascendente las imágenes tomadas.

También se incluye la opción **Open the Database** (Abrir la base de datos) *(véase la Figura 5.5.3)*, que entra en el modo Review (Revisión). Este mismo botón es el equivalente a pulsar **Review Mode** (Modo de revisión) en Home Menu (Menú de inicio). Véanse las Figuras 5.0.1 y 5.6.1.

Se puede entrar en el modo de revisión haciendo clic en el botón Review (Revisar) de la página Home Menu (Menú de inicio), *Figuras 5.6.1 y 5.0.1*, o en el botón **Open Database** (Abrir base de datos) de Current Image Browser (Explorador de imágenes actuales). Véase la Figura 5.5.3.

Al hacer clic en cualquiera de estos botones, se abrirá la base de datos como se muestra en la Figura 5.6.2. Mientras esté en modo de revisión, el sistema estará en modo de espera.

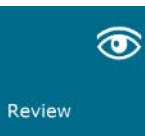

La base de datos se compone básicamente de tres secciones o subventanas. La sección Patient List Table (Tabla de la lista de pacientes) a la izquierda, la sección Procedure List Table (Tabla de la lista de procedimientos) en la parte superior derecha y la sección Image Thumbnail List/Viewer (Lista/Visor de imágenes en miniatura) en la parte inferior derecha.

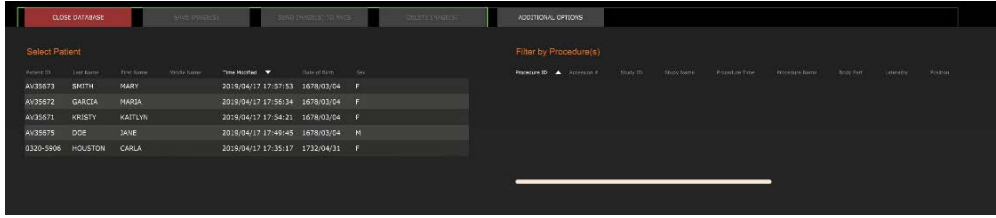

## **5.5.0 Explorador de imágenes del paciente actual**

*Figura 5.5.1 Icono del explorador de imágenes del paciente actual*

*Figura 5.5.2 Explorador de imágenes del paciente actual*

*Figura 5.5.3 Botón de la base de datos de las imágenes*

#### **5.6.0 Base de datos**

*Figura 5.6.1 Icono del modo Review (Revisión) del menú de inicio*

*Figura 5.6.2 Base de datos de las imágenes*

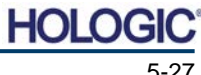

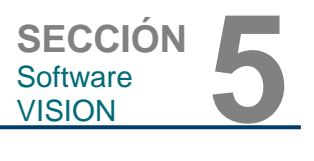

Como indica la flecha, las tablas de listas funcionan en una jerarquía de arriba hacia abajo:

**5.6.0 Cont.**

The Patient List (Lista de pacientes) ---> Procedure List (Lista de procedimientos) ---> Image Thumbnail List/Viewer (Lista/Visor de imágenes en miniatura).

La ventana de selección Patient (Paciente) es la ventana superior izquierda. La ventana Procedure (Procedimiento) es la ventana superior derecha.

Cuando se selecciona un campo Patient (Paciente), se activa la ventana Procedure (Procedimiento). La ventana Procedure (Procedimiento) muestra una lista de todos los procedimientos realizados en el paciente seleccionado. Además, todas las imágenes correspondientes al paciente se mostrarán en la parte inferior derecha. No es posible seleccionar a varios pacientes.

Cuando se selecciona un procedimiento, la lista de imágenes en miniatura/visor se filtrará para mostrar solamente las imágenes que corresponden al procedimiento seleccionado. Se pueden seleccionar varios procedimientos manteniendo pulsada la tecla Mayúsculas y haciendo clic con el botón izquierdo del ratón en cada procedimiento. Se mostrarán las imágenes correspondientes de los procedimientos seleccionados.

- Puede ajustarse la elección en la base de datos haciendo clic en los campos superiores, como Patient ID (ID de paciente) y Last Name (Apellido), para ordenarla por uno u otro campo. Cuando se haga clic con el cursor del ratón sobre uno de los campos de la base de datos, se mostrará un pequeño indicador de flecha dentro del campo. Usando el botón izquierdo del ratón y seleccionando el campo de nuevo, la flecha cambiará de ascendente a descendente o viceversa. El campo seleccionado correspondiente se ordenará automáticamente.
- Para facilitar la navegación, hay barras de desplazamiento en la base de datos.
- Para añadir automáticamente la imagen a un panel de revisión, la lista de miniaturas/visor permite al usuario hacer clic en el símbolo «+». Un usuario puede añadir hasta cuatro imágenes en los paneles de revisión. Los paneles de revisión se ajustarán automáticamente para abarcar las cuatro imágenes.
- Las mismas opciones disponibles en Current Patient Images Browser (Explorador de imágenes del paciente actual) (véase la Figura 5.5.2) están también ubicadas en la parte superior de la base de datos. No obstante, también se ofrecen más opciones, que aparecen descritas en la Sección 5.5.2.

**Nota importante:** las imágenes en miniatura (.PNG) son archivos independientes de los archivos de datos de imagen reales (DCM, DAT, DMM, RAW). Tienen el mismo nombre de archivo que el archivo de imagen, pero tienen una extensión de archivo (.PNG). Puede que haya un archivo de imagen sin «miniatura». En ese caso, Vision intentará crear una miniatura automáticamente para que la imagen se cargue en la base de datos. Sin embargo, si esto no se pudiera hacer, la imagen no se mostrará.

#### **Save Image(s) (Guardar imágenes)**

El botón **Save Image(s)** (Guardar imágenes) aparece al seleccionar una entrada de Image Table (Tabla de imágenes) o Thumbnail List (Lista de imágenes en miniatura), o en las imágenes del paciente actuales; de lo contrario, se desactivará. La imagen seleccionada se podrá guardar en los siguientes formatos de 8 bits: JPEG, BMP, TIFF y RAW. También se podrá guardar en formato TIFF de 16 bits.

El nivel de ventana de la imagen guardada es el nivel de ventana predeterminado. Si el usuario requiere que el nivel de la ventana esté organizado, deberá cargar la imagen en Image View (Vista de imagen) e imprimir desde allí, en lugar de imprimir desde el cuadro de diálogo de la base de datos.

## **Send Image(s) to PACS (Enviar imágenes al SACI):**

Esta función envía las imágenes a un servidor SACI de DICOM preconfigurado. Para obtener más información, consulte la Sección 5.7.0.

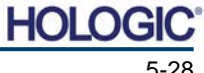

## SECCIÓN
Software **1986** Software<br>VISION

**adicionales de la base de datos**

*Menú Additional Options (Opciones adicionales)*

**5.6.1**

**Opciones** 

*Figura 5.6.3*

## **Funciones y herramientas del menú de la base de datos o de imágenes**

Hay funciones para explorar y buscar en la base de datos, así como para editar, borrar y añadir registros a la base de datos. Estas funciones se explican a lo largo de los elementos del menú de la base de datos. Se accede a ellas desde el botón de nivel superior denominado **Additional Options** (Opciones adicionales) dentro de la base de datos.

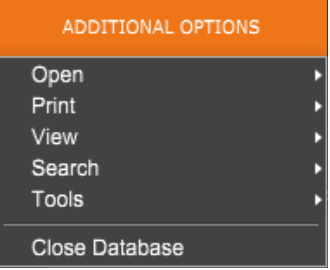

## **Menú Open (Abrir)**

El menú *«Open»* (Abrir) solamente tiene una opción, «*Open Image from File»* (Abrir imagen desde archivo), que abre un cuadro de diálogo de Windows que permite al usuario navegar y abrir archivos de imagen ubicados en unidades locales o de red.

## **Menú Print (Imprimir)**

El menú *«DB-PRINT»*  (IMPRIMIR BASE DE DATOS) ofrece la función de impresión de imágenes, procedimientos o pacientes. Véase la Figura 4.6.4.

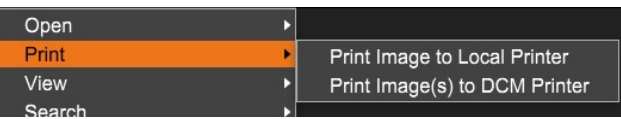

*Figura 5.6.4 Menú Impresión de la base de datos*

## **Print Image to Local Printer (Imprimir imagen en la impresora local)**

*«Print Image to Local Printer»* (Imprimir imagen en la impresora local) está disponible cuando se selecciona la entrada en la tabla de imágenes o en la lista de imágenes en miniatura; de lo contrario, estará desactivada. La imagen seleccionada se imprimirá utilizando la impresora local predeterminada del sistema Windows.

El nivel de ventana de la imagen impresa es el nivel de ventana predeterminado. No se recomienda que los usuarios impriman desde este menú, a menos que estén satisfechos con las impresiones establecidas en los niveles de ventana predeterminados y calculados por el programa. El usuario podrá cargar la imagen primero en la ventana Image View (Review) (Vista de imagen [Revisión]) y luego ajustar la imagen a los niveles de ventana deseados. Cuando esté satisfecho con el nivel de la ventana, el usuario podrá iniciar la impresión desde el menú de la ventana de Image View (Vista de imagen). El cuadro de diálogo Format Options (Opciones de formato) ofrece la posibilidad de elegir entre formatos de impresión.

## **Print Image(s) to DCM Printer (Imprimir imágenes en una impresora DCM)**

Esta función envía las imágenes a una impresora DICOM preconfigurada.

## **Menú View (Ver)**

El menú *«View»* (Ver) ofrece al usuario una serie de opciones que afectan a la vista de la base de datos. Véase la Figura 5.6.5.

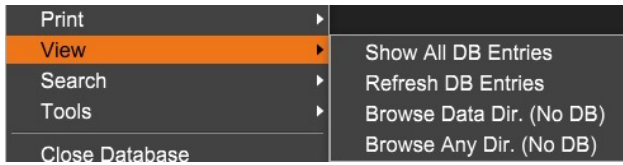

*Figura 5.6.5 Menú Ver base de datos*

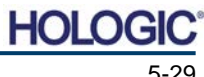

Sistema de radiografía de muestras

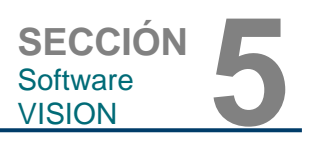

#### **Show All DB Entries (Mostrar todas las entradas de la base de datos)**

Recarga la tabla de pacientes desde el archivo de base de datos. Cualquier cambio o adición a la base de datos se aplicará a la tabla. Esta selección también borrará cualquier Search Filter (Filtro de búsqueda) activo que se haya aplicado a las tablas. Search Filter (Filtro de búsqueda) se explica a continuación en detalle en el tema Database Search (Búsqueda en la base de datos).

#### **Refresh DB Entries (Actualizar entradas de la base de datos)**

Actualiza la tabla Patient (Paciente), pero mantiene cualquier filtro de búsqueda existente que se haya aplicado.

#### **Browse Data Directory (No DB) (Explorar el directorio de datos [no la base de datos])**

Muestra todas las imágenes en miniatura en el directorio Data (Datos) establecido por el archivo de configuración. Estos archivos se muestran en el Visor de miniaturas. No están asociados a la base de datos ni a las listas de tablas. Esta herramienta es útil para revisar imágenes no grabadas o para depurar problemas de la base de datos con imágenes en el directorio de datos actual.

## **Browse Any Directory (No DB) (Explorar cualquier directorio [no la base de datos])**

Permite al usuario navegar a cualquier directorio de archivos. Estos archivos se muestran en el Visor de miniaturas. No están asociados a la base de datos ni a las listas de tablas. Esta herramienta es útil para revisar un directorio de imágenes que nunca fue grabado en la base de datos, o cuando los registros de la base de datos están dañados.

#### **Menú de búsqueda**

Las herramientas de *«Search»* (Búsqueda) de la base de datos, *véase la Figura 5.6.6*, proporcionan búsquedas detalladas o filtrado de la base de datos. Seleccionando el menú «*DB-Search»* (Búsqueda en la base de datos) el usuario puede realizar una búsqueda detallada y específica. Cuando se introducen y activan los criterios de búsqueda en el cuadro de diálogo de búsqueda de la base de datos, *véase la Figura 5.6.7*, el filtro de búsqueda se aplicará a todas las tablas de listas del cuadro de diálogo de la base de datos de imágenes. El criterio de búsqueda activado se denomina Search Filter (Filtro de búsqueda) y este filtro permanece activo hasta que el usuario selecciona *«Stop Search»* (Detener búsqueda) en el menú *«DB-Search»* (Búsqueda en la base de datos) o *«Show All DB Entries»* (Mostrar todas las entradas de la base de datos)

en el menú *«DB-View»* (Vista de la base de datos). El filtro de búsqueda activo siempre se muestra en el título del cuadro de diálogo Image Database (Base de datos de imágenes).

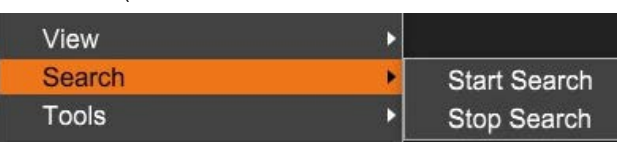

*Figura 5.6.6 Menú de búsqueda en la base de datos*

## **Start Search (Iniciar búsqueda)**

*«Start Search»* (Iniciar búsqueda) abre el diálogo de búsqueda de la base de datos que permite al usuario colocar un filtro de búsqueda activo en la base de datos. Cuando se abre el diálogo

de búsqueda, se cierra la página Database (Base de datos) y el software vuelve a la página Image Acquisition (Obtención de imágenes). La página Database (Base de datos) se reabrirá automáticamente después de cerrar el cuadro de diálogo Search (Buscar).

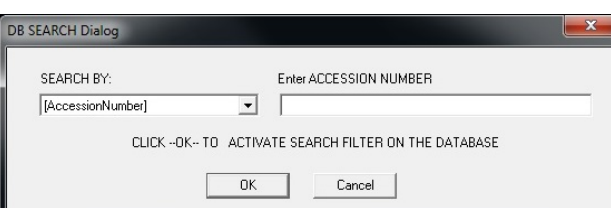

*Figura 5.6.7 Cómo iniciar una búsqueda en la base de datos*

Los menús desplegables proporcionan una lista de las categorías de búsqueda. Seleccione una categoría de búsqueda y escriba el parámetro de búsqueda deseado para iniciar la búsqueda. Para iniciar la búsqueda, seleccione *«Start»* (Comenzar). Si la categoría puede tener más de una entrada discreta, se mostrarán todas las entradas de esa categoría.

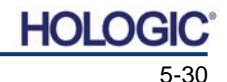

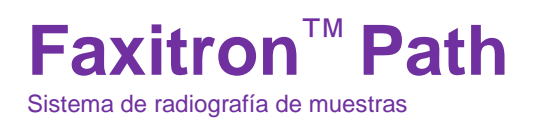

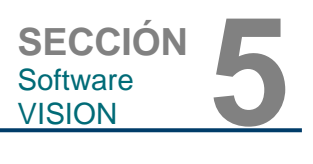

**5.6.1 Cont.**

## **Stop Search (Detener la búsqueda)**

*«Stop Search»* (Detener la búsqueda) desactiva cualquier filtro de búsqueda activo, borra todas las tablas de la lista y vuelve a cargar la lista de todos los pacientes a la tabla de lista de pacientes.

## **Menú Tools (Herramientas)**

El menú *«DB-Tools»* ofrece funciones de imagen, procedimiento o paciente, así como algunas funciones útiles para reparar o reformatear la base de datos.

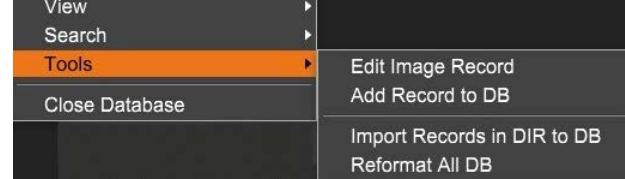

## **Edit Image Record (Editar registro de imagen)**

La función *«Edit Image Record»* (Editar registro de imagen) no está disponible actualmente en el software Vision.

#### **Add Record to DB (Añadir registro a la base de datos)**

Disponible cuando se selecciona la entrada de Image Table (Tabla de imágenes) o de Thumbnail List (Lista de imágenes en miniatura); de lo contrario, estará desactivada. Esto es especialmente útil cuando se navega por un directorio sin que la base de datos tenga entradas disponibles para las imágenes en ese directorio. El usuario puede seleccionar una sola imagen de la lista de miniaturas y añadir registros de esa imagen a la base de datos. Si la entrada de la base de datos ya existe para la imagen seleccionada, no causará ningún daño; solamente puede actualizar la base de datos en términos de dónde se encuentra actualmente el archivo de imagen, es decir, el nombre del archivo/carpeta.

## **Import Records in DIR to DB (Importación de registros del directorio a la base de datos)**

Esta herramienta ayuda a buscar y seleccionar una carpeta y, a continuación, a rellenar la base de datos con todas las entradas correspondientes para todos los archivos de imagen del directorio seleccionado (incluidos los subdirectorios). Los formatos de las imágenes pueden ser DCM, DAT, DMM y RAW. Si faltan miniaturas de imágenes, esta herramienta también generará miniaturas de BMP en el mismo directorio.

#### **Reformat All DB (Reformatear toda la base de datos)**

La herramienta *«Reformat All DB»* (Reformatear toda la base de datos) ayuda a reformatear los campos Date [YYYY/MM/DD] (Fecha [AAAA/MM/DD]), Date/Time [YYYY/MM/DD HH:MM:SS] (Fecha/Hora [AAAA/MM/DD HH:MM:SS]) de las tablas, y también escribe en mayúsculas las letras de las entradas de algunos otros campos. Es una herramienta útil cuando algún archivo de base de datos más antiguo se importa y abre por primera vez, o cuando el usuario altera manualmente las entradas de la base de datos utilizando MS Access.

## **Notas adicionales en la base de datos**

- La posibilidad de salir de la base de datos permaneciendo dentro del modo Revisión se encuentra en **Additional Options** (Opciones adicionales).
- El botón de la parte superior izquierda se ajustará para llevar al usuario **Back to Acquisition** (De vuelta a la obtención), **Back to the Main Menu** (De vuelta al menú principal) o se convertirá en el botón **Close Database** (Cerrar base de datos), dependiendo del flujo de trabajo utilizado para entrar en la pantalla Database (Base de datos) y de lo que sea más conveniente.

*Figura 5.6.8 Menú Herramientas de la base de datos*

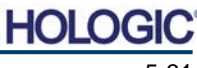

## **Editar o eliminar de la base de datos la información sobre el paciente**

El usuario puede editar o borrar la información sobre el paciente desde la base de datos. Para abrir un cuadro de diálogo, haga clic con el botón derecho en la entrada del paciente situada en la sección superior de la base de datos. Véase la Figura 5.6.9.

**Patient Information** 

\* JANE

JD8679

1920/03/23

**DOE** 

 $\overline{\bullet}$ 

Cancel

**Patient Name:** 

Patient ID:

Date of Birth:

Save Changes

Sex:

K

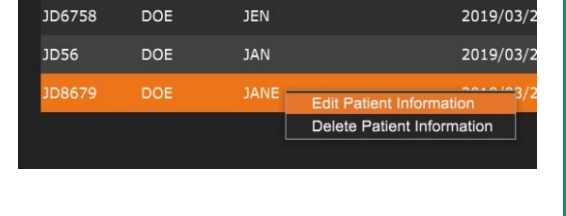

Al hacer clic en *«Edit Patient Information»* (Editar información sobre el paciente), se abrirá un cuadro de diálogo «Patient Information» (Información sobre el paciente). Véase la Figura 5.6.10. Para volver a la base de datos sin realizar ni guardar los cambios, haga clic en **Cancel**  (Cancelar). Al hacer clic en **Save Changes**

(Guardar cambios), se abrirá un cuadro de diálogo de «Confirmation» (Confirmación). Para confirmar y continuar, haga clic en **Yes** (Sí). Los cambios se guardarán y el usuario volverá a la base de datos. **No** anulará los cambios y volverá a la base de datos. **Cancel** (Cancelar) regresará al usuario al cuadro de diálogo «Patient Information» (Información sobre el paciente).

**Nota:** Si el sistema tiene activada una contraseña de puesta en marcha (consulte el tema Login Utility [Utilidad de inicio de sesión] en la Sección 5.4.4 y la Figura 5.4.21), se le pedirá la misma contraseña cuando intente «*Delete Patient Information»* (Eliminar la información sobre el paciente) en la base de datos.

## **El estándar DICOM**

## **¿Qué es el estándar DICOM?**

El Estándar de Imagenología Digital y Comunicaciones en Medicina (DICOM) es una serie de protocolos utilizados por equipos y software médicos para permitir que los datos sean compatibles e intercambiables con otros equipos o software médicos.

Cuando se guarda un archivo en formato DICOM, se crea un archivo que incluye los datos relevantes del paciente, el equipo de obtención de imágenes, los datos del hardware y los datos de las imágenes, todo en un solo archivo. Además, el archivo guardado contiene características específicas identificadas por el ordenador y el software como archivo de estándar DICOM. Una vez que una aplicación de software reconoce el archivo como un archivo de estándar DICOM, puede iniciar un lector DICOM y extraer los datos correctamente, independientemente del origen del archivo.

Un archivo creado utilizando el protocolo DICOM tiene la siguiente estructura:

Cuando el preámbulo consta de 128 bytes, todos ellos normalmente configurados en 00H, a menos que no sean utilizados por un perfil de aplicación o una implementación específica, el prefijo consta de 4 bytes, que constituyen la cadena de caracteres «DICM» codificada como caracteres en mayúscula del repertorio de caracteres ISO 8859 G0, y los elementos de los datos son arbitrariamente grandes (o pequeños) y contienen los datos.

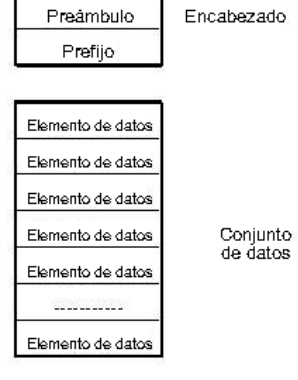

## **5.7.0 Funcionalidad DICOM**

*Cuadro de diálogo Editar/eliminar (izquierda)*

*Figura 5.6.10 Información sobre el paciente (derecha)*

*Figura 5.7.1 Estructura del protocolo DICOM*

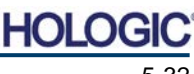

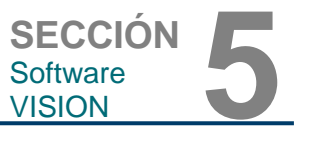

## **5.6.1 Cont.**

*Figura 5.6.9*

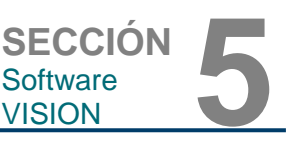

## **Modalidad**

Para acceder a la configuración de la modalidad de los archivos DICOM, desde la barra de menú superior, seleccione «DICOM Utilities» (Utilidades de DICOM) y, a continuación, «DICOM Modality Setup» (Configuración de la modalidad DICOM).

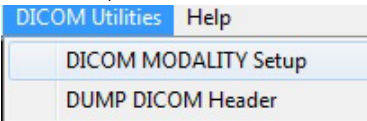

Es posible seleccionar el tipo de almacenamiento DICOM, ya sea Presentation (Presentación) o Processing (Procesamiento). El mismo cuadro de diálogo permite seleccionar la modalidad de imagen DICOM, ya sea Digital X-Ray (Radiografías digitales) o Digital X-Ray Mammography (Mamografía digital de rayos X). El usuario no puede definir Transfer Syntax (Sintaxis de transferencia) ni Value Representation (Representación de valores). Siempre se asignan para que sean META HEADER PRESENT (con etiquetas meta en el encabezado), LITTLE\_ENDIAN (extremidad pequeña) y VR\_IMPLICIT (realidad virtual implícita).

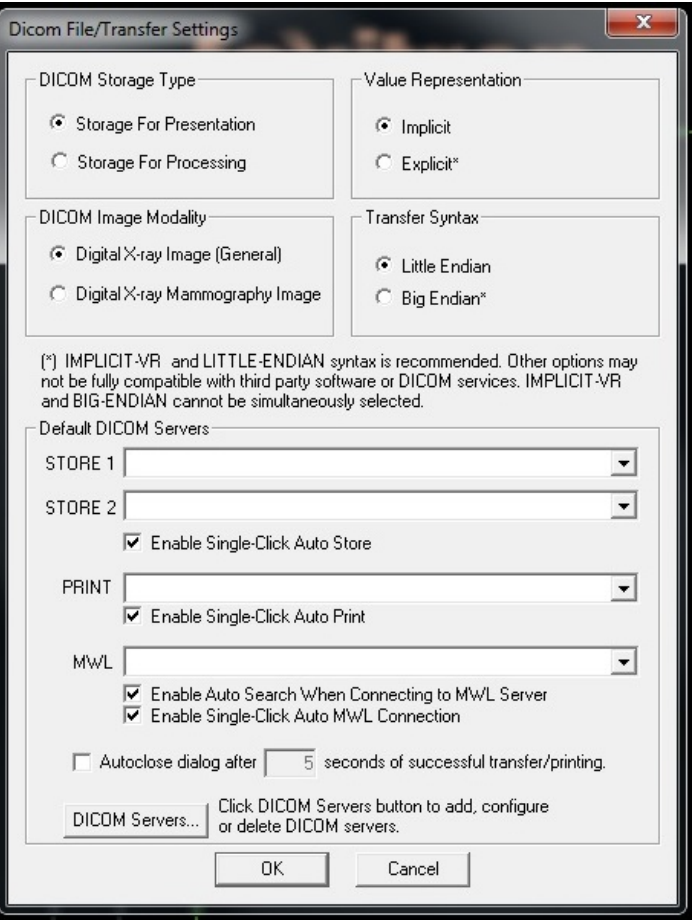

**Nota:** Cuando las modalidades DICOM se han seleccionado, permanecen en efecto incluso después de que el software Vision se ha cerrado. Los ajustes de modalidad se almacenarán y permanecerán en la forma configurada hasta que se cambien de nuevo utilizando DICOM File Settings (Ajustes del archivo DICOM). Estos ajustes (Storage Type & Modality, Transfer Syntax y Value Representation) (Tipo y modalidad de almacenamiento, sintaxis de transferencia y representación de valores) serán efectivos para todas las funcionalidades DICOM Local Save (Almacenamiento local) o Print (Impresión).

**5.7.0 Cont.**

*Figura 5.7.2 Menú Utilidades de DICOM*

*Figura 5.7.3 Ajustes de la modalidad DICOM Se muestran los ajustes predeterminados*

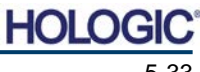

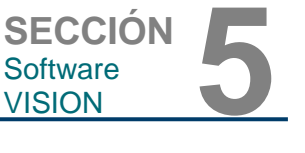

**5.7.0 Cont.**

#### **Default DICOM Servers (Servidores DICOM predeterminados)**

Esta sección contiene la configuración para los servidores DICOM predeterminados y para automatizar algunos de los procesos al almacenar, imprimir o buscar servidores SACI y MWL.

Las casillas de verificación «Enable Single-Click Auto Store» (Activar almacenamiento automático con un solo clic), «Print» (Imprimir) o «MWL Connection» (Conexión MWL) permiten al usuario almacenar o imprimir imágenes, o conectarse automáticamente al servidor MWL. Si usted utiliza un solo servidor SACI para esas acciones o la mayoría de su trabajo involucra un solo servidor SACI, marque la casilla deseada para automatizar esas acciones.

«Enable Auto Search When Connecting to MWL Server» (Habilitar la búsqueda automática al conectarse al servidor MWL) le indicará a la aplicación que realice automáticamente una búsqueda con la configuración de búsqueda predeterminada al buscar los datos del paciente.

El cuadro de diálogo «Auto close dialog after N seconds of successful transfer/printing» (Cierre automático después de N segundos de transferencia o impresión correcta) cerrará automáticamente el cuadro de diálogo DICOM Networking (Trabajo en red DICOM) transcurrido un número especificado de segundos. Si hubo un error en la transferencia o la impresión, el diálogo no se cerrará automáticamente.

Al hacer clic en el botón **DICOM Servers** (Servidores DICOM), se abrirá el cuadro de diálogo DICOM Networking (Trabajo en red DICOM), donde el usuario podrá añadir, modificar o eliminar servidores DICOM. Véase la Figura 5.7.5.

## **DICOM Save Local (Guardar como DICOM local)**

Para guardar la imagen actual en una unidad local o directorio, haga clic con el botón derecho en cualquier parte de la imagen. Esto mostrará el cuadro de diálogo que se muestra en la Figura 5.7.4 siguiente. Haga clic en *«Save/Store current image»* (Guardar/almacenar imagen

actual) y, a continuación, en *«As local DICOM image»* (Como imagen DICOM local). Se abrirá el cuadro de diálogo Windows File Save (Guardar archivo de Windows) estándar. Busque o haga clic directamente en la carpeta deseada, introduzca el nombre del archivo y haga clic en **Save** (Guardar).

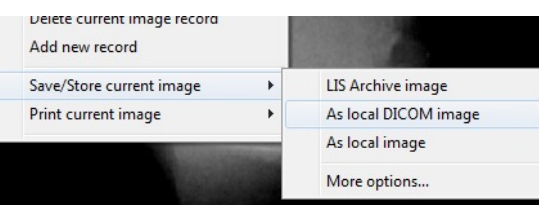

*Figura 5.7.4 Cuadro de diálogo Guardar imagen actual*

#### **PACS Store and PACS Print (Almacenamiento en SACI e impresión en SACI)**

El software Vision permite el almacenamiento en SACI (DICOM) y la impresión en SACI (DICOM). Estas opciones están disponibles en todo el software. Por ejemplo, si se selecciona

el botón **PACS Store**  (Almacenamiento en SACI), se podrá mostrar la siguiente ventana de diálogo de conexiones de red DICOM. Este cuadro de diálogo permite al usuario realizar un DICOM Store (Almacenamiento en DICOM), una DICOM Print (Impresión en DICOM) o Add (Agregar), Modify (Modificar) o Remove DICOM Network connections (Eliminar conexiones de red en DICOM) o Peripherals (Periféricos).

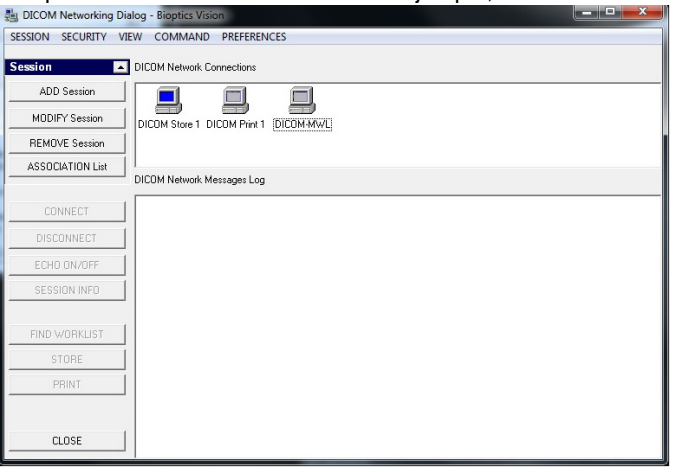

*Figura 5.7.5 Cuadro de diálogo Conexiones de red DICOM*

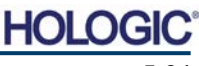

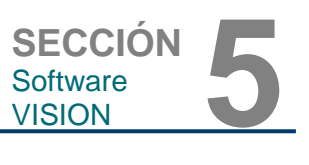

#### **PACS DICOM Store (Almacenamiento en DICOM como SACI)**

El software Vision es compatible con el servicio DICOM 3.0 C-STORE. Esto permite enviar una imagen o una serie de imágenes (bajo un procedimiento específico) a un sistema de almacenamiento remoto compatible con la entidad de aplicación DICOM (AE), como, por ejemplo, SACI. Una vez más, la capacidad DICOM Store (Almacenamiento en DICOM) está prevista en todo el software Vision. Las modificaciones de Presentation (Presentación) y Processing (Procesamiento) se pueden realizar a través de DICOM Modality Setup (Configuración de la modalidad DICOM) bajo el menú Tools (Herramientas).

**Nota:** En DICOM Store (Almacenar en DICOM), «*SET FILM Attributes»* (Ajustar atributos de la película) se muestran en gris.

El usuario puede añadir una nueva configuración para una entidad de aplicación (AE) de DICOM remota a la que enviar la imagen o seleccionar una ya configurada, que se muestra en las conexiones DICOM Network (Red de DICOM) en el cuadro de diálogo DICOM Networking (Conexiones de red de DICOM). Haciendo doble clic (o un solo clic y presionando el botón Connect [Conectar]) en el icono de la entidad de aplicación (AE) de DICOM remota, el software Vision se conectará y establecerá una asociación DICOM con la AE remota seleccionada. Una vez que la asociación se haya establecido con éxito, la imagen se podrá enviar para su almacenamiento pulsando el botón Store (Almacenar). Después de seleccionar el botón Store (Almacenar), el software Vision enviará la imagen seleccionada a la AE de DICOM remota definida. Si la operación de almacenamiento tiene éxito, la AE de DICOM remota enviará una confirmación de recepción y almacenamiento de las imágenes. Si la operación falla, la AE de DICOM remota enviará un código de error indicando la razón del fallo.

Una sola imagen también puede ser enviada para su almacenamiento haciendo clic en el botón derecho del ratón sobre la imagen en «miniatura» mientras está en el navegador de la base de datos y siguiendo el mismo procedimiento descrito anteriormente. Es posible enviar una Series (Procedure) (Serie [Procedimiento]) completa de imágenes para su almacenamiento. Esto se logra haciendo clic en el botón derecho del ratón en el nombre de la Series (Procedure) (Serie [Procedimiento]), que aparece en la pantalla del navegador de la base de datos y de nuevo, siguiendo el mismo protocolo descrito anteriormente.

## **Add Session (Agregar sesión)**

El botón **Add Session** (Agregar sesión) abre el cuadro de diálogo Session (Sesión) a través del cual el usuario puede configurar una nueva conexión a una entidad de aplicación DICOM remota.

Para crear una nueva configuración de conexión a una AE de DICOM remota, el usuario deberá tener disponible la siguiente información: Application Entity Title (AE Title) (Título de la entidad de aplicación [título AE]), la elección de «function to perform» (Función que se va a realizar) de DICOM/SACI, IP Address (dirección IP) y Port Number for the Sever (Número de puerto para el servidor [es decir, la impresora DICOM o el sistema SACI]).

El título AE y el número de puerto del sistema del usuario (es decir, el cliente) también son obligatorios. Para crear una nueva configuración, rellene los campos de datos pertinentes y seleccione **OK** (Aceptar).

## **Selección del comportamiento de la función de sesión predeterminada de DICOM/SACI**

Actualmente existen cuatro (4) tipos de funciones que una sesión DICOM puede representar por defecto. Estos se encuentran en la lista desplegable Function (Función) (cuadro combinado) que se muestra en la siguiente figura. También hay una lista a continuación:

- 1. Una conexión DICOM/SACI GENERAL
- 2. Una conexión ALMACENAMIENTO EN DICOM
- 3. Conexión de una IMPRESORA DICOM
- 4. Una conexión LISTA DE TRABAJO de modalidad

*Figura 5.7.6 Cuadro de diálogo Propiedades de la sesión*

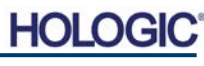

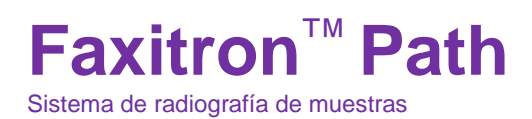

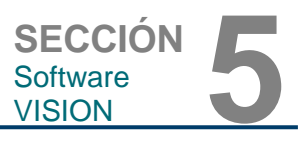

**5.7.0 Cont.**

El propósito de la «función» DICOM es permitir la creación de una sesión o conexión (añadida) que permita que un «dispositivo» DICOM/SACI solamente pueda ser utilizado tal y como el usuario lo ha configurado para una categoría de función en particular. Una vez configurado, al visualizar o utilizar «DICOM Networking Dialog» (cuadro de diálogo Conexiones de red de DICOM) (véase la *Figura 5.7.5* anterior), solamente estará «activo e iluminado» el icono correspondiente a la función elegida. Es decir, tendrá un color azul en lugar de un color «grisáceo». Por ejemplo, en la Figura 5.7.5 superior hay tres (3) iconos que representan, en orden: un almacenamiento en DICOM *(DICOM Store 1)*, una impresión en SACI *(DICOM Print 1)* y una lista de trabajo de modalidad *(DICOM-MWL).* Debido a que el botón **DICOM Store** (Almacenamiento en DICOM) fue elegido previamente, es el único que está activo (pantalla azul). Asimismo, funciona igual para los otros modos.

## **Modify Session (Modificar sesión)**

El botón **Modify Session** (Modificar sesión) abre el cuadro de diálogo para la entidad de aplicación (AE) de DICOM seleccionada. En esta ventana, el usuario puede modificar la información del servidor y del cliente descrita en la descripción de Add Session (Agregar sesión).

## **Remove Session (Eliminar sesión)**

El botón **Remove Session** (Eliminar sesión) elimina la configuración de la entidad de aplicación (AE) de DICOM seleccionada en el software Vision. Una vez eliminada, la configuración de la entidad de aplicación (AE) de DICOM no se podrá restaurar a menos que el usuario vuelva a introducir manualmente los datos necesarios mediante el botón Add Session (Agregar sesión). Se solicitará una confirmación de la acción; véase más adelante.

> *Figura 5.7.7 Verificación de la eliminación de una conexión de red DICOM existente*

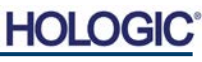

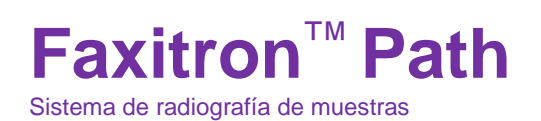

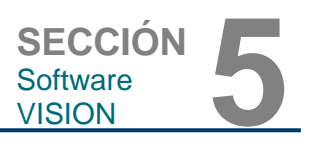

## **Association (Asociación)**

El botón **Association List** (Lista de Asociaciones) abre el cuadro de diálogo Association (Asociación), representado abajo, mediante el cual el usuario puede editar los parámetros y protocolos utilizados por el software Vision cuando negocia una conexión con una entidad de aplicación (AE) de DICOM remota. Estas opciones solamente deben ser modificadas por un usuario avanzado que esté familiarizado con los protocolos de asociación de DICOM.

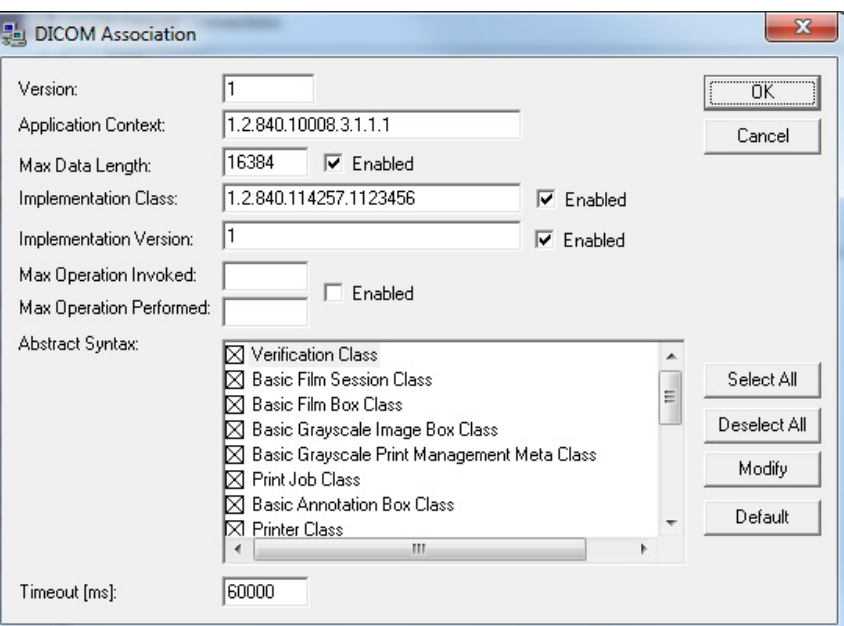

*Figura 5.7.8 Ventana Asociación DICOM*

**5.7.0 Cont.**

#### **Film Attributes (Atributos de la película)**

Al seleccionar «SET DICOM PRINT FILM Attributes» (Ajustar atributos de la película de la impresora DICOM) en el menú *«COMMAND»* (Figura 5.7.9) aparecerá el cuadro de diálogo DICOM Printer Setup (Configuración de la impresora DICOM). *Véase la Figura 5.7.10.* En este cuadro de diálogo, el usuario podrá seleccionar varias opciones que rigen el formato de la película y la impresión. Al seleccionar **Default** (Predeterminado), se restauran todas las opciones predeterminadas. Las configuraciones de los ajustes se proporcionan a través de menús desplegables. Para aceptar la configuración modificada, seleccione **OK** (Aceptar). Para rechazar las opciones y salir de la ventana sin realizar ninguna modificación, seleccione **Cancel** (Cancelar).

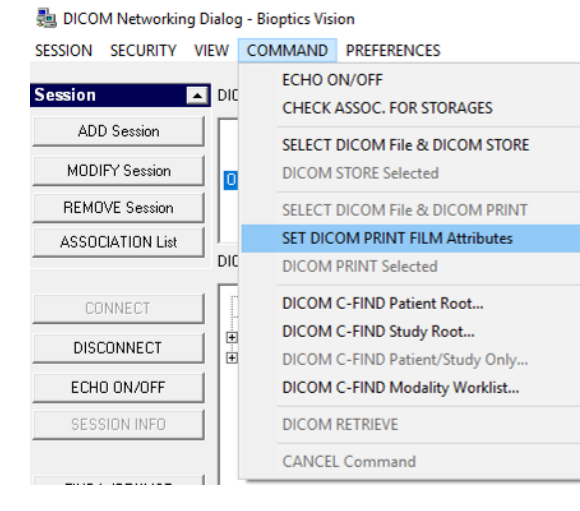

#### *Figura 5.7.9 Establecer los atributos de la película de la impresora DICOM*

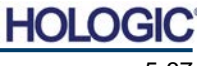

# **Faxitron**™ **Path**

Sistema de radiografía de muestras

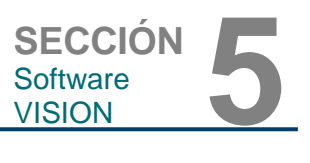

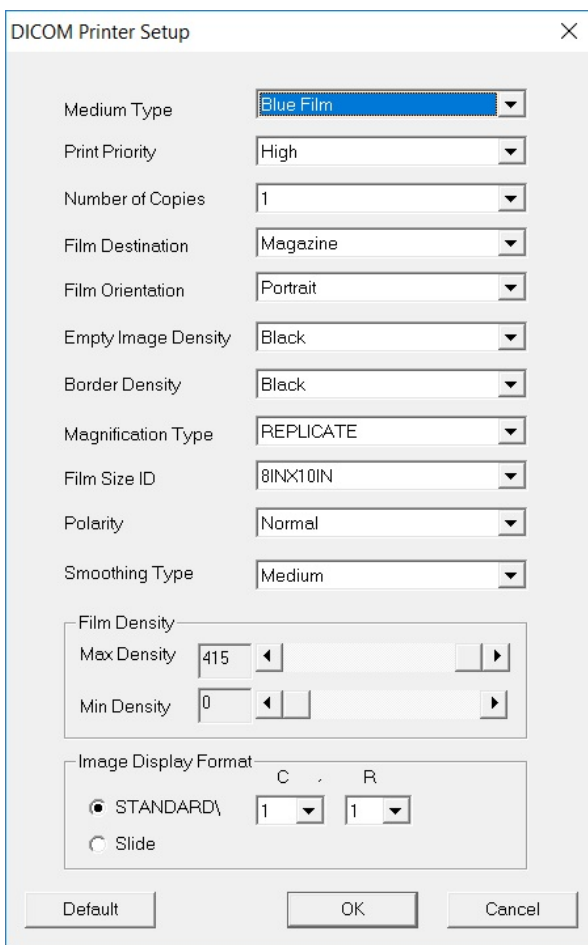

**5.7.0 Cont.**

*Figura 5.7.10*

*Cuadro de diálogo Configuración de la impresora DICOM*

## **PACS Print (Impresión en SACI)**

La opción **PACS Print** (Impresión en SACI) envía la imagen seleccionada a la impresora SACI DICOM seleccionada. La imagen se imprimirá de acuerdo con las opciones de formato de película y de impresión que se encuentran en el cuadro de diálogo Set Film Attributes (Establecer atributos de película) descrito anteriormente. Si el usuario inicia la impresión en SACI desde Image View (Vista de imagen), el nivel de la ventana será elegido desde la vista de imagen. Si la impresión en SACI se inicia desde el diálogo de base de datos, el nivel de ventana será el nivel de ventana por defecto calculado por el software Vision.

## **Close (Cerrar)**

El botón **Close** (Cerrar) cierra el cuadro de diálogo DICOM Networking (Conexiones de red de DICOM) y devuelve al usuario al área desde la que se ejecutó el comando DICOM. Este comando también cerrará la conexión o asociación entre el software Vision y el dispositivo DICOM remoto, si se ha establecido una conexión.

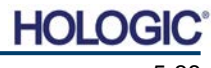

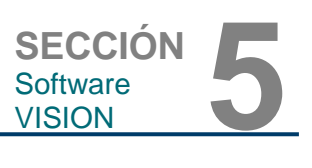

**Anotaciones del** 

**5.8.0**

**usuario**

#### **Descripción general**

Las anotaciones de usuario dentro del software Vision de Faxitron permiten aplicar a una imagen una «sobreimpresión» gráfica transparente, comúnmente llamada «anotaciones». Estas anotaciones adoptan la forma de texto, líneas, líneas de «forma libre» (curvas de Bezier), flechas, elipses y cuadros. Esto permite añadir información adicional y «marcadores» a la imagen, si se desea. Tenga en cuenta que todas las anotaciones se pueden activar o desactivar fácilmente; en otras palabras, se pueden mostrar u ocultar a voluntad.

## **Funcionamiento**

Para comenzar a anotar, seleccione la herramienta **Annotations** (Anotaciones) del menú de la izquierda. Véanse las Figuras 5.4.1 y 5.8.1. Al abrir este cuadro de diálogo, el software pondrá inmediatamente al usuario en modo de diseño. También mostrará una «paleta de herramientas». Véase la Figura 5.8.2 siguiente.

*Figura 5.8.1 Icono de Anotaciones*

Al seleccionar **Save** (Guardar) o **Cancel** (Cancelar) en este cuadro de diálogo, se cancelarán las anotaciones anteriores o se guardarán las anotaciones actuales en la ventana. También le devolverá a usted al modo normal de obtención de imágenes.

La paleta de herramientas consta de quince (15) opciones de herramientas que se muestran a continuación. Sin embargo, las herramientas pueden ser truncadas en función de las necesidades del usuario a las 8 herramientas más comunes, que se muestran en la fila superior del cuadro de diálogo.

Tenga en cuenta que el comportamiento de la mayoría de estas opciones de herramientas implica utilizar el ratón para guiar la posición y la forma dinámica en pantalla. Los «clics» del ratón se utilizan para establecer la posición y la forma definitivas. El término «deslizar» implica mantener pulsado el botón izquierdo del ratón y mover el objeto por la pantalla. Si se suelta el botón izquierdo del ratón o se hace clic con el botón derecho del ratón, la anotación se colocará en una posición «permanente» o definitiva.

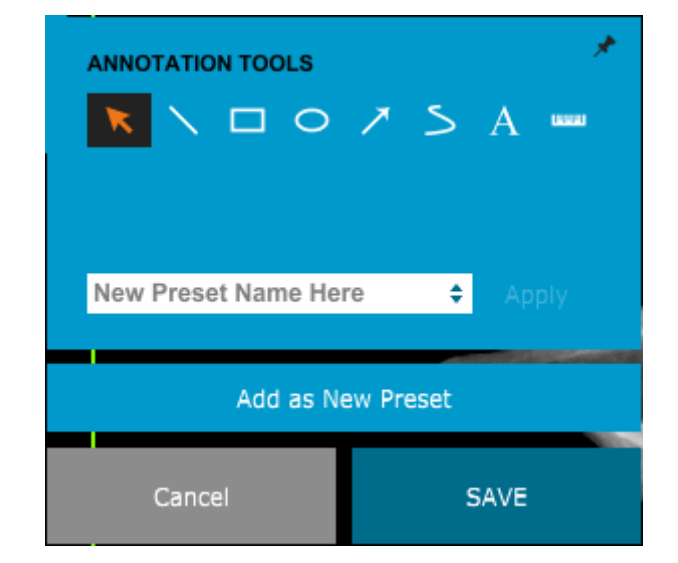

*Figura 5.8.2 Paleta de herramientas de diseño de anotaciones de usuario*

Partiendo de la parte superior izquierda de la figura anterior, a continuación se ofrece una descripción de cada opción de herramienta.

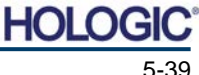

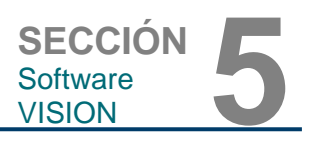

**5.8.0 Cont.**

- **Herramienta Selection (Selección):** se utiliza para seleccionar (resaltar) un objeto de la anotación actual. Haga clic y mantenga pulsado el botón izquierdo del ratón, que establece una posición inicial y, a continuación, mueva el ratón. Cualesquiera que sean las anotaciones que se encuentren dentro del cuadro que se está mostrando, serán seleccionadas para utilizarlas posteriormente. Para finalizar la operación, suerte el botón izquierdo del ratón.
- **Herramienta Line (Línea):** dibuja una línea recta con esta opción. El comportamiento del ratón es el mismo que el de arriba.
- **Herramienta Box (Cuadro):** dibuja un cuadro. El comportamiento del ratón es el mismo que el de arriba.
- **Herramienta Ellipse (and Circle) (Elipse [y círculo]):** dibuja una elipse o un círculo. El comportamiento del ratón es el mismo que el de arriba.
- **Herramienta Arrow (Flecha):** dibuja una línea con una flecha al final. El comportamiento del ratón es el mismo que el de la herramienta Line (Línea).
- **Herramienta Polygon Open Line (Línea abierta poligonal):** dibuja líneas no rectas «segmentadas y abiertas». Haga clic con el botón izquierdo del ratón, mantenga pulsado el botón y dibújelo. Para fijar un segmento de línea, suelte el botón izquierdo. Repítalo cuantas veces lo desee. Haga clic con el botón derecho del ratón y la operación de la herramienta habrá finalizado.
- **Herramienta Text (Texto):** crea un «cuadro de texto» donde se pueden escribir datos basados en texto.
- **Herramienta Ruler (Regla):** crea un segmento de líneas paralelas. Muy parecida a la función Image Tools Ruler (Regla de herramientas de imagen).
- **Herramienta Polygon Closed Line (Línea cerrada poligonal):** dibuja líneas no rectas «segmentadas y cerradas». Haga clic con el botón izquierdo del ratón, mantenga pulsado el botón y dibújelo. Para fijar un segmento de línea, suelte el botón izquierdo. Repítalo cuantas veces lo desee. Haga clic con el botón derecho del ratón y la operación de la herramienta habrá finalizado.
- **Herramienta Curved Open Line (Línea curva abierta):** dibuja líneas curvas «abiertas y segmentadas» (Curvas de Bezier). Haga clic con el botón izquierdo del ratón, mantenga pulsado el botón y dibújelo. Para fijar un segmento de línea curva, suelte el botón izquierdo. Repítalo cuantas veces lo desee. Haga clic con el botón derecho del ratón y la operación de la herramienta habrá finalizado.
- **Herramienta Curved Closed Line Tool (Línea curva cerrada):** dibuja líneas curvas «segmentadas y cerradas». (Curvas de Bezier). Haga clic con el botón izquierdo del ratón, mantenga pulsado el botón y dibújelo. Para fijar un segmento de línea curva, suelte el botón izquierdo. Repítalo cuantas veces lo desee. Haga clic con el botón derecho del ratón y la operación de la herramienta habrá finalizado.
- **Herramienta Text «Balloon» (Globo de texto):** crea un cuadro de texto con un segmento de línea que sobresale de una esquina del cuadro de texto. Esto se puede utilizar para «enlazar» texto a algo que esté en la imagen que usted haya obtenido.
- **Segmented Ruler (Regla segmentada):** dibuja líneas no rectas paralelas «abiertas y segmentadas». Haga clic con el botón izquierdo del ratón, mantenga pulsado el botón y dibújelo. Para establecer un segmento de líneas paralelas, suelte el botón izquierdo. Repítalo cuantas veces lo desee. Haga clic con el botón derecho del ratón y la operación de la herramienta habrá finalizado. La longitud de todos los segmentos de líneas paralelas se muestra al final de la regla. Útil para una estimación aproximada de la periferia de un objeto o paciente.
- **Herramienta Protractor (Escuadra):** dibuja un ángulo en la pantalla y proporciona el grado del ángulo. Igual que una escuadra.
- **Herramienta Orthogonal Ruler (Regla ortogonal):** Proporciona dos (2) líneas paralelas que son ortogonales entre sí.

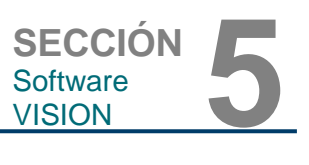

### **Modo de diseño y menú contextual del ratón**

En el modo de diseño de anotaciones de usuario, pero no en un modo de operación específico, se puede hacer clic con el botón derecho del ratón y obtener un menú contextual. Véase más abajo.

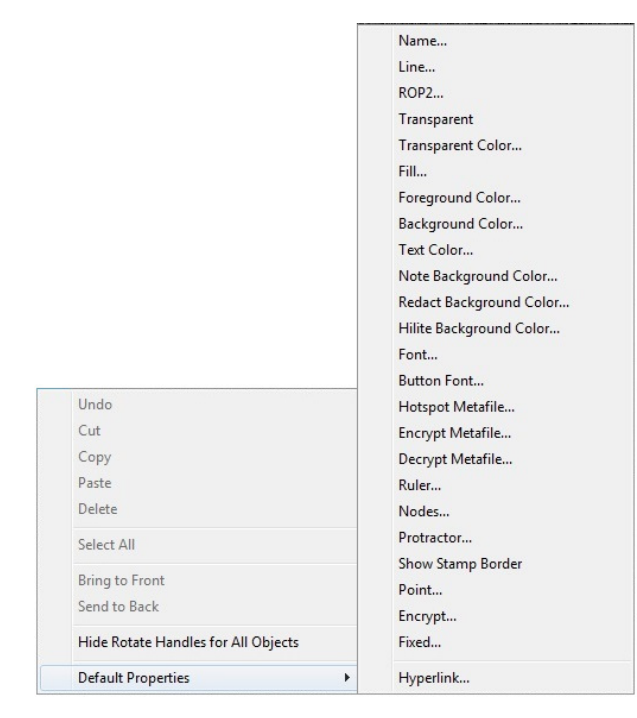

**5.8.0 Cont.**

*Figura 5.8.3 Clic con el botón derecho del ratón en el menú contextual (solamente durante el modo de diseño de las anotaciones de usuario)*

Desde estos menús contextuales se pueden realizar muchas configuraciones específicas.

Nota: Si un elemento parece demasiado pequeño para leerlo o verlo correctamente, usted lo podrá cambiar desde los menús contextuales del ratón mostrados más arriba. De forma alternativa, podrá elegir hacer zoom en la imagen utilizando la herramienta Dynamic Zoom (Zoom dinámico). Esto ampliará la imagen y usted debería poder ver claramente cualquier anotación.

#### **Mostrar u ocultar las anotaciones**

El botón **Toggle Annotations** (Alternar anotaciones), que se muestra en la Figura 5.8.4, permite a los usuarios activar y desactivar rápidamente las anotaciones. Por defecto, las anotaciones estarán activadas. El botón se encuentra en el menú del lado derecho, cerca de la esquina superior derecha.

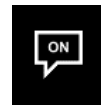

*Figura 5.8.4 Opción mostrar/ocultar para las anotaciones del usuario*

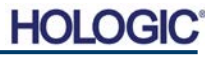

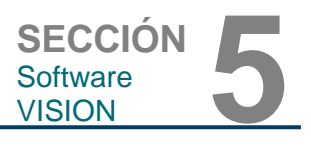

El submenú «Help» (Ayuda), véase la Figura 5.9.1, se encuentra en la barra de menú superior y permite un acceso rápido al «User's Manual» (Manual de usuario) y a «About Vision» (Acerca de Vision) de Faxitron Path. Consulte la Sección 5.10.0 y la Figura 5.10.1.

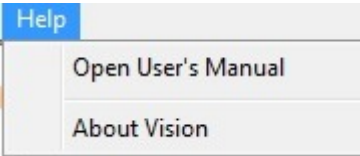

#### **5.9.0 Acerca de la Ayuda**

*Figura 5.9.1 Cuadro de diálogo Ayuda en línea*

El botón «About Vision» (Acerca de Vision) abre un cuadro de diálogo que muestra la versión del software Vision, la fecha de la propiedad intelectual y la información del sistema.

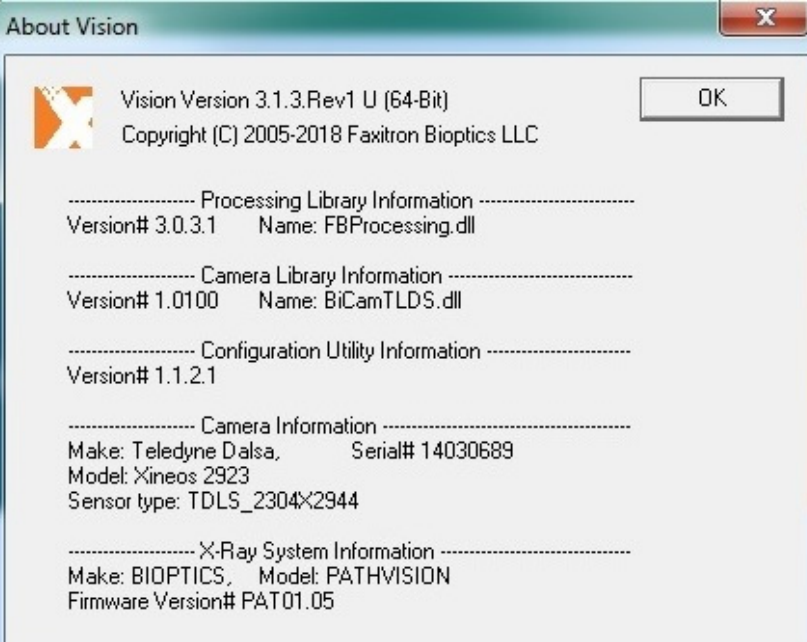

## **5.10.0 Acerca del software Vision de Faxitron**

*Figura 5.10.1 Cuadro de diálogo Información sobre Vision de Faxitron*

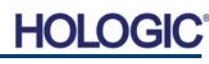

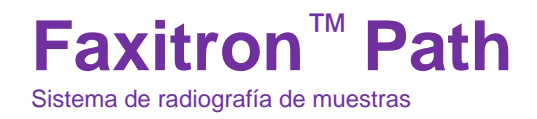

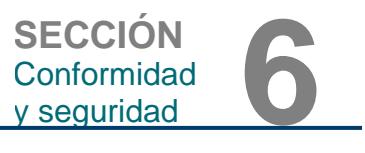

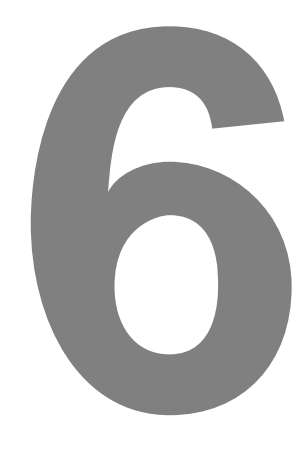

## **SECCIÓN 6 Requisitos de cumplimiento y medidas de seguridad**

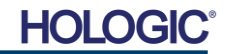

#### **Requisitos | Cumplimiento de Faxitron Path**

#### **Límites de emisión**

#### La radiación de rayos X emitida por la unidad Faxitron Path no excede una exposición de 0,1 mili-Roentgens (mR) por hora en cualquier punto a 5 centímetros (cm) (2 in) fuera de la superficie externa. Para los países que exigen valores de emisión medidos a 10 cm de la superficie exterior, la radiación no supera los 0,1 mR por hora a 10 cm.

#### **Enclavamientos de seguridad**

El sistema Faxitron Path de radiografías digitales de especímenes tiene dos enclavamientos de seguridad en la puerta de los especímenes.

#### **Botón Start (Inicio)**

Tras la interrupción de la generación de rayos X por los enclavamientos de seguridad, el botón Start (Inicio) del panel frontal reanudará la generación de rayos X cuando esté listo.

#### **Control accionado por llave**

El interruptor de cerradura con llave situado en el panel frontal requiere que se inserte y se gire una llave en el sentido de las agujas del reloj hasta la posición de las 3 para suministrar energía al sistema de armario. La llave se mantiene fijada en la posición «ON».

#### **Botón Emergency Stop (Parada de emergencia)**

En el panel frontal, Faxitron Path incluye el botón Emergency Stop (Parada de emergencia) para detener la generación de rayos X. Esto se suma a los enclavamientos de seguridad de las puertas del sistema.

#### **Indicadores de generación de rayos X**

El Faxitron Path tiene un indicador luminoso de rayos X en el panel frontal y en la interfaz gráfica de usuario, y produce también un tono audible cuando se generan los rayos X.

#### **Potencias nominales**

Máximo de 100-240 VCA, 50/60 Hz, 200 W

#### **Potencia calorífica**

Máximo de 527,5 kJ/h (500 BTU/h)

#### **LOCALIZADOR LÁSER**

El Faxitron Path utiliza un par de líneas generadas por láser que facilitan el posicionamiento de las muestras en el centro del campo de generación de imágenes.

#### **Parámetros del láser**

Cumple con la norma IEC 60825-1:2007 Producto láser de clase 2 Longitud de onda: 670 nm Potencia máxima: 2 mW Anchura de línea: típicamente, 1 mm Divergencia del rayo: típicamente, 85°

Los láseres no requieren montaje.

No hay un proveedor autorizado de mantenimiento para los láseres. El mantenimiento de los láseres debe llevarlo a cabo únicamente un representante autorizado de Hologic.

PARÁMETROS ELÉCTRICOS DEL LÁSER Tensión de funcionamiento: Rojo, 3-6VDC Negro, Tierra Corriente de funcionamiento: típicamente, 50 mA máxima, 80 mA

**6.1.0 Requisitos de cumplimiento y medidas de seguridad**

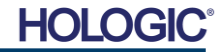

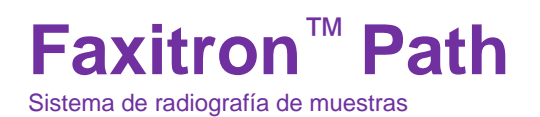

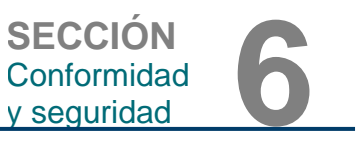

**6.1.0 Cont.**

#### **PRECAUCIONES**:

RADIACIÓN LÁSER DE CLASE 2 CUANDO LA PUERTA ESTÁ ABIERTA. NO MIRE FIJAMENTE AL RAYO.

Los rayos láser pueden provocar daños en los ojos, NO mire a la abertura del láser mientras este esté en funcionamiento.

Tenga en cuenta que la luz láser también puede ser peligrosa si se refleja en una superficie similar a un espejo.

Para obtener más información acerca de los láseres, consulte la NORMA NACIONAL NORTEAMERICANA PARA EL USO SEGURO DE LÁSERES ANSI Z1 36.1, disponible a través del Laser Institute of America (teléfono 407-380-1553).

**NOTA:** Las aberturas del láser se encuentran en la parte superior del compartimento de rayos X.

**Etiqueta de PRECAUCIÓN del láser:** en la equina superior derecha de la puerta.

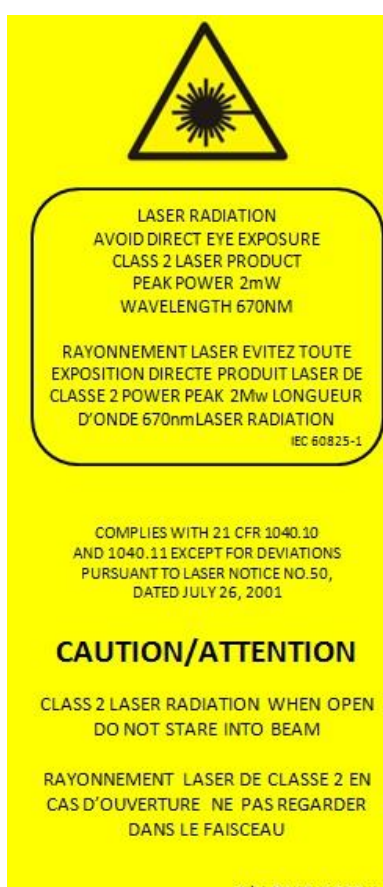

P/N 7120-6300-J

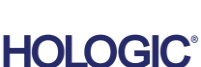

SECCIÓN<br>Conformidad<br><u>y seguridad</u> Conformidad

#### **Versión de DICOM**

Faxitron utiliza el último estándar DICOM: Imagenología Digital y Comunicaciones en Medicina (DICOM) v3.0, desarrollado por ACR-NEMA, versión definitiva, agosto de 1993.

Y cumple el estándar: NEMA PS 3.1‑ 3.20 (2016), Equipo de Imagenología Digital y Comunicaciones en Medicina

#### **Clases de almacenamiento**

FAXITRON\_DR cumple la norma relativa a la siguiente clase SOP (par servicio-objeto) de DICOM V3.0 como SCU (usuario de clase de servicio).

#### **Clase SOP como SCU**

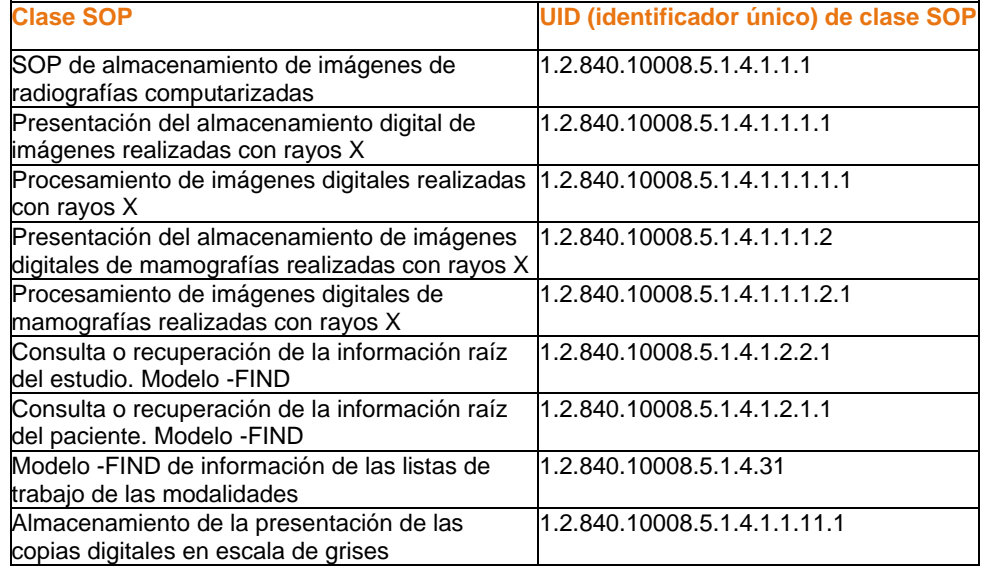

Para conocer más detalles, consulte en su totalidad la Declaración de Conformidad de DICOM, que está almacenada en el sistema. El archivo está en C:\Faxitron, y hay un acceso directo en el escritorio.

Si la necesita, puede solicitar a Faxitron una copia de la Declaración de Conformidad de DICOM.

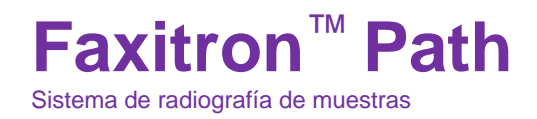

**SECCIÓN** Mantenimiento y resolución de problemas**7**

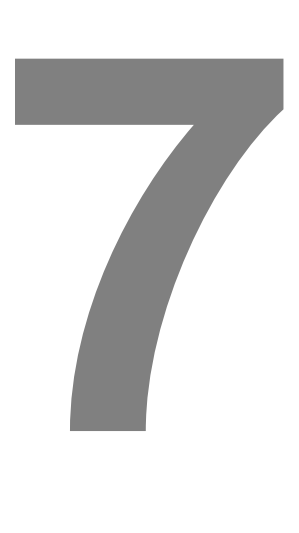

## **SECCIÓN 7 Mantenimiento y resolución de problemas**

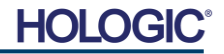

#### **Mantenimiento**

En los equipos Faxitron no hay piezas que se puedan reparar. Para recibir asistencia técnica, póngase en contacto con el representante autorizado de Hologic.

**7.1.0 Mantenimiento y resolución de problemas** 

Faxitron Bioptics, LLC 3440 E. Britannia Drive, Suite 150 Tucson, AZ 85706 EE. UU. Tel.: +1 (877) 910-0030 Fax: +1 (520) 399-8182 Correo electrónico: [support@faxitron.com](mailto:support@faxitron.com) Sitio web: [www.hologic.com](http://www.hologic.com/)

#### **Solución de problemas**

#### **El ordenador o el sistema no se encienden**

El ordenador o el sistema de rayos X no están recibiendo alimentación eléctrica. Compruebe que el sistema esté encendido y que la regleta esté enchufada y encendida.

#### **La luz LISTO no permanece encendida**

Se presionó el botón ANTES de que el software Vision estuviera en marcha o antes de que preparara el sistema de rayos X para obtener una imagen. Consulte la sección **Inicio rápido**.

#### **En la imagen parece como si en la radiografía hubiera otro objeto**

Compruebe si durante la calibración había algún objeto en el armario de rayos X. Retire cualquier objeto y repita la **calibración**.

#### **La imagen tiene mala calidad**

Compruebe que los valores de intensidad de la imagen (I (x,y)) que se encuentran en la esquina inferior derecha de la ventana de visualización de la imagen estén cerca de 10 000 UAD, que el objetivo AEC predisparado esté también ajustado a 10 000 UAD y que el modo de exposición esté seleccionado como Auto kV/Auto Time (kV automático/tiempo automático). Si fuera necesario, repita el procedimiento de **obtención de imágenes**.

#### **Ciberseguridad**

Si se produce un incidente de ciberseguridad, desconecte de la red el sistema y póngase inmediatamente en contacto con Faxitron. Trabajaremos con el departamento de TI del centro para resolver el problema.

Un evento de ciberseguridad puede detectarse de varias maneras:

- El funcionamiento y/o la conexión de red son más lentos de lo normal.
- En el navegador de Internet aparecen ventanas emergentes sospechosas o la página de inicio ha cambiado.
- La(s) contraseña(s) ya no funciona(n).
- En el menú de inicio o en la bandeja del sistema hay programas desconocidos.
- Los datos se han perdido, dañado o alterado.

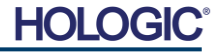

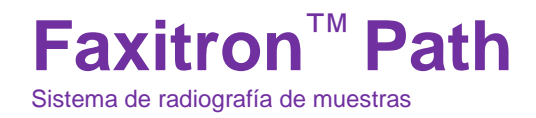

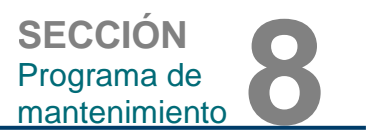

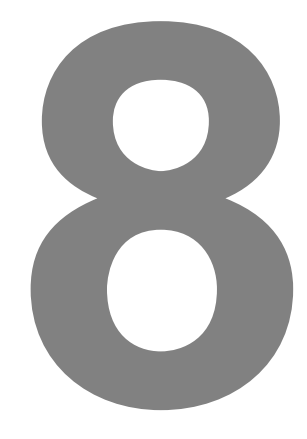

## **SECCIÓN 8 Programa de mantenimiento**

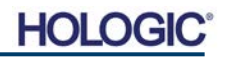

Este documento proporciona un programa de pruebas y mantenimiento para Faxitron Path. Para garantizar que el generador de rayos X Faxitron siga funcionando con un rendimiento óptimo, se recomienda encarecidamente que el mantenimiento y las pruebas descritas en esta sección se realicen en los intervalos de tiempo indicados.

**Advertencia:** las muestras que contienen tejidos pueden albergar agentes infecciosos que son peligrosos para la salud. Siga los correspondientes procedimientos de bioseguridad; cuando manipule especímenes de tejido o los materiales con los que entren en contacto, utilice guantes.

Limpie periódicamente el interior del armario con alcohol isopropílico al 70-90 % o hipoclorito de sodio diluido (la lejía doméstica al 5,25 %-6,15 % diluida en la proporción 1:500 ofrece la concentración adecuada). Asegúrese de que el área de especímenes, marcada en la base de la cámara, esté bien limpia.

No utilice acetona ni otros disolventes agresivos en la ventana de la puerta del compartimento de rayos X.

Limpie periódicamente las superficies exteriores con alcohol isopropílico, hipoclorito de sodio, o agua con jabón suave (consulte las concentraciones adecuadas en la sección 8.1.0). No empape ni inunde las superficies, ni utilice abrasivos que puedan rayarlas. No permita que la humedad entre en contacto con ninguno de los componentes eléctricos del sistema. Para verificar que no deterioran el acabado, pruebe los productos de limpieza en un área pequeña y poco visible de las cubiertas metálicas y de plástico.

A excepción de los cables y fusibles externos, el sistema no tiene componentes que el usuario pueda reemplazar. A continuación, se enumeran los artículos que se pueden pedir para que personal de Faxitron o representantes autorizados los sustituyan.

- Detector de rayos X digital
- Tarjeta de interfaz PCIe

**Faxitron**™ **Path**

Sistema de radiografía de muestras

- Ordenador, monitor, ratón y teclado
- Placa de circuito impreso del controlador
- Tubo de rayos X y fuente de alimentación de alta tensión
- Fuente de alimentación de baja tensión

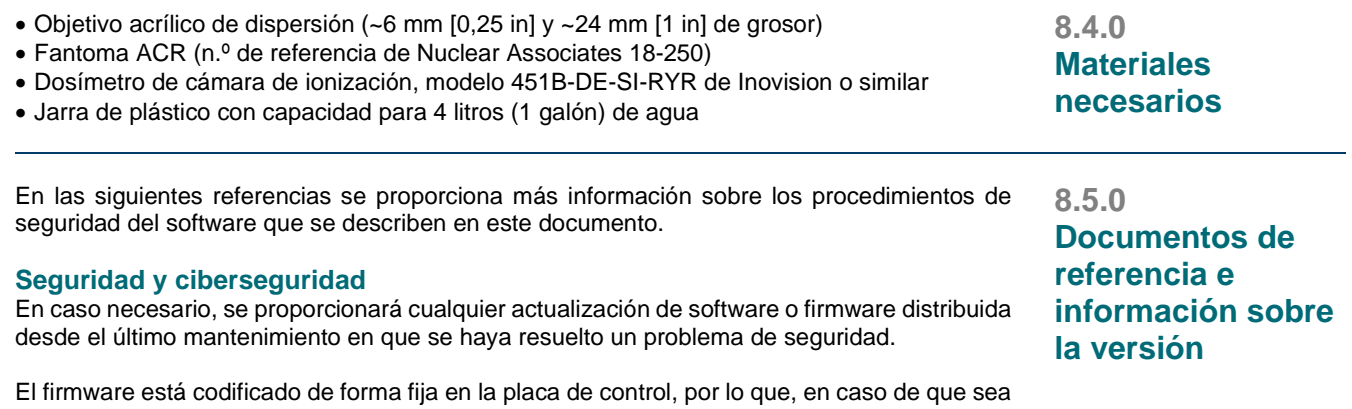

necesaria una actualización del mismo, deberá sustituirse la placa de circuito impreso del panel de control.

**8.0.0 Mantenimiento**

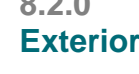

**8.2.0**

**8.1.0 Interno**

**8.3.0 Piezas sustituibles**

**HOLG** 

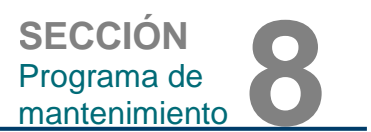

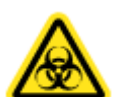
A continuación, se incluyen las definiciones de los términos tal y como se aplican en este Programa de mantenimiento.

**AEC:** Automatic Exposure Control (control automático de la exposición): interrupción de los rayos X llevada a cabo por el ordenador cuando la señal suficiente alcanza el sensor.

**Ampliación:** movimiento del objeto lejos del sensor y hacia la fuente de rayos X para ampliar la imagen del objeto en el detector.

**Campo plano:** correcciones de ganancia y compensación que se realizan píxel a píxel. La ganancia y compensación de cada píxel son diferentes, por lo que debe calibrarse.

**Contraste:** diferencia porcentual entre la intensidad del objeto y la intensidad del fondo.

**Corriente oscura:** señal térmica que se genera en el sensor; (casi) lineal con el tiempo.

**Fantoma ACR:** fantoma acreditado por el American College of Radiology (Colegio de Cardiología de los Estados Unidos).

**Función de transferencia de modulación,** (MTF, por sus siglas en inglés): medida del contraste y la resolución de un sistema de obtención de imágenes.

**Pares de líneas por milímetro:** número de porciones llenas y vacías alternas. Por ejemplo, 10 lp/mm significa => {vacía/llena} {vacía/llena}... 10 veces en un milímetro.

**Radiografía de un espécimen:** obtención de imágenes de rayos X de una porción de tejido extraída del cuerpo.

**ROI:** región de interés. Por norma general, una subregión específica de una imagen.

**Ruido de lectura:** medida del ruido RMS en una exposición oscura de 0 segundos (sin señal).

**SID:** distancia de la fuente a la imagen; distancia desde la fuente de rayos X al detector.

**UAD:** unidades analógico-digitales.

El mantenimiento periódico debe realizarse anualmente para garantizar que el sistema Faxitron Path siga funcionando de forma óptima a lo largo del tiempo. Dicho mantenimiento periódico incluye la comprobación de lo siguiente:

- enclavamientos e indicadores de seguridad, Sección 8.8.0;
- prueba de fantoma ACR (verifica el rendimiento de la cámara), Sección 8.8.1; y
- estudio radiográfico, Sección 8.8.2.

Recomendamos realizar estos procedimientos de forma anual; no obstante, las normativas gubernamentales podrían requerir programas de mantenimiento más frecuentes.

**8.7.0 Mantenimiento periódico**

## **8.6.0 Definiciones**

**SECCIÓN** Programa de mantenimiento **8**

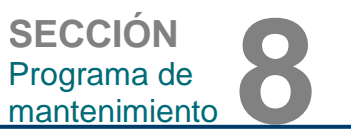

#### **Enclavamientos, luces, mensajes de error; a realizar anualmente.**

Si fuera necesario, imprima esta página para utilizarla como referencia.

Anote los resultados en el apartado «Enclavamientos e indicadores de seguridad» del Registro del mantenimiento periódico de Faxitron Path que se encuentra al final de la sección.

- 1. El sistema debe estar encendido. El interruptor de cerradura con llave debe estar en la posición de las tres y la llave debe estar fijada.
- 2. Compruebe que el LED de encendido esté iluminado. Ningún otro LED debería estar iluminado en ese momento.
- 3. Compruebe que la pantalla LCD se ilumine y muestre «System Idle» (Sistema inactivo), y que no haya ningún otro mensaje, como «Door Open» (Puerta abierta).
- 4. Abra la puerta de los especímenes. La pantalla LCD mostrará el mensaje «Door Open» (Puerta abierta). Cuando se cierre la puerta, el mensaje debería desaparecer.
- 5. Encienda el ordenador y el monitor. El software Vision debería iniciarse automáticamente. Si no se inicia automáticamente, haga doble clic en el icono del software Vision para iniciar el software de obtención de imágenes. Si, al hacerlo, se inicia una calibración, permita que se realice por completo.
- 6. A continuación, haga clic en el botón Start Procedure (Iniciar procedimiento) y, después, en el botón Patient Data (Datos del paciente), y seleccione el botón Enter Manually (Introducción manual) para acceder a la pantalla de entrada del paciente. Cumplimente todos los campos marcados con un asterisco (\*) y haga clic en el botón Accept (Aceptar). Esto permitirá que se lleve a cabo una exposición.
- 7. Compruebe que el LED «Ready» (Listo) esté encendido. En la pantalla LCD también se mostrará el mensaje «Ready» (Listo).
- 8. Pulse el botón verde «X-ray» (Rayos X) que está en la parte frontal del Faxitron Path. El sistema debería comenzar una exposición a los rayos X. Asegúrese de que en la pantalla LCD aparezca una barra indicadora de la exposición, así como los kV y el tiempo de la misma. Compruebe también que el LED «X-Ray On» (Rayos X encendidos) se encienda. Además, durante la exposición, debería escucharse un pitido breve una vez por segundo. Espere a que la exposición finalice y asegúrese de que la imagen aparezca en la pantalla del ordenador.
- 9. Vuelva a pulsar el botón verde para iniciar otra exposición. Mientras se esté produciendo la exposición, pulse el botón rojo «Stop» (Detener). La exposición debería detenerse después de pulsarlo durante 2 segundos. El timbre dejará de sonar para indicar que la exposición se ha detenido. El software mostrará errores de interrupción, lo que es perfectamente normal. Al eliminarlos, se podrán volver a realizar radiografías.
- 10.Vuelva a pulsar el botón verde para iniciar la exposición. En esta ocasión, abra la puerta de los especímenes. Esto debería soltar los interruptores de seguridad y forzar la parada de la exposición. Es posible que el software muestre errores, elimínelos.

**8.8.0 Enclavamientos e indicadores de seguridad**

HOLO

Sistema de radiografía de muestras

**Faxitron** 

Si fuera necesario, imprima esta página para utilizarla como referencia.

Anote los resultados en el apartado «Prueba de fantoma ACR» del Registro del mantenimiento periódico de Faxitron Path que se encuentra al final de la sección.

El usuario debe estar familiarizado con el uso de Faxitron Path y conocer los procedimientos para tomar radiografías. Complete los procedimientos de configuración y asegúrese de que la cámara esté calibrada (tenga en cuenta los kV y el tiempo de calibración). Introduzca los datos del paciente y tome una fotografía de una porción del inserto de cera del minifantoma ACR que se muestra en la Figura 8.1 NOTA: Para realizar la imagen deberá retirarse el inserto de cera de su soporte acrílico.

El minifantoma ACR contiene doce objetos: cuatro masas, cuatro fibras y<br>cuatro qrupos de calcificaciones grupos de calcificaciones (manchas). Por su parte, cada grupo de calcificaciones contiene seis calcificaciones o manchas diferentes. Todas las masas, fibras y calcificaciones deben ser visibles.

**Nota:** El último grupo de calcificaciones podría no ser visible en esta imagen.

#### **REQUISITOS DE ACEPTACIÓN**

- 1. Configure el sistema para tomar una imagen manual del inserto de cera del minifantoma ACR. Ajuste los kV y el tiempo según lo observado durante la calibración.
- 2. Asegúrese de que el fantoma esté limpio y sin residuos.
- 3. Coloque el inserto de cera directamente en la base del compartimento, en el centro del área de imagen. No utilice bloques atenuadores.
- 4. Encienda los rayos X y espere a que se complete todo el proceso y se muestre la imagen.
- 5. Al principio de mostrarse la imagen, es posible que no todos los objetos del fantoma sean visibles. Ajuste los niveles de contraste y de brillo según sea necesario para obtener la mejor imagen posible.
- 6. Una vez corregida la imagen, todos los grupos de objetos deberían ser visibles.
- 7. Anote los resultados en el Registro del mantenimiento periódico.

*Figura 8.1 Imagen de rayos X típica del inserto de cera del minifantoma ACR (n.º de referencia de Nuclear Associates 18-250)*

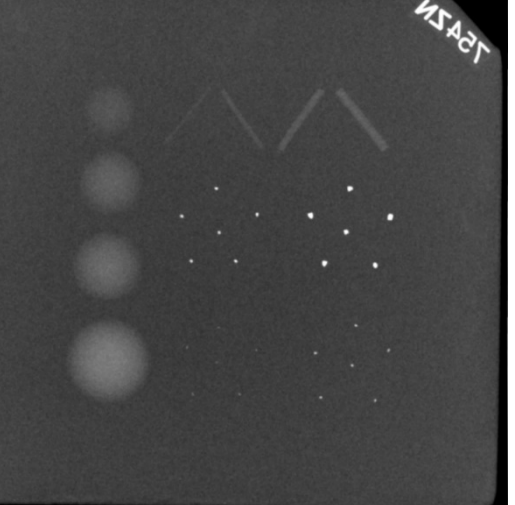

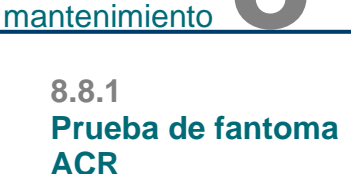

**SECCIÓN** Programa de

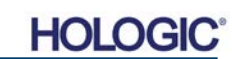

**Estudio radiográfico; a realizar, como mínimo, anualmente, o en caso de que el dispositivo se caiga o sufra algún daño.**

Puede imprimir las siguientes páginas para utilizarlas como instrucciones para realizar el estudio radiográfico.

Anote los resultados en el apartado «Estudio radiográfico» del Registro del mantenimiento periódico de Faxitron Path que se encuentra al final de esta sección.

Para garantizar que las emisiones de radiación estén dentro de los límites necesarios, el fabricante recomienda que se realice al menos un estudio radiográfico al año\*. Si la máquina sufre alguna clase de daño tras su instalación, deberá realizarse un estudio radiográfico antes de volver a ponerla en funcionamiento en las instalaciones.

#### **Herramientas necesarias**

- Dosímetro radiográfico con fuente de comprobación (se recomienda un dosímetro de cámara de ionización como el modelo 451B de Inovision; el dispositivo incluye la fuente de comprobación).
- Jarra de plástico con capacidad para 4 litros (1 galón) de agua.

#### **Comprobación del funcionamiento del dosímetro**

- 1. Fecha de calibración: compruebe que la calibración del dosímetro esté actualizada.
- 2. Revisión de las pilas: compruebe el estado de las pilas. Si fuera necesario, reemplácelas.
- 3. Revisión del funcionamiento: *(y de la fuente de comprobación, si está disponible). Nota: Los siguientes pasos solo se aplican al modelo 451B de Inovision o a dosímetros de cámara de ionización similares. Para otros medidores, siga las instrucciones del fabricante.*
	- Abra el protector beta deslizante situado en la parte inferior del dosímetro.
	- Coloque el medidor sobre la fuente de comprobación y monitorice durante 30 segundos.
	- La lectura del dosímetro debería encontrarse dentro de la tolerancia indicada en la etiqueta de calibración.
	- Anote la lectura en el Registro del mantenimiento periódico.
	- Cierre el protector beta del medidor.

#### **Notas importantes:**

- 1. Todas las medidas de radiación se realizan con el dosímetro radiográfico a no más de 5 cm (2 in) de distancia de la superficie de la unidad Faxitron Path.
- 2.Al anotar las medidas de radiación, es posible que deba multiplicarlas por 0,1 para convertir la lectura de µSv/h a mR/h. Por ejemplo, 12 µSv/h equivalen a 1,2 mR/h.

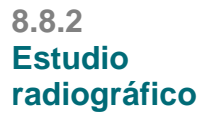

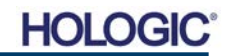

**SECCIÓN** Programa de mantenimiento **8**

**8.8.2 Cont.**

#### **Procedimiento de estudio radiográfico**

- 1. Haga una lectura de la radiación de fondo (con el medidor hacia el centro de la habitación) y anote el resultado.
- 2. Configure el sistema para tomar una imagen manual.
	- a. Haga clic en el botón Device Panel (Panel del dispositivo) y seleccione Full Manual (Totalmente manual).
	- b. Arrastre los controles deslizantes de los kV y el tiempo tan a la derecha como es posible para ajustarlos al máximo.
	- c. Haga clic en el botón «SET» (AJUSTAR).
- 3. Compruebe que el LED «Ready» (Listo) esté encendido.
- 4.Abra la puerta del compartimento. Coloque la jarra de plástico con 4 litros (1 galón) de agua en el área de imagen de la base del compartimento y cierre la puerta.
- 5.Pulse el botón «START» (INICIAR) y mida las emisiones de radiación en la parte superior, frontal, posterior y en ambos laterales del armario. Analice lentamente toda la superficie con el medidor. Cada análisis debería tardar 1 o 2 exposiciones a los rayos X. Nota: Para completar el estudio completo, tendrá que iniciar los rayos X en varias ocasiones.
- 6.Anote las lecturas de cada lugar de la prueba.
- 7.Si cualquiera de las lecturas es superior al límite de radiación de Faxitron de 0,1 mili-Roentgens (mR) por hora (0,1 µSv/h) a cualquier punto a 5 centímetros (cm) (2 in) de distancia de la superficie exterior (\*), póngase en contacto con un representante de Faxitron para discutir las opciones de reparación.

(\*) El límite máximo fijado por el CDRH de la FDA de EE. UU. para los armarios de rayos X es de 0,5 mR/h a 5 cm (2 in) de las superficies externas. Si se utiliza en otro país, consulte los límites oficiales vigentes para los equipos de radiografía para el diagnóstico in vitro tipo armario.

En algunos países, los puntos para la prueba deben situarse a 10 cm (4 in) de las superficies externas. En este caso, a 10 cm (4 in) de las superficies externas, la lectura de la emisión de radiación de Faxitron debería ser inferior a 0,1 mR/h.

- 8. Retire la jarra de agua del compartimento de rayos X.
- 9.Si el sistema está sobre una mesa o si hay personal en el piso inferior a donde este se usa, deberá realizarse un estudio de la parte inferior del armario de rayos X. Compruebe que no haya nada en el compartimento de rayos X, inicie los rayos X y analice la parte inferior del compartimento. Anote la lectura.

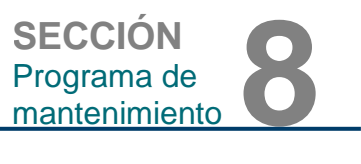

### **Registro del mantenimiento periódico de Faxitron Path**

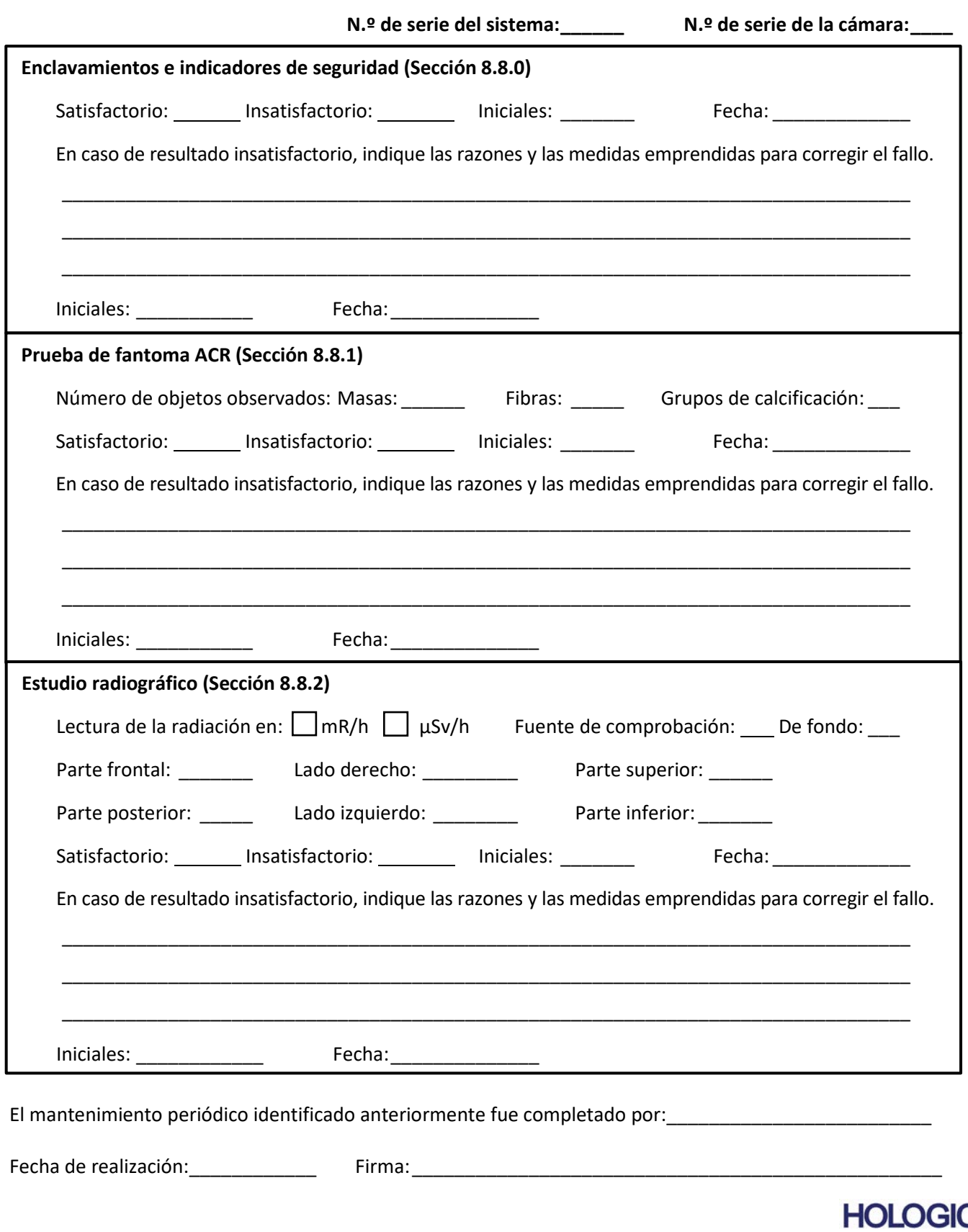

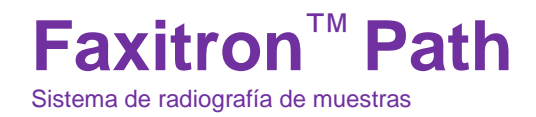

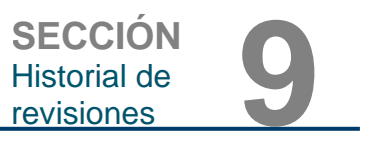

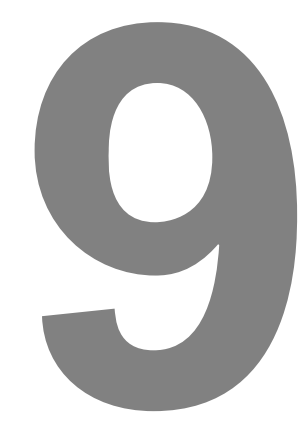

## **SECCIÓN 9 Historial de revisiones**

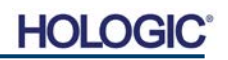

# **Faxitron**™ **Path**

Sistema de radiografía de muestras

Historial de

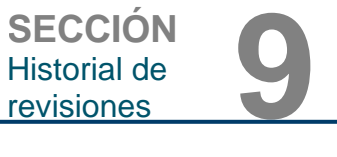

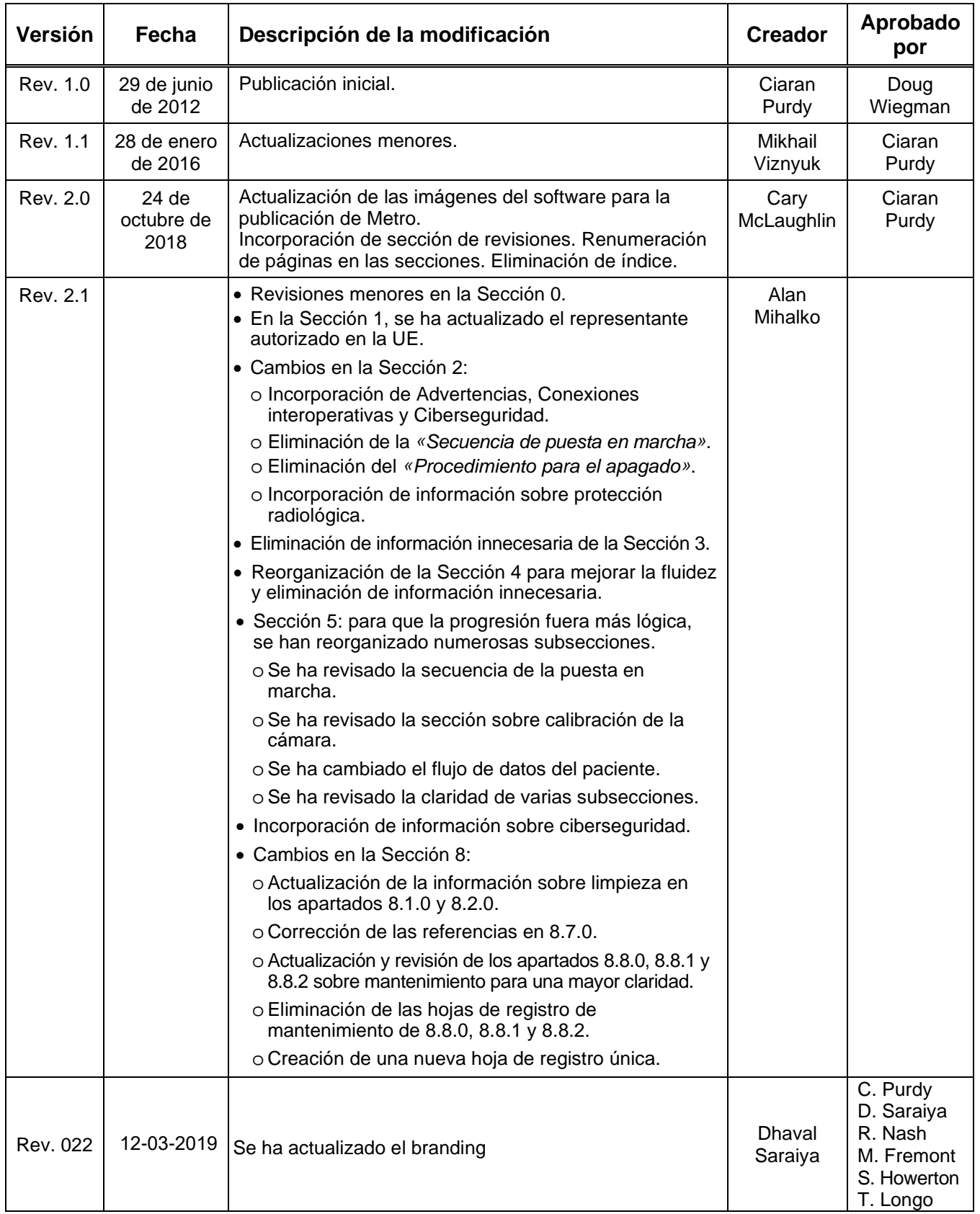

## **HOLOGIC®**